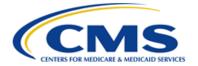

Centers for Medicare & Medicaid Services CMS eXpedited Life Cycle (XLC)

# **Identity Management (IDM)**

# **User Guide**

Version 1.03 (Draft) 11/16/2021

Document Number: IDM User Guide Version 1.03 Contract Number: HHSM-500-2017-00015I TO HHSM-500-T0001

Note: Working copy versions delivered to the client for review will be published as a major version. The client has agreed to review these documents as follows: as-is, ongoing, "work-in-progress" drafts and working copy versions.

# **Table of Contents**

| 1. | Intro                             | duction                                                                                                    | . 1            |
|----|-----------------------------------|----------------------------------------------------------------------------------------------------|----------------|
|    | 1.1<br>1.2<br>1.3                 | Identity Management (IDM) System Overview<br>User Guide Purpose<br>Where to Get Help                                                  | . 1            |
| 2. | Prep                              | are to Access the IDM System                                                                                                    | . 3            |
|    | 2.1<br>2.2<br>2.3                 | Verify the Web Browser is Supported<br>Verify and Adjust the Screen Resolution if Necessary<br>Review Account Creation Instructions   | . 3            |
| 3. | Over                              | view of the IDM System                                                                                                    | . 4            |
| 4. | How                               | to Create a New User Account                                                                                                    | . 5            |
| 5. | How                               | to Sign In                                                                                                    | . 7            |
|    | 5.1<br>5.2<br>5.3                 | How to Sign In (All Users)<br>How to Sign In with a PIV Card (CMS EUA Users Only)<br>The IDM Self Service Dashboard at a Glance       | . 8            |
| 6. | How                               | to Request a Role                                                                                                    | 10             |
|    | 6.1<br>6.1.<br>6.1.<br>6.2<br>6.3 | , , , ,                                                                                                    | 13<br>14<br>14 |
| 7. | How                               | to View and Cancel Role Requests                                                                                                    | 17             |
|    | 7.1<br>7.2                        | How to View Role Requests<br>How to Cancel a Role Request                                                                             |                |
| 8. | How                               | to Remove Roles and Role Attributes                                                                                                   | 19             |
|    | 8.1<br>8.2                        | How to Remove a Role<br>How to Remove Attributes From a Role                                                                          | 19<br>20       |
| 9. | IDM (                             | User Account Self-Service Features                                                                                                    | 21             |
|    | 9.1<br>9.2<br>9.3<br>9.4          | How to Change an Expired Password<br>How to Reset a Forgotten Password<br>Recover a forgotten User ID<br>How to Unlock a User Account | 23<br>25       |
| 10 | ). How                            | to Manage MFA and Recovery Devices                                                                                                    | 28             |
|    | 10.1<br>10.2                      | How to View MFA and Recovery Devices<br>How to Add an Email, IVR, or SMS MFA/Recovery Device                                          |                |

| 10.3                                                                                                    | How to Activate a Pending Email, IVR, or SMS MFA/Recovery Device                                                                                                    |                                                                                                    |
|----------------------------------------------------------------------------------------------------|----------------------------------------------------------------------------------------------------|----------------------------------------------------------------------------------------------------|
| 10.4                                                                                                    | How to Add a Google Authenticator Mobile App MFA Device                                                                                                    |                                                                                                    |
| 10.5                                                                                                    | How to Add an Okta Verify MFA Device                                                                                                    |                                                                                                    |
| 10.6                                                                                                    | How to Add a YubiKey MFA Device                                                                                                    |                                                                                                    |
| 10.7<br>10.8                                                                                                  | How to Edit MFA Device Settings<br>How to Remove an MFA Device                                                                                                    |                                                                                                    |
|                                                                                                    |                                                                                                    |                                                                                                    |
| 11.How                                                                                                    | Manage User Account Profile Information                                                                                                    | . 35                                                                                                    |
| 11.1                                                                                                    | How to Open and Close the My Profile Function                                                                                                    |                                                                                                    |
| 11.2                                                                                                    | How to View User Profile Information                                                                                                    |                                                                                                    |
| 11.3                                                                                                    | How to View and Modify Personal Contact Information                                                                                                    |                                                                                                    |
| 11.4                                                                                                    | How to View and Modify Business Contact Information                                                                                                    |                                                                                                    |
| 11.5                                                                                                    | How to Change the User Account Password                                                                                                    |                                                                                                    |
| 11.6                                                                                                    | How to Change the User Security Question and Answer                                                                                                    | . 38                                                                                                    |
| 12. How                                                                                                    | to Approve Role Requests                                                                                                    | . 39                                                                                                    |
| 12.1                                                                                                    | How to Open and Close the My Approvals Function                                                                                                    | . 39                                                                                                    |
| 12.2                                                                                                    | How to View a List of Pending Approval Requests                                                                                                    |                                                                                                    |
| 12.2                                                                                                    | 2.1 How to View Details for a Specific Pending Approval Request                                                                                                    | . 40                                                                                                    |
| 12.3                                                                                                    | How to Approve or Reject a Single Request                                                                                                    |                                                                                                    |
| 12.4                                                                                                    | How to Approve or Reject Multiple Requests on a Single Page                                                                                                    |                                                                                                    |
| 12.5                                                                                                    | How to Simultaneously Approve and Reject Multiple Requests                                                                                                    |                                                                                                    |
| 12.6                                                                                                    | How to Export a List of Pending Approvals to an Excel Spreadsheet                                                                                                    | . 43                                                                                                    |
|                                                                                                    |                                                                                                    |                                                                                                    |
| 13.How                                                                                                    | to View IDM Reports                                                                                                    | . 45                                                                                                    |
| <b>13.How</b><br>13.1                                                                                         | •                                                                                                    |                                                                                                    |
|                                                                                                    | to View IDM Reports<br>Description of the IDM Reports Function<br>How to Access the IDM Reports                                                                                                    | . 45                                                                                                    |
| 13.1                                                                                                    | Description of the IDM Reports Function<br>How to Access the IDM Reports<br>How to Print a Report                                                                                                    | . 45<br>. 45<br>. 47                                                                                                    |
| 13.1<br>13.2                                                                                                  | Description of the IDM Reports Function<br>How to Access the IDM Reports                                                                                                    | . 45<br>. 45<br>. 47                                                                                                    |
| 13.1<br>13.2<br>13.3<br>13.4                                                                                  | Description of the IDM Reports Function<br>How to Access the IDM Reports<br>How to Print a Report                                                                                                    | 45<br>45<br>47<br>47                                                                                                    |
| 13.1<br>13.2<br>13.3<br>13.4<br><b>14. How</b>                                                                | Description of the IDM Reports Function<br>How to Access the IDM Reports<br>How to Print a Report<br>How to Export a Report to an Excel Spreadsheet<br>to Perform Annual Role Certification                                                                                                    | 45<br>45<br>47<br>47<br><b>4</b> 7                                                                                                    |
| 13.1<br>13.2<br>13.3<br>13.4<br><b>14.How</b><br>14.1                                                         | Description of the IDM Reports Function<br>How to Access the IDM Reports<br>How to Print a Report<br>How to Export a Report to an Excel Spreadsheet<br><b>to Perform Annual Role Certification</b><br>Annual Role Certification for Manually Approved Roles                                                                                                    | 45<br>45<br>47<br>47<br><b>47</b>                                                                                                    |
| 13.1<br>13.2<br>13.3<br>13.4<br><b>14.How</b><br>14.1<br>14.1                                                 | Description of the IDM Reports Function<br>How to Access the IDM Reports<br>How to Print a Report<br>How to Export a Report to an Excel Spreadsheet<br><b>to Perform Annual Role Certification</b><br>Annual Role Certification for Manually Approved Roles<br>1 How to Open and Close the My Annual Role Certifications Function                                                                                                    | . 45<br>. 47<br>. 47<br>. 47<br>. 48<br>. 48                                                                                                 |
| 13.1<br>13.2<br>13.3<br>13.4<br><b>14.How</b><br>14.1                                                         | Description of the IDM Reports Function<br>How to Access the IDM Reports<br>How to Print a Report<br>How to Export a Report to an Excel Spreadsheet<br><b>to Perform Annual Role Certification</b><br>Annual Role Certification for Manually Approved Roles<br>1 How to Open and Close the My Annual Role Certifications Function<br>2 How to View a List of Pending Certifications                                                                                                    | 45<br>47<br>47<br>47<br><b>48</b><br>48<br>48<br>48                                                                                          |
| 13.1<br>13.2<br>13.3<br>13.4<br><b>14.How</b><br>14.1<br>14.1<br>14.1                                         | Description of the IDM Reports Function<br>How to Access the IDM Reports<br>How to Print a Report<br>How to Export a Report to an Excel Spreadsheet<br><b>to Perform Annual Role Certification</b><br>Annual Role Certification for Manually Approved Roles<br>1 How to Open and Close the My Annual Role Certifications Function<br>2 How to View a List of Pending Certifications                                                                                                    | . 45<br>. 47<br>. 47<br>. 47<br>. 48<br>. 48<br>. 48<br>. 48<br>. 49<br>. 50                                                                 |
| 13.1<br>13.2<br>13.3<br>13.4<br><b>14.How</b><br>14.1<br>14.1<br>14.1<br>14.1                                 | Description of the IDM Reports Function<br>How to Access the IDM Reports<br>How to Print a Report<br>How to Export a Report to an Excel Spreadsheet<br><b>to Perform Annual Role Certification</b><br>Annual Role Certification for Manually Approved Roles<br>1 How to Open and Close the My Annual Role Certifications Function<br>2 How to View a List of Pending Certifications<br>3 How to Perform a Global Search<br>4 How to Perform an Advanced Search                                                                                                    | . 45<br>. 47<br>. 47<br>. 47<br>. 48<br>. 48<br>. 48<br>. 48<br>. 49<br>. 50<br>. 51                                                         |
| 13.1<br>13.2<br>13.3<br>13.4<br><b>14.How</b><br>14.1<br>14.1<br>14.1<br>14.1<br>14.1                         | <ul> <li>Description of the IDM Reports Function</li></ul>                                                                                                    | . 45<br>. 45<br>. 47<br>. 47<br>. 47<br>. 48<br>. 48<br>. 48<br>. 48<br>. 49<br>. 50<br>. 51<br>. 52<br>. 54                                 |
| 13.1<br>13.2<br>13.3<br>13.4<br><b>14. How</b><br>14.1<br>14.1<br>14.1<br>14.1<br>14.1<br>14.1<br>14.1<br>14. | <ul> <li>Description of the IDM Reports Function</li></ul>                                                                                                    | . 45<br>. 45<br>. 47<br>. 47<br>. 47<br>. 48<br>. 48<br>. 48<br>. 48<br>. 48<br>. 50<br>. 51<br>. 52<br>. 54<br>. 55                         |
| 13.1<br>13.2<br>13.3<br>13.4<br><b>14.How</b><br>14.1<br>14.1<br>14.1<br>14.1<br>14.1<br>14.1<br>14.1<br>14.  | Description of the IDM Reports Function<br>How to Access the IDM Reports<br>How to Print a Report.<br>How to Export a Report to an Excel Spreadsheet.<br><b>to Perform Annual Role Certification</b><br>Annual Role Certification for Manually Approved Roles.<br>1 How to Open and Close the My Annual Role Certifications Function<br>2 How to View a List of Pending Certifications<br>3 How to Perform a Global Search<br>4 How to Perform an Advanced Search.<br>5 How to View User/Role Details and Certify/Revoke a Single User's Role<br>6 How to Bulk Certify or Revoke Multiple User Roles.<br>7 How to use the Cart to Certify and Revoke Multiple User Roles.<br>Annual Role Certification for Validated Roles.                                                   | . 45<br>. 45<br>. 47<br>. 47<br>. 48<br>. 48<br>. 48<br>. 48<br>. 48<br>. 49<br>. 50<br>. 51<br>. 52<br>. 54<br>. 55<br>. 57                 |
| 13.1<br>13.2<br>13.3<br>13.4<br><b>14. How</b><br>14.1<br>14.1<br>14.1<br>14.1<br>14.1<br>14.1<br>14.1<br>14. | Description of the IDM Reports Function                                                                                                    | . 45<br>. 45<br>. 47<br>. 47<br>. 48<br>. 48<br>. 48<br>. 48<br>. 48<br>. 49<br>. 50<br>. 51<br>. 52<br>. 54<br>. 55<br>. 57                 |
| 13.1<br>13.2<br>13.3<br>13.4<br><b>14.How</b><br>14.1<br>14.1<br>14.1<br>14.1<br>14.1<br>14.1<br>14.2<br>14.2 | Description of the IDM Reports Function<br>How to Access the IDM Reports<br>How to Print a Report.<br>How to Export a Report to an Excel Spreadsheet.<br><b>to Perform Annual Role Certification</b><br>Annual Role Certification for Manually Approved Roles.<br>1 How to Open and Close the My Annual Role Certifications Function<br>2 How to View a List of Pending Certifications<br>3 How to Perform a Global Search<br>4 How to Perform an Advanced Search.<br>5 How to View User/Role Details and Certify/Revoke a Single User's Role<br>6 How to Bulk Certify or Revoke Multiple User Roles.<br>7 How to use the Cart to Certify and Revoke Multiple User Roles.<br>Annual Role Certification for Validated Roles.                                                   | . 45<br>. 45<br>. 47<br>. 47<br>. 48<br>. 48<br>. 48<br>. 48<br>. 48<br>. 50<br>. 51<br>. 52<br>. 55<br>. 57<br>. 57                         |
| 13.1<br>13.2<br>13.3<br>13.4<br><b>14.How</b><br>14.1<br>14.1<br>14.1<br>14.1<br>14.1<br>14.1<br>14.2<br>14.2 | Description of the IDM Reports Function<br>How to Access the IDM Reports<br>How to Print a Report<br>How to Export a Report to an Excel Spreadsheet<br><b>to Perform Annual Role Certification</b><br>Annual Role Certification for Manually Approved Roles<br>1 How to Open and Close the My Annual Role Certifications Function<br>2 How to View a List of Pending Certifications<br>3 How to Perform a Global Search<br>4 How to Perform an Advanced Search<br>5 How to View User/Role Details and Certify/Revoke a Single User's Role<br>6 How to Bulk Certify or Revoke Multiple User Roles<br>7 How to use the Cart to Certify and Revoke Multiple User Roles<br>2.1 System Notifications Sent for Users who Fail Pre-check Validation<br><b>uctions for Help Desks</b> | . 45<br>. 45<br>. 47<br>. 47<br>. 48<br>. 48<br>. 48<br>. 48<br>. 48<br>. 48<br>. 50<br>. 51<br>. 52<br>. 55<br>. 57<br>. 57<br>. 58         |
| 13.1<br>13.2<br>13.3<br>13.4<br><b>14.How</b><br>14.1<br>14.1<br>14.1<br>14.1<br>14.1<br>14.1<br>14.2<br>14.2 | <ul> <li>Description of the IDM Reports Function</li></ul>                                                                                                    | . 45<br>. 45<br>. 47<br>. 47<br>. 48<br>. 48<br>. 48<br>. 48<br>. 48<br>. 48<br>. 50<br>. 51<br>. 52<br>. 55<br>. 57<br>. 58<br>. 58<br>. 58 |

| 15.4 How to Perform an Application Search                        | . 59 |
|------------------------------------------------------------------|------|
| 15.5 How to Perform an Enterprise Search                         | . 60 |
| 15.6 How to View a User's Profile                                | . 61 |
| 15.7 How to View a Summary of a User's Applications              | . 62 |
| 15.8 How to Remove a Single Role                                 |      |
| 15.9 How to Remove Multiple Roles                                |      |
| 15.10 How to Cancel Pending Requests                             |      |
| 15.11 How to View a User's MFA Devices                           |      |
| 15.12 How to Update a User's Email Address                       |      |
| 15.13 How to Reset a User's Password (Email Reset Method)        |      |
| 15.14 How to Reset a User's Password (Temporary Password Method) |      |
| 15.15 How to Unlock a User's Account                             |      |
| 15.16 How to Suspend a User's Account                            | . 73 |
| 15.17 How to Update a User's Level of Assurance (LOA)            | . 74 |
| 15.18 How to Unsuspend a User's Account                          |      |
| 15.19 How to Create User Audit Reports                           |      |
| 15.20 How to Create Role Request Audit Reports                   |      |
| 15.21 How to Manage YubiKey MFA Devices for Use with IDM         |      |
| 15.21.1 How to Generate the YubiKey Seed File                    |      |
| 15.21.2 How to Manage YubiKey MFA Devices in Okta                |      |
| 15.21.3 How to Revoke a YubiKey MFA Device in Okta               | . 85 |
| Appendix A: Password Policy                                      | . 86 |
| Appendix B: IDM Report Categories                                | . 87 |
| Appendix C: Requesting Configurable Help Desk Privileges         | . 88 |
| Appendix D: User Audit Report Type Summary                       | 80   |
|                                                                  | . 00 |
| Appendix E: Acronyms                                             | . 90 |
| Appendix F: Approvals                                            | . 91 |

# List of Figures

| 1  |
|----|
| 5  |
| 9  |
| 11 |
| 11 |
| 12 |
| 13 |
| 13 |
| 14 |
|    |

| FIGURE 10: MANAGE MY ROLES WINDOW - USER'S EXISTING ROLES                |     |
|--------------------------------------------------------------------------|-----|
| FIGURE 11: ADD ROLE WINDOW                                               | .15 |
| FIGURE 12: APPLICATION ROLES WINDOW - ROLE DETAILS VIEW                  | .16 |
| FIGURE 13: MY REQUESTS - ROLE REQUESTS PENDING APPROVAL                  | .17 |
| FIGURE 14: REQUEST DETAILS WINDOW                                        | .18 |
| FIGURE 15: MANAGE MY ROLES WINDOW                                        | .19 |
| FIGURE 16: EDIT ROLE DETAILS WINDOW                                      |     |
| FIGURE 17: IDM SIGN IN WINDOW WITH SELF-SERVICE LINKS                    | .21 |
| FIGURE 18: IDM SELF-SERVICE CHANGE EXPIRED PASSWORD WINDOW               | .23 |
| FIGURE 19: IDM SELF-SERVICE RESET PASSWORD REQUEST                       | .24 |
| FIGURE 20: IDM SELF-SERVICE RESET PASSWORD SET NEW PASSWORD              | .25 |
| FIGURE 21: IDM SELF-SERVICE FORGOT USER ID WINDOW                        | .26 |
| FIGURE 22: IDM SELF-SERVICE UNLOCK ACCOUNT WINDOW                        | .27 |
| FIGURE 23: MANAGE MFA AND RECOVERY DEVICES WINDOW                        | .30 |
| FIGURE 24: MY PROFILE - MY INFORMATION                                   | .36 |
| FIGURE 25: MY PROFILE - PERSONAL CONTACT INFORMATION                     | .36 |
| FIGURE 26: MY PROFILE - BUSINESS CONTACT INFORMATION                     | .37 |
| FIGURE 27: MY PROFILE - CHANGE PASSWORD FORM                             | .38 |
| FIGURE 28: MY PROFILE - CHANGE SECURITY QUESTION FORM                    | .38 |
| FIGURE 29: MY APPROVALS WINDOW                                           | .40 |
| FIGURE 30: MY REPORTS WINDOW                                             | .45 |
| FIGURE 31: MY REPORTS WINDOW WITH SAMPLE REPORT (FULL SCREEN VIEW)       | .46 |
| FIGURE 32: LOCATION OF THE MY REPORTS EXPORT OPTIONS BUTTON              | .47 |
| FIGURE 33: MY ANNUAL ROLE CERTIFICATIONS WINDOW                          | .49 |
| FIGURE 34: MY ANNUAL ROLE CERTIFICATION ADVANCED SEARCH WINDOW           | .51 |
| FIGURE 35: MY ANNUAL ROLE CERTIFICATION USER DETAILS                     | .53 |
| FIGURE 36: CERTIFICATIONS TO PROCESS WINDOW                              | .55 |
| FIGURE 37: CERTIFY AND REVOKE MULTIPLE USER ROLES USING THE CART FEATURE | .56 |
| FIGURE 38: APPLICATION AND ENTERPRISE SEARCH CAPABILITIES MATRIX         | .59 |
| FIGURE 39: HELP DESK APPLICATION SEARCH FORM                             | .59 |
| FIGURE 40: HELP DESK APPLICATION SEARCH RESULTS                          | .60 |
| FIGURE 41: HELP DESK ENTERPRISE SEARCH FORM                              | .61 |
| FIGURE 42: HELP DESK ENTERPRISE SEARCH RESULTS                           | .61 |
| FIGURE 43: USER DETAILS USER PROFILE TAB                                 | .62 |
| FIGURE 44: ENTERPRISE SEARCH RESULTS - APPLICATIONS TAB                  | .63 |
| FIGURE 45: APPLICATION SEARCH RESULTS - APPLICATIONS TAB                 | .63 |
| FIGURE 46: APPLICATION SEARCH RESULTS                                    | .64 |
| FIGURE 47: USER DETAILS APPLICATIONS TAB                                 | .65 |
| FIGURE 48: LIST OF USER'S ROLES / ATTRIBUTES                             | .67 |
| FIGURE 49: USER DETAILS PENDING REQUESTS TAB                             | .69 |
| FIGURE 50: USER DETAILS MFA DEVICE SUMMARY                               | .70 |

| FIGURE 51: HELP DESK USER AUDIT SEARCH FORM               | 76 |
|-----------------------------------------------------------|----|
| FIGURE 52: USER AUDIT REPORT - USER PROFILE EVENTS        | 77 |
| FIGURE 53: USER AUDIT REPORT - USER AUTHENTICATION EVENTS | 77 |
| FIGURE 54: USER AUDIT REPORT - USER ACCESS EVENTS         | 78 |
| FIGURE 55: HELP DESK ROLE REQUEST AUDIT SEARCH FORM       | 79 |
| FIGURE 56: ROLE REQUEST AUDIT REPORT                      | 79 |
| FIGURE 57: YUBIKEY PERSONALIZATION TOOL STARTUP WINDOW    | 81 |
| FIGURE 58: YUBIKEY PERSONALIZATION TOOL - DEVICE PRESENT  | 82 |
| FIGURE 59: YUBIKEY PERSONALIZATION TOOL - SETTINGS TAB    | 82 |
| FIGURE 60: YUBIKEY PERSONALIZATION TOOL - YUBICO OTP TAB  | 83 |
| FIGURE 61: OKTA YUBIKEY ADMINISTRATION WINDOW             | 84 |
|                                                           |    |

# List of Tables

| TABLE 1: SELF SERVICE DASHBOARD LAYOUT        | 9  |
|-----------------------------------------------|----|
| TABLE 2: MFA AND RECOVERY DEVICE SUMMARY      |    |
| TABLE 3: YUBIKEY DEVICE STATUS LIST           | 84 |
| TABLE 4: SUMMARY OF CURRENT IDM REPORTS       |    |
| TABLE 5: HELP DESK PRIVILEGES                 |    |
| TABLE 6: IDM HELP DESK USER AUDIT REPORT TYPE |    |
| TABLE 7: ACRONYMS                             | 90 |
| TABLE 8: APPROVALS                            |    |
|                                               |    |

# 1. Introduction

The Centers for Medicare & Medicaid Services (CMS) is a federal agency that ensures health care coverage for more than 100 million Americans. CMS administers Medicare and Medicaid and provides funds and guidance for all of the 50 states in the nation, for their Medicaid programs, and Children's Health Insurance Program (CHIP). CMS works together with the CMS community and organizations in delivering improved and better coordinated care.

### 1.1 Identity Management (IDM) System Overview

CMS created the IDM System to provide Business Partners with a means to request and obtain a single User ID which they can use to access one or more CMS applications. The IDM System uses a cloud-based distributed architecture that supports the needs of both legacy and new applications while providing an improved user experience on desktop and laptop computers as well as tablet and smartphone mobile devices.

### 1.2 User Guide Purpose

This user guide provides step-by-step instructions for performing the most common tasks using the IDM System. The tasks a user can perform varies depending on their role and includes, but is not limited to, creating an account, logging in to the IDM System, requesting a role, identity proofing, managing role requests, performing account management functions, and generating reports.

### 1.3 Where to Get Help

Users can quickly find answers to common questions in the Help Center using the **Need Help?** menu and the **Need Help?** link. The **Need Help?** menu is located at the top right corner of the IDM Self Service user interface and the **Need Help?** link is located at the bottom center of the IDM Self Service Sign In window.

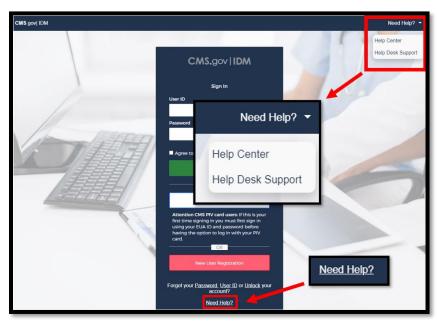

Figure 1: Location of the Help Center Menu and Link

The Help Center provides answers to the following questions:

- How do I find my Application Help Desk contact information?
- How do I sign in?
- How do I unlock my account?
- How do I change my password?
- How do I add Multi-Factor Authentication (MFA)?
- How do I use the IDM system?
- How to perform Annual Role Certification?

Users that require support beyond what is offered in the Help Center will be referred to the corresponding topic within this user guide.

Application (Tier 1) Help Desk contact information can also be obtained from the CMS <u>Tier 1</u> <u>Help Desk Support</u> website.

Note: When the IDM System experiences a planned or unplanned outage, application login services continue to function normally; however, new user registration, role request, and account management services will not be available. If an outage exists, the system will display a message that informs users about the outage and where they can obtain additional information.

# 2. Prepare to Access the IDM System

Users who access the IDM System using a desktop or laptop computer may need to perform software updates or configure web browser settings and privacy settings. Users who access the IDM user interface (UI) with a mobile computing device such as a smartphone or tablet generally have less control over updates and privacy settings. The procedures discussed in this section may not apply to mobile device users.

### 2.1 Verify the Web Browser is Supported

The IDM UI is tested for compatibility with current versions of the following modern web browsers: <sup>1</sup>

- Microsoft Edge
- Google Chrome
- Mozilla Firefox
- Safari

All of the web browsers listed above are configured by default to receive regular security updates and patches. Even in cases where the user's organization manages operating system and application software updates, users who access the IDM System UI with one of these web browsers should not encounter compatibility issues.

### 2.2 Verify and Adjust the Screen Resolution if Necessary

The IDM System UI is best viewed on a display resolution of 1366 x 768. Many modern desktop, laptop, and mobile computing devices have default display settings that exceed the IDM System minimum. If adjustments are necessary, use the display settings adjustment procedure that is appropriate for your device.

### 2.3 Review Account Creation Instructions

All users should receive account creation instructions from their organization or their CMS contact prior to creating an account on the IDM System. Not every CMS application requires the same information, so it is important for the user to review any instructions that were provided by their organization or CMS contact before starting the account creation process.

<sup>&</sup>lt;sup>1</sup> Internet Explorer 11 (IE11) is no longer supported by IDM because Microsoft is ending support for the IE11 browser. Consequently, IE11 will no longer receive updates needed to adequately support some of the functions that are required by modern browser-based applications like IDM. Users should access IDM using a supported web browser to insure the best user experience.

# 3. Overview of the IDM System

The following terms are introduced in this section:

- Role A name given to a set of permissions in an application, e.g., Representative, Submitter, or Authorizer. A role defines what the user is allowed to do by virtue of having been assigned or granted that role. Each application defines the access privileges and permissions assigned to each role. For example, "Submitter" could identify a role that has permission to upload documents to an application.
- **Role Attribute** A characteristic of a role that represents a functional limitation or additional information that modifies the scope of that role's access privileges. For example, a submitter with the role attribute of Maryland might only be permitted to upload documents to a specific folder relevant to the State of Maryland.

The IDM System provides the means for users to be approved for access to many other CMS systems and applications. IDM governs access to CMS systems by managing identity proofing, the creation of User IDs and passwords, and setting up multi-factor authentication (MFA). It also enables users to manage roles within CMS applications. IDM generally supports three types of users along with their most common features or functions:

#### **Application End Users:**

• Create an account, sign in to IDM, request a role, modify, or remove a role, perform identity proofing, sign in to an application, manage their profile, and perform self-service functions such as recover a forgotten User ID, reset a forgotten password, reset an expired password, and unlock account.

#### **Application Approvers:**

• In addition to End User functions, they approve or reject role requests. Some application approvers may also be granted the capability to reset passwords and unlock accounts for users under their management.

#### Application (Tier 1) Help Desk Users:

 In addition to End User functions, they search and view accounts and user account details, reset passwords, unlock accounts, suspend a user's account, and update a user's email address. Some Application (Tier 1) Help Desk users may also be granted the capability to approve and reject requests for application approver roles; and to update a user's Level of Assurance (LOA).

#### IDM (Tier 2) Help Desk Users:

• In addition to the functions performed by all other types of users, they can also create user audit reports, role audit reports, and unsuspend a user's account.

# 4. How to Create a New User Account

The following terms are introduced in this section:

- Security Question and Answer (SQA) The security question is a question to which the user provides a unique answer. They both become part of the user's account and are used to authenticate the user when they access IDM's self-service functions.
- User Account A user account generally refers to the User ID and all profile information that is associated to it. The user account does not refer to roles within the account.

Users create a new user account using the New User Registration button

New User Registration

located on the Sign In window.

1) Navigate to <u>https://home.idm.cms.gov/</u>. The Sign In window appears.

| CMS.gov/IDM                                                                                                    |  |  |  |
|----------------------------------------------------------------------------------------------------|--|--|--|
| Sign In                                                                                                    |  |  |  |
| User ID                                                                                                    |  |  |  |
| 1                                                                                                    |  |  |  |
| Password                                                                                                    |  |  |  |
|                                                                                                    |  |  |  |
| Agree to our <u>Terms &amp; Conditions</u>                                                                                                    |  |  |  |
| Sign In                                                                                                    |  |  |  |
| OR                                                                                                    |  |  |  |
| CMS PIV Card Only                                                                                                    |  |  |  |
| Attention CMS PIV card users: If this is your<br>first time signing in you must first sign in<br>using your EUA ID and password before<br>having the option to log in with your PIV<br>card. |  |  |  |
| New User Registration                                                                                                    |  |  |  |
| Forgot your <u>Password, User ID</u> or <u>Unlock</u> your<br>account?<br><u>Need Help?</u>                                                                                                  |  |  |  |

Figure 2: IDM System Sign In Window

- 2) Click the *New User Registration* button. The User Registration window appears.
- 3) Enter the First Name and Last Name. Middle Name and Suffix are optional.
- 4) Enter the **Date of Birth**.
- 5) Enter the E-mail Address and the Confirm E-mail Address. The Email Address and the Confirm E-mail Address must match. Please ensure that the email address is valid because the IDM System uses email to communicate with users for many reasons including sign-in, security, and self-service.

- 6) Click the *View Terms & Conditions* button. Read the IDM System terms and conditions then click the *Close Terms & Conditions* button.
- 7) Click the checkbox to acknowledge agreement with the terms and conditions, then click the *Next* button. The User Contact Information window appears.
- 8) If the home address is outside the 50 U.S. states or the U.S. territories, select the *Foreign Address* radio button.
- 9) Enter the Home Address, City, State, Zip Code and Phone Number.
- 10) Click the *Next* button. The User Account Credentials window appears.
- 11) Enter the desired **User ID**, **Password** and **Confirm Password**. The Password and Confirm Password must match.<sup>2</sup>
- 12) Select a Security Question from the list.
- 13) Type the security question answer into the Answer dialog box.
- 14) Click the **Submit** button to submit the account registration request. The system will display a message that indicates the account was successfully created.
- 15) Click the *Return* button. The screen refreshes and the IDM System Sign In window appears.

Note: CMS policy requires that the combination of each user's first name, last name, and email address be unique in the IDM System. If an error occurs for this combination it may mean that the combination of information entered is already in use. Users should try entering the information again or call their Application Help Desk for assistance.

 $<sup>^2</sup>$  Passwords must conform the guidance provided in Appendix A: Password Policy

### 5. How to Sign In

The following terms are introduced in this section:

 Multi-factor Authentication (MFA) - MFA is an additional layer of security that functions as a "second" password. It is transmitted as a numeric code to the user's email or phone and is good for one sign-in only. Some roles in IDM require MFA while others may not. See Section 10 How to Manage MFA and Recovery Devices for more information about MFA.

Note: CMS Enterprise User Administration (EUA) account holders may use their Personal Identity Verification (PIV) card. See the procedure in **Section 5.2 How to Sign In with a PIV Card (CMS EUA Users Only)** to sign in to the IDM System.

Note: New users who are required to log in with MFA will be required to set up an MFA device the first time they sign in to the IDM System. All users are encouraged to add additional MFA devices using the procedures described in **Section 10 How to Manage MFA and Recovery Devices**.

Note: The **Session Expiring** window appears if a user is logged in to IDM but has been inactive for 28 minutes. If the user clicks the **Continue Session** button, their session will be extended for another 30 minutes. If the user clicks the **Logout** button, they will be immediately logged out. If the user does nothing, they will automatically be logged out of the IDM System after 30 minutes of inactivity.

### 5.1 How to Sign In (All Users)

Use the following procedure to sign in.

- 1) Navigate to <u>https://home.idm.cms.gov</u> The Sign In window appears as illustrated by **Figure 2: IDM System Sign In Window**.
- 2) Enter the User ID and Password.
- Read the Terms & Conditions, click the checkbox to acknowledge agreement, and then click the Sign In button. The Verification Code Request window appears. <sup>3</sup>

<sup>&</sup>lt;sup>3</sup> The **Set Up Multifactor Authentication** window appears for users who are required to use MFA but have not yet configured it. It allows users to activate one or more MFA devices.

- 4) Click the **Send me the Code** button. The screen refreshes and the Code Request window appears. <sup>4</sup>
- 5) Enter the Verification Code. <sup>5</sup>
- 6) (Optional) Click the checkbox to select the option "*Do not challenge me on this device for the next 30 minutes*". If the checkbox is selected, users will bypass the MFA verification if they sign out and sign back into the system again within 30 minutes of their initial sign-in.
- Click the *Verify* button. The IDM Self Service Dashboard appears. Go to Section 5.3 The IDM Self Service Dashboard at a Glance for a brief description of the IDM Self Service Dashboard.

Note: Users whose accounts were migrated from the legacy Enterprise Identity Management (EIDM) System or whose accounts were uploaded with a new application should update the answer to their security question using the procedures in **Section 11.6 How to Change the User Security Question and Answer**.

Note: It is recommended that all users add additional MFA and/or Recovery devices using the procedures in **Section 10 How to Manage MFA and Recovery Devices**.

### 5.2 How to Sign In with a PIV Card (CMS EUA Users Only)

The following terms are introduced in this section:

• **Personal Identity Verification (PIV)** - A PIV credential is a US Federal government credential that is used to access Federal government controlled facilities and information systems as assigned.

Before using the PIV button on the IDM Sign In page, EUA users must first sign in <u>one time</u> with their four character EUA ID and their password using the procedure in **Section 5.1 How to Sign In (All Users)**.

After a successful sign-in with an EUA ID and password, the *CMS PIV Card Only* button will be available to enable subsequent sign-ins using the procedure below:

<sup>&</sup>lt;sup>4</sup> Users who have multiple MFA devices registered to their profile can choose which one they wish to use. The method used to deliver the verification code may vary based on the user's chosen MFA device.

<sup>&</sup>lt;sup>5</sup> Users who have multiple MFA devices should follow the directions for the MFA device they have chosen to use. If the MFA device uses push notifications, a verification code is not required.

- 1) Click the checkbox to acknowledge agreement with the terms and conditions.
- 2) Click the CMS PIV Card Only button.
- Follow the prompts. The IDM Self Service Dashboard appears after the user is authenticated.

CMS PIV Card Only

#### 5.3 The IDM Self Service Dashboard at a Glance

The IDM Self Service Dashboard provides access to functions that allow users to manage their user profile, request new applications, and manage roles for applications to which they have been granted access.

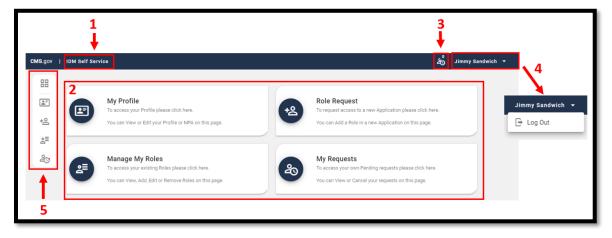

Figure 3: Self Service Dashboard Layout

| Table 1: | Self | Service | Dashboard | Layout |
|----------|------|---------|-----------|--------|
|----------|------|---------|-----------|--------|

| Reference                                                                                                    | Name                    | Description                                                                                                    |
|----------------------------------------------------------------------------------------------------|-------------------------|----------------------------------------------------------------------------------------------------|
| 1                                                                                                    |                         | This button returns the user to the IDM Self Service Dashboard.                                                                                          |
| 2 IDM Self-Service These buttons provide user access to the functions that accessed through the IDM Self Service Dashboard. |                         | These buttons provide user access to the functions that are accessed through the IDM Self Service Dashboard.                                             |
| 3 My Requests<br>Counter the user has submitted. It also provides 1-click a<br>list of those requests.                      |                         | This counter displays the number of pending requests that<br>the user has submitted. It also provides 1-click access to a<br>list of those requests.     |
|                                                                                                    |                         | This menu displays user's identity and provides access to the Log Out function when clicked.                                                             |
| 5                                                                                                    | Self Service<br>Taskbar | This taskbar appears whenever a user accesses one of the Self Service functions. It enables the user to move between the various Self Service functions. |

### 6. How to Request a Role

The following terms are introduced in this section:

- **Remote Identity Proofing (RIDP)** Describes the process that is used to confirm a person's identity. Most users will be required to complete RIDP as part of the process of being approved for a role. RIDP is also called Identity Verification. Users may have three opportunities to verify their identity. Verification occurs in the following order:
  - **Online Proofing** An identity verification procedure that uses Experian's computer-based Identity Verification service.
  - **Phone Proofing** An identity proofing procedure that uses Experian's telephonebased Identity Verification service. Phone proofing is only available if the user is unable to verify their identity using online proofing.
  - Manual Proofing An identity proofing procedure that is performed by an Application (Tier 1) Help Desk in accordance with their policies. Manual proofing is not offered by every application and is only available if the user is unable to first verify their identity through online proofing and phone proofing.

Note: Users with foreign addresses will not be eligible for online proofing or phone proofing.

### 6.1 How to Request a Role for a New Application

Note: The Transformed Medicaid Statistical Information System (T-MSIS) application will be used in this section as an example of the typical procedure for requesting roles and for adding role attributes. The procedure for other applications may vary slightly.

Users request a role for a new application using the *Role Request* button that is located on the Self Service Dashboard.

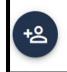

#### **Role Request**

To request access to a new Application please click here.

You can Add a Role in a new Application on this page.

1) Click the *Role Request* button. The Role Request window appears.

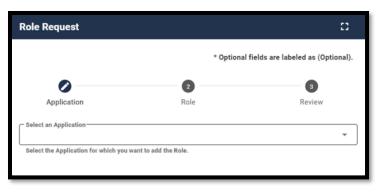

Figure 4: The Role Request Window

- 2) Select an application. The Select a Role menu appears after an application is selected. <sup>6</sup>
- 3) Select a role. The RIDP window appears after a role is selected.

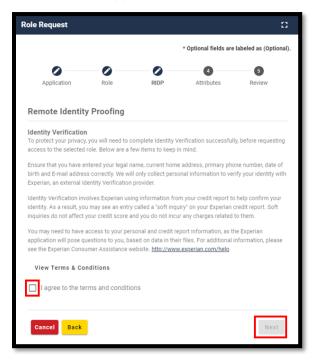

Figure 5: Role Request - RIDP Terms and Conditions

 Review the RIDP terms and conditions, check the "I agree to the terms and conditions" selection box, then click the Next button. The Identity Verification form appears.

<sup>&</sup>lt;sup>6</sup> The Select an Application menu will not display an application for which a user already has a role. To add a role to an existing application use the *Manage My Roles* button.

- 5) Complete the Identity Verification form and click the *Next* button. The RIDP proofing questions appear.
- 6) Answer the proofing questions and click the *Verify* button. The Attribute menu appears.<sup>7</sup>

| Role Requ                   | iest                                                                                                    |                             |                                      | 8                             |  |  |
|-----------------------------|----------------------------------------------------------------------------------------------------|-----------------------------|--------------------------------------|-------------------------------|--|--|
|                             |                                                                                                    |                             | * Optional field                     | ls are labeled as (Optional). |  |  |
|                             | 2                                                                                                    | 0                           | 0                                    | 4                             |  |  |
| Appli                       | cation                                                                                                    | Role                        | Attributes                           | Review                        |  |  |
| The Transfor                | ransformed Med<br>med Medicaid Statist                                                                                                    |                             | MSIS) is comprised of operationa     |                               |  |  |
| formation. T-<br>warehouse. | mitted by states on a monthly basis. The data represent Claims, Eligibility, Provider, Third Party Liability and Managed Care In-<br>formation. T-MSIS allows for business analytic/intelligence reporting on this state data stored within the T-MSIS data<br>warehouse. |                             |                                      |                               |  |  |
| Selected Rol<br>TMSIS Sta   | e<br>ate End User                                                                                                    |                             |                                      |                               |  |  |
| State End Us                | er can view Operation                                                                                                    | s Dashboard (OD) and Data ( | Quality Tool (DQT) reports for their | state.                        |  |  |
| Alabam                      | a, Arizona                                                                                                    |                             |                                      | × •                           |  |  |
|                             |                                                                                                    |                             |                                      |                               |  |  |
| Cancel                      | Back                                                                                                    |                             |                                      | Review Request                |  |  |

Figure 6: Role Request - Attribute Selection

- 7) Select the required attributes.
- 8) Review the role request information and click the *Review Request* button. The Reason for Request dialog box appears.
- 9) Enter a justification and click the Submit Role Request button. The Role Request window displays a Request ID and a message which states that the request was successfully submitted to an approver for action.

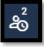

10) The *My Requests* indicator on the Self Service Dashboard increments to display the user's current number of pending requests.

 $<sup>^{7}</sup>$  The phone number must be registered to the user who is currently navigating the RIDP workflow.

<sup>&</sup>lt;sup>8</sup> An email is sent to the user's email address on record which indicates that the request was submitted successfully. Follow up emails will be sent when the request is approved, rejected, or it expires because no action was taken by an approver.

11) Click the Back to Home button. The user returns to the Self Service Dashboard.

#### 6.1.1 What to do When Users Can't Verify Their Identity with Online Proofing

If the RIDP Online Proofing process is unsuccessful, then the system will display an error message as illustrated by **Figure 7: RIDP Online Proofing Error Message**.

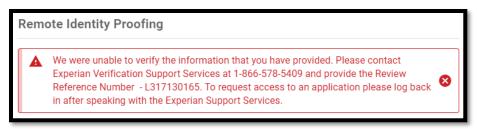

Figure 7: RIDP Online Proofing Error Message.

- 1) Write down the Experian support contact information and the Review Reference Number.
- 2) Click the *Cancel* button. The Cancel Role Request Process window appears.
- 3) Click the *Confirm* button.
- 4) Contact Experian using the contact information provided in the error message and perform Phone Proofing.
- 5) If Phone Proofing was successful, sign in to the IDM System and initiate the role request procedure again. When the user reselects the desired role, IDM will be aware of the success or failure of Online and Phone Proofing. The Role Request window displays a message which asks if Experian has been contacted.

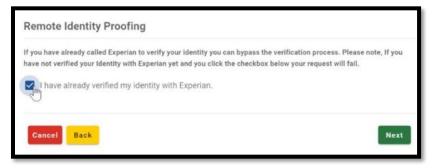

Figure 8: Experian Phone Verification Confirmation

- 6) Click the "*I have already verified my identity with Experian*" checkbox if Experian has been contacted.
- 7) Click the *Next* button. The Identity Information Verification form is displayed.
- 8) Verify that the information in the form exactly matches the information that was used to successfully verify the user's identity by phone.
- 9) Click the *Next* button, then click the *OK* button. The Attribute menu appears and the user resumes the Role Request procedure.

#### 6.1.2 What to do When Users Can't Verify Their Identity with Phone Proofing

If the Phone Proofing RIDP process is unsuccessful, then the system will display an error message as illustrated by **Figure 9: Phone Proofing RIDP Error Message**.

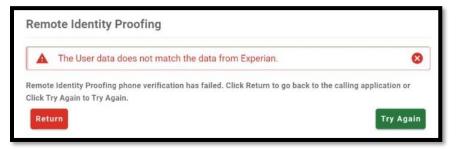

Figure 9: Phone Proofing RIDP Error Message

- 1) Click the *Try Again* button. The Identity Information Verification form is displayed.
- Verify that the identity information which was proofed on the phone matches the data in the form, then click the *Next* button.
- 3) If the error message is displayed again, click the *Return* button, then cancel the Role Request procedure.
- Contact the Application Help Desk and inquire about the Manual Proofing process. Application Help Desk contact information is located on the CMS <u>Tier 1 Help Desk</u> <u>Support</u> website.

### 6.2 How to Request a Role in an Existing Application

Users request a role in an existing application using the *Manage My Roles* button that is located on the Self Service Dashboard.

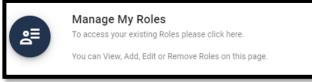

 Click the *Manage My Roles* button. The Manage My Roles window appears and displays the user's existing roles.

| Manage My Roles                                                 |                      | ::      |
|-----------------------------------------------------------------|----------------------|---------|
| Application Name 🥠                                              | Role Name            | Actions |
| T-MSIS: Transformed Medicaid Statistical Information<br>System. | TMSIS State Approver | ⑦ 완 원 格 |

#### Figure 10: Manage My Roles Window - User's Existing Roles

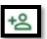

2) Click the *Add Role* button. The Add Role window appears. The Selected Application is automatically populated, and the user will not be able to change it. <sup>9</sup>

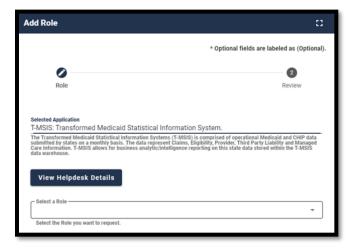

Figure 11: Add Role Window

- 3) Select a Role. The Attribute menu appears.
- 4) Select the required attributes.
- 5) Review the role request information and click the *Review Request* button. The Reason for Request dialog box appears.
- 6) Enter a justification and click the *Submit Role Request* button. The Role Request window displays Request ID information and a message which states that the request was successfully submitted to an approver for action. <sup>10</sup>

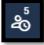

7) The *My Requests* indicator on the Self Service Dashboard increments to display the user's current number of pending requests.

### 6.3 How to Add Attributes to an Existing Role

Users add attributes to an existing role using the *Manage My Roles* button that is located on the Self Service Dashboard.

<sup>&</sup>lt;sup>9</sup> The IDM System evaluates the user's current role and determines if that user is eligible to add additional roles for the same application. The system will display a message if they are not eligible.

<sup>&</sup>lt;sup>10</sup> An email is sent to the user's email address on record which indicates that the request was submitted successfully. Follow up emails will be sent when the request is approved, rejected, or it expires because no action was taken by an approver.

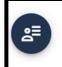

Manage My Roles To access your existing Roles please click here.

/ou can View, Add, Edit or Remove Roles on this page

 Click the *Manage My Roles* button. The Manage My Roles window appears and displays the user's existing roles as illustrated by Figure 10: Manage My Roles Window - User's Existing Roles.

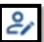

2) Click the *View Details* button. The Application Roles window appears and displays the role details for the selected role.

| Application Roles                           |                   | 0                       |
|---------------------------------------------|-------------------|-------------------------|
| T-MSIS: Transformed Medicaid Statistical In | formation System. |                         |
| TMSIS State End User                        | Role:             | TMSIS State End User    |
| ,                                           | Assigned Date:    | 11/30/2020              |
|                                             | State:            | Alabama, Arizona        |
| Go to My Roles                              |                   | Remove Role Modify Role |

Figure 12: Application Roles Window - Role Details View

- Click the *Modify Role* button. The Edit Role Details window appears. This window contains fields that are similar to those used during the initial role request, but it only permits the user to modify role attributes.
- 4) Add one or more role attributes.
- Enter a justification statement and click the *Submit* button. The Edit Role Details window displays Request ID information and a message that informs the user that the request was successfully submitted. <sup>11</sup>
- 6) Click the Go to My Roles button. The Manage My Roles window appears and the My

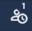

Requests indicator **on the Self Service Dashboard increments to display the** user's current number of pending requests.

<sup>&</sup>lt;sup>11</sup> Role modification requests may be auto-approved or approved after review by an approver.

# 7. How to View and Cancel Role Requests

Users view and cancel role requests that are pending approval action using the *My Requests* button located on the Self Service Dashboard. Users can also view their role requests by clicking the *My Requests* indicator located at the top right corner of the Self Service Dashboard.

Note: The Transformed Medicaid Statistical Information System (T-MSIS) application will be used in this section as an example of the typical procedure for viewing and cancelling role requests. The procedure for other applications may vary slightly.

### 7.1 How to View Role Requests

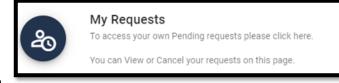

1) Click the *My Requests* button.

The My Requests window appears and displays the user's pending role requests.<sup>12</sup> <sup>13</sup>

|            |                                                                 |                         |                       |                       |                        |                        | Hide Attribute             |
|------------|-----------------------------------------------------------------|-------------------------|-----------------------|-----------------------|------------------------|------------------------|----------------------------|
| Request ID | Application                                                     | Role                    | Approval<br>Attribute | Attribute<br>Value(s) | Submit Date            | Expiration Date        | Actions                    |
| 422258     | T-MSIS: Transformed Medicaid Statistical<br>Information System. | TMSIS State<br>Approver | State                 | Connecticut           | 02/19/2021 09:09<br>AM | 02/19/2021 10:09<br>AM | 2; <b>*</b> 8              |
| 422259     | T-MSIS: Transformed Medicaid Statistical<br>Information System. | TMSIS State<br>Approver | State                 | Dist of<br>Columbia   | 02/19/2021 09:09<br>AM | 02/19/2021 10:09<br>AM | <i>2;</i> × <mark>2</mark> |
| 422260     | T-MSIS: Transformed Medicaid Statistical<br>Information System. | TMSIS State<br>Approver | State                 | Delaware              | 02/19/2021 09:09<br>AM | 02/19/2021 10:09<br>AM | 2; × <mark>2</mark>        |
| 422261     | T-MSIS: Transformed Medicaid Statistical<br>Information System. | TMSIS State<br>Approver | State                 | Florida               | 02/19/2021 09:09<br>AM | 02/19/2021 10:09<br>AM | e, ×2                      |
| 422262     | T-MSIS: Transformed Medicaid Statistical<br>Information System. | TMSIS State<br>Approver | State                 | Georgia               | 02/19/2021 09:09<br>AM | 02/19/2021 10:09<br>AM | 2; ×8                      |

Figure 13: My Requests - Role Requests Pending Approval

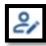

2) Click the *View Details* button. The Request Details window appears and displays details of the desired pending request.

<sup>&</sup>lt;sup>12</sup> The user can also view their role requests by clicking the My Requests indicator located at the top right corner of the Self Service Dashboard.

 $<sup>^{13}</sup>$  (Optional) The user may click the column headings of the list to change the sorting order of the displayed information.

| Application:        | T-MSIS: Transformed Medicaid Statistical Information<br>System. |
|---------------------|-----------------------------------------------------------------|
| Role:               | TMSIS State Power User                                          |
| Request ID:         | 319368                                                          |
| Submit Date:        | 12/02/2020                                                      |
| Expiration Date:    | 12/02/2020                                                      |
| Reason for Request: | Test user requires roles.                                       |
| State(s):           | Alaska                                                          |

Figure 14: Request Details Window

 Click the *Back to My Requests* button. The user is returned to the My Requests window.

#### 7.2 How to Cancel a Role Request

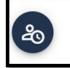

Click the *My Requests* button located on the Self Service Dashboard.

located on the Self Service Dashboard. The My Requests window appears and displays the user's current pending requests as illustrated by **Figure 13: My Requests - Role Requests Pending Approval**.

My Requests

To access your own Pending requests please click here. You can View or Cancel your requests on this page.

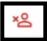

- 2) Click the *Cancel Request* button for the role request that will be cancelled. The Cancel Role Requests decision window appears.
- Click the *Cancel Role Request* button. The My Requests window appears and displays a message that informs the user that the pending request was successfully cancelled. <sup>14</sup>
- 4) The *My Requests* indicator on the Self Service Dashboard decreases by one for each pending request that is cancelled.

<sup>&</sup>lt;sup>14</sup> An email is sent to the user's email address of record which indicates that the request was accepted.

### 8. How to Remove Roles and Role Attributes

Users remove roles and role attributes using the *Manage My Roles* button that is located on the Self Service Dashboard.

Note: The Transformed Medicaid Statistical Information System (T-MSIS) application will be used in this section as an example of the typical procedure for removing roles and role attributes. The procedure for other applications may vary slightly.

Note: The IDM System will display a warning message if the role removal or attribute removal operation could affect the last approver of an organization that still has users associated with that role or attribute. Such users could be left in an "orphaned" state without an approver of record for future role requests.

#### 8.1 How to Remove a Role

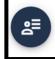

Manage My Roles To access your existing Roles please click here. You can View, Add. Edit or Remove Roles on this page.

1) Click the *Manage My Roles* button.

The Manage My Roles window appears and displays the user's existing roles.

| Manage My Roles                                                 |                                      | 8               |
|-----------------------------------------------------------------|--------------------------------------|-----------------|
| Application Name 🗸                                              | Role Name                            | Actions         |
| T-MSIS: Transformed Medicaid Statistical Information<br>System. | TMSIS State Approver                 | <u> ?</u> 원 원 원 |
| Marketplace Change Utility (MCU)                                | MCU Business Owner<br>Representative | ⑦ 완 +음 ×음       |
| BCRS Web                                                        | BCRS CMS/CAA                         | ⑦ 옫/ +음 ×음      |

Figure 15: Manage My Roles Window

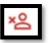

2) Click the **Remove Role** button.

The Remove Role decision window appears.

Click the *Remove Role* button. The Manage My Roles window displays Request ID information and a message that informs the user that the request was successfully submitted.

<sup>&</sup>lt;sup>15</sup> An email is sent to the user's email address of record which indicates that the request was accepted.

4) Click the **Go to My Roles** button. The Manage My Roles window appears and displays the user's current roles.

#### How to Remove Attributes From a Role 8.2

Users remove role attributes using the Manage My Roles button that is located on the Self Service Dashboard.

1) Click the Manage My Roles button. Manage My Roles window appears and displays the user's existing roles as illustrated by Figure 15: Manage My Roles Window.

Manage My Roles

To access your existing Roles please click here You can View. Add. Edit or Remove Roles on this page

- 2) Click the View Details button. The Application Roles window appears and displays the role details for the selected role.
- 3) Click the *Modify Role* button. The Edit Role Details window appears. <sup>16</sup>

| Edit Role Details                                                                                                    | 8     |
|----------------------------------------------------------------------------------------------------|-------|
| * Optional fields are labeled as (Optional).                                                                                            |       |
| Application: T-MSIS: Transformed Medicaid Statistical Information<br>System.<br>Role: TMSIS State End User<br>Date Assigned: 12/03/2020 | 1     |
| Arizona, Alabama X 👻                                                                                                    |       |
| Reison for Reguest-<br>Test user removes California role attribute.                                                                     |       |
| Cancel                                                                                                    | ıbmit |

Figure 16: Edit Role Details Window

- Remove the desired role attributes.
- 5) Type a justification statement and click the **Submit** button. The Edit Role Details window displays Request ID information and a message that informs the user that the request was successfully submitted. 17
- 6) Click the Go to My Roles button. The Manage My Roles window appears and displays the user's current roles.

User Guide Version 1.03 (Draft)

The

 $<sup>^{16}</sup>$  The Edit Role Details window contains fields that are similar to those used during the initial role request, but it only permits the user to modify role attributes.

<sup>&</sup>lt;sup>17</sup> An email is sent to the user's email address of record which indicates that the request was accepted.

# 9. IDM User Account Self-Service Features

The following terms are introduced in this section:

- **Recovery** A process that allows a user to reset their own password or unlock their own account without the assistance of a helpdesk.
- Recovery Device An email, short message service (SMS), or interactive voice response (IVR) MFA device that is used to authenticate a user during the recovery process.

The Change an Expired Password feature as well as the Self-Service features which are available as links at the bottom of the IDM Sign In window can be performed without the assistance of Help Desk personnel. The Self-Service features available as links include:

- Reset a forgotten password.
- Recover a forgotten User ID.
- Unlock an account after being locked out for too many failed login attempts.

| CMS.gov   IDM                                                                                                    |
|----------------------------------------------------------------------------------------------------|
| Sign In                                                                                                    |
| User ID                                                                                                    |
| 1                                                                                                    |
| Password                                                                                                    |
|                                                                                                    |
| Agree to our Terms & Conditions                                                                                                    |
| Sign In                                                                                                    |
| OR                                                                                                    |
| CMS PIV Card Only                                                                                                    |
| Attention CMS PIV card users: If this is your<br>first time signing in you must first sign in<br>using your EUA ID and password before<br>having the option to log in with your PIV<br>card. |
| New User Registration                                                                                                    |
| Forgot your <u>Password, User ID</u> or <u>Unlock</u> your<br>account?                                                                                                    |
| <u>Need Help?</u>                                                                                                    |

Figure 17: IDM Sign In Window with Self-Service Links

Note: Email is automatically set up as the default recovery device for all users that are required to log in with MFA. The procedures described in this section use the Email recovery device when describing the procedures to use the Self-Service account functions. Users are encouraged to add additional factors using the procedures described in **Section 10 How to Manage MFA and Recovery Devices**.

Users must meet the following conditions to use the self-service procedures to reset their forgotten password or unlock their account as described in this section of the user guide:

- The user must remember the security question answer that they established when they created their account.
- The user must have an Email, IVR, or SMS recovery device registered and active in their user profile. <sup>18</sup>

Users who do not meet these conditions will not be able to use these self-service procedures and must contact their respective Application Help Desk to obtain assistance. Application Help Desk contact information is located on the CMS <u>Tier 1 Help Desk Support</u> website.

### 9.1 How to Change an Expired Password

When a user's password expires, the IDM System Sign In window displays a message that informs the user that their password has expired, as shown in **Figure 18: IDM Self-Service Change Expired Password Window**. The user is required to create a new password using the procedure described in this section before they can sign in to the IDM System.

<sup>&</sup>lt;sup>18</sup> Users are encouraged to add additional factors using the procedures described in **Section 10 How to Manage MFA and Recovery Devices**.

| CMS.gov   IDM                                                                                                    |
|----------------------------------------------------------------------------------------------------|
| Your password has expired                                                                                                    |
| Password requirements: at least 8 characters,<br>a lowercase letter, an uppercase letter, a<br>number, a symbol, no parts of your username,<br>does not include your first name, does not<br>include your last name. Your password cannot<br>be any of your last 24 passwords. At least 1<br>day(s) must have elapsed since you last<br>changed your password. |
| Old password                                                                                                    |
|                                                                                                    |
|                                                                                                    |
| New password                                                                                                    |
|                                                                                                    |
| Repeat password                                                                                                    |
|                                                                                                    |
|                                                                                                    |
| Change Password                                                                                                    |
| Sign Out                                                                                                    |

#### Figure 18: IDM Self-Service Change Expired Password Window

- 1) Enter the Old Password.
- 2) Enter the New Password and the Repeat Password.
- 3) Click the *Change Password* button. <sup>19</sup>

The User can now log in using the new password.

#### 9.2 How to Reset a Forgotten Password

Users who forget their passwords can reset their own password using the <u>Password</u> link that is located at the bottom of the IDM Sign In window as illustrated in Figure 17: IDM Sign In Window with Self-Service Links.

1) Click the *Password* link. The Reset Password window appears.

<sup>&</sup>lt;sup>19.</sup>The system sends an email to the user's address on record which indicates that the user's password was changed. It also indicates where the user can obtain assistance if they have questions.

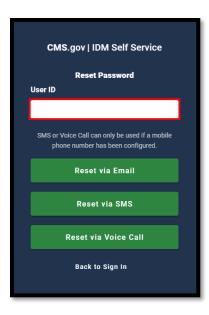

Figure 19: IDM Self-Service Reset Password Request

- 2) Enter the User ID.
- Click the *Reset via Email* button. The screen refreshes and the system displays a message that informs the user that an email which contains password reset instructions has been sent.
- 4) Click the **Back to Sign In button**. The IDM System sends an email to the email address listed in the user's profile. The email informs the user that a password reset request has been made, and it contains a **Reset Password** hyperlink that the user must use to

complete the password reset procedure. <sup>20</sup>

- 5) Click the **Reset Password** hyperlink contained within the "Forgot Password" email. The Reset Your Password window appears and prompts the user to respond to a security question.
- 6) Enter the security question answer, and then click the *Reset Password* button. The screen refreshes and the user is prompted to enter a new password.

 $<sup>^{20}</sup>$  The **Reset Password** hyperlink expires after four hours have elapsed. The user will be required to repeat this entire procedure if the link expires.

| CMS.gov   IDM Self Service     |
|--------------------------------|
| Reset Password<br>New Password |
|                                |
| Confirm Password               |
| Reset Password                 |
| Back to Sign In                |

Figure 20: IDM Self-Service Reset Password Set New Password

- 7) Enter the New Password and the Confirm Password. The New Password and the Confirm Password must match.
- 8) Click the *Reset Password* button. The screen refreshes and displays a message which states that the password was successfully changed.
- 9) Click the *Back to Sign In* button. The user returns to the IDM Sign In window.

#### 9.3 Recover a forgotten User ID

Users who forget their User ID can recover it using the <u>User ID</u> link that is located at the bottom of the IDM Sign In window as illustrated in Figure 17: IDM Sign In Window with Self-Service Links.

1) Click the <u>User ID</u> link. The Forgot User ID window appears.

| CMS.gov   IDM Self Service               |
|------------------------------------------|
| Forgot User ID<br>E-mail Address         |
|                                          |
| First Name                               |
| Last Name                                |
|                                          |
| Date Of Birth                            |
| Is your Address a US or Foreign Address? |
|                                          |
| Submit<br>Back to Sign In                |

#### Figure 21: IDM Self-Service Forgot User ID Window

- 1) Enter the E-mail Address, First Name, Last Name, and Date of Birth.
- 2) Keep the default "**US Address**" setting if the address is a US address. If the address is foreign, click the "**Foreign Address**" radio button control.
- Enter the Zip Code and click the *Submit* button. The Forgot User ID window displays a message that informs the user that an email with the requested information has been sent. <sup>21</sup>
- 4) The IDM System sends an email to the email address listed in the user's profile. This email contains the user's User ID.
- 5) Click the **Back to Sign In** button. The user returns to the IDM Sign In window.

#### 9.4 How to Unlock a User Account

Users whose accounts are locked for exceeding the maximum number of failed sign-in attempts are automatically redirected to the self-service Unlock Account window illustrated in Figure 22: IDM Self-Service Unlock Account Window. Alternatively, the user may select the <u>Unlock</u> link that is located at the bottom of the IDM Sign In window as illustrated in Figure 17: IDM Sign In Window with Self-Service Links.

 $<sup>^{21}</sup>$  A zip code is not required for foreign addresses. The Zip Code dialog box will not be displayed if the user indicates that they have a foreign address.

When a user is locked out of their account for excessive failed sign-in attempts, the IDM System also sends an email that explains why the account was locked and steps the user should take to unlock the account.

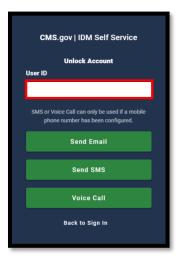

Figure 22: IDM Self-Service Unlock Account Window

- 1) Enter the User ID.
- 2) Click the **Send Email** button. The Unlock Request Sent window appears.
- 3) Click the **Back to Sign In** button.
- 4) The IDM System sends an Account Unlock Request email to the email address listed in the user's profile. This email informs the user of the account unlock request and it contains an Unlock Account hyperlink that the user must use to complete the Unlock Account procedure. <sup>22</sup>
- 5) Click the *Unlock Account* hyperlink contained within the "Account Unlock" email. The Answer Unlock Account Challenge window appears.
- Enter the security question answer, and then click the Unlock Account button. The screen refreshes and displays a message which states that the account was successfully unlocked.
- 7) Click the *Back to Sign In* button. The IDM System Sign In window appears and the user's account is now unlocked.

 $<sup>^{22}</sup>$  The **Unlock Account** hyperlink expires after four hours have elapsed. The user will be required to repeat this entire procedure if the link expires.

### 10. How to Manage MFA and Recovery Devices

The following terms are used in this section:

- **Recovery** A process that allows a user to reset their own password or unlock their own account without the assistance of a helpdesk.
- Recovery Device An email, short message service (SMS), or interactive voice response (IVR) MFA device that is used to authenticate a user during the recovery process.

A user may have multiple active MFA devices registered to their account if they desire. An email is sent to the user's email address of record anytime changes occur to an MFA device that is associated with the user's account.

Note: Adding an MFA device will not add MFA to a user's sign-in if it is not already required for their role or application.

Error! Not a valid bookmark self-reference. lists the MFA and Recovery devices that are supported by the IDM System.  $^{\rm 23}$ 

#### Table 2: MFA and Recovery Device Summary

| MFA Device                          | Device<br>Type    | Actions                                                | Modifiable<br>Setting  | Edit Settings                                               |  |
|-------------------------------------|-------------------|--------------------------------------------------------|------------------------|-------------------------------------------------------------|--|
| Email                               | MFA &<br>Recovery | Add, Activate,<br>Modify, or<br>Remove <sup>24</sup> . | Email Address          | User can activate<br>a device that is in<br>pending status. |  |
| Text Message<br>(SMS)               | MFA &<br>Recovery | Add, Activate, or<br>Remove.                           | Mobile Phone<br>Number | User can activate<br>a device that is in<br>pending status. |  |
| Interactive Voice<br>Response (IVR) | MFA &<br>Recovery | Add, Activate, or<br>Remove.                           | Phone Number           | User can activate<br>a device that is in<br>pending status. |  |

 $<sup>^{23}</sup>$  Email, Text, and IVR MFA devices also function as Recovery devices that can be used to recover a forgotten password or unlock an account if the user has registered those devices to their account.

 $<sup>^{24}</sup>$  Users who have email as the default MFA and Recovery device will not be given the option to remove it.

| MFA Device              | Device<br>Type | Actions        | Modifiable<br>Setting | Edit Settings           |
|-------------------------|----------------|----------------|-----------------------|-------------------------|
| Google<br>Authenticator | MFA Only       | Add or Remove. | N/A                   | Edit is not applicable. |
| Okta Verify             | MFA Only       | Add or Remove. | N/A                   | Edit is not applicable. |
| YubiKey                 | MFA Only       | Add or Remove. | N/A                   | Edit is not applicable. |

MFA and Recovery device information is part of the user's account profile. Users view, add, and remove MFA and Recovery devices using the IDM Self Service Dashboard *My Profile* button and the *Manage MFA and Recovery Devices* window.

### 10.1 How to View MFA and Recovery Devices

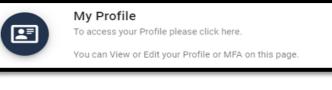

 Click the *My Profile* button. The My Profile window appears.

Manage MFA and Recovery Devices

 Click the Manage MFA and Recovery Devices button. The Manage MFA and Recovery Devices window opens and displays a summary of the MFA devices that are registered to the user's profile.

 Table 2: MFA and Recovery Device Summary.

 $<sup>^{25}</sup>$  Refer to **Error! Not a valid bookmark self-reference.** lists the MFA and Recovery devices that are supported by the IDM System.

| ly Profile                                      |                                                                                                    |                                                     |                                                                                  |                                         | G                 |  |
|-------------------------------------------------|----------------------------------------------------------------------------------------------------|-----------------------------------------------------|----------------------------------------------------------------------------------|-----------------------------------------|-------------------|--|
| My Information<br>Personal Contact Information  | Manage MFA and Recovery Devices<br>The devices managed on this page are used for self-service password reset and self-service unlock account and apply |                                                     |                                                                                  |                                         |                   |  |
| Business Contact Information<br>Change Password | to all users. The sam                                                                                                    | ne devices are also use<br>In MFA for their role or | ed for Multi-Factor Authentication (M<br>application. Adding a device will not a | FA) logins but only ap                  | ply to those user |  |
| Change Security Question                        | Туре                                                                                                    | Value                                               | Status                                                                           | Device Type                             | Actions           |  |
| Aanage MFA and Recovery Devices                 | Interactive Voice<br>Response (IVR)                                                                                                    | +14107870981                                        | Active                                                                           | Recovery/MFA<br>for voice               | *8                |  |
|                                                 | E-mail Address                                                                                                    | johnhs@c-<br>hit.com                                | Active                                                                           | Recovery/MFA<br>for E-mail              | * <u>2</u>        |  |
|                                                 | Text Message<br>(SMS)                                                                                                    | +14107870981                                        | Pending Activation                                                               | Recovery/MFA<br>for SMS                 | <i>≗</i> ∕*8      |  |
|                                                 | Google<br>Authenticator                                                                                                    |                                                     | Device Registration incomplete.<br>Remove device and re-register.                | MFA only for<br>Google<br>authenticator | ×S                |  |
|                                                 | OKTA Verify                                                                                                    | johnenduser2                                        | Active                                                                           | MFA only for<br>OKTA Verifiy            | * <b>은</b>        |  |

Figure 23: Manage MFA and Recovery Devices Window

### 10.2 How to Add an Email, IVR, or SMS MFA/Recovery Device

Users add an Email, IVR, or SMS MFA / Recovery device using the Manage MFA and Recovery Devices window and the following procedure.

- Access the Manage MFA and Recovery Devices window using the procedure in Section
   0
- MFA and Recovery device information is part of the user's account profile. Users view, add, and remove MFA and Recovery devices using the IDM Self Service Dashboard My Profile button and the Manage MFA and Recovery Devices window.
- How to View MFA and Recovery Devices. The Manage MFA and Recovery Devices window opens as illustrated by Figure 23: Manage MFA and Recovery Devices Window.
- Use the Add another device menu to select the E-mail Address option, Interactive Voice Response (IVR) option, or Text Message (SMS) option. The device configuration window appears.
- 5) Enter the E-mail address for an Email MFA/Recovery device or enter the Phone Number, then enter the Extension if applicable for an IVR MFA/Recovery device.
- 6) Click the Verify MFA button. The MFA confirmation window appears.
- 7) The IDM System sends an email to the email address that is currently associated with the user's profile places if the Email option was selected. Alternately, if the IVR or SMS option was selected, it places an automated voice call or sends a text message to the phone number that was provided when the device was configured. The email, automated voice call, or text message communicates a one-time verification code to the user.
- 8) Enter the one-time verification code and click the **Confirm MFA** button. The system displays a message which states that the MFA device was successfully added.
- 9) Click the **OK** button.

# 10.3 How to Activate a Pending Email, IVR, or SMS MFA/Recovery Device

An Email, IVR, or SMS MFA/Recovery device is placed in "*pending*" status when a user does not complete the add device procedure. Users activate a pending MFA/Recovery device using the following procedure.

- Access the Manage MFA and Recovery Devices window using the procedure in Section
   0
- 2) MFA and Recovery device information is part of the user's account profile. Users view, add, and remove MFA and Recovery devices using the IDM Self Service Dashboard My Profile button and the Manage MFA and Recovery Devices window.
- How to View MFA and Recovery Devices. The Manage MFA and Recovery Devices window opens as illustrated by Figure 23: Manage MFA and Recovery Devices Window.
- 4) Click the *Activate Factor* button. The Activate Factor window appears and displays a message which indicates that an MFA code has been sent.
- 5) The IDM System sends a one-time verification code to the MFA device that is being activated.
- 6) Enter the one-time verification code and click the **Confirm MFA** button. The system displays a message which states that the MFA device was successfully added.
- 7) Click the **OK** button.

# 10.4 How to Add a Google Authenticator Mobile App MFA Device

Users add a Google Authenticator mobile app MFA device using the Manage MFA and Recovery Devices window and the following procedure.

- 8) Access the Manage MFA and Recovery Devices window using the procedure in Section
   0
- 9) MFA and Recovery device information is part of the user's account profile. Users view, add, and remove MFA and Recovery devices using the IDM Self Service Dashboard My Profile button and the Manage MFA and Recovery Devices window.
- 10) How to View MFA and Recovery Devices. The Manage MFA and Recovery Devices window opens as illustrated by Figure 23: Manage MFA and Recovery Devices Window.
- 11) Use the **Add another device** menu to select the Google Authenticator option. The Google Authenticator registration window opens.
- 12) Click the *Next* button and follow the on-screen prompts for installing a Google Authenticator MFA device.

- 13) Download and install the Google Authenticator mobile app onto the mobile device. Obtain the app from the appropriate app store. <sup>26</sup>
- 14) Click the *Register Device* button on the IDM Google Authenticator setup window. The window displays a QR code.
- 15) Start the Google Authenticator app on the mobile device and click the *Get Started* button. The Account Setup screen appears.
- 16) Click the Scan a QR code button on the Google Authenticator app, and then scan the QR code using the Google Authenticator mobile app. The Google Authenticator app generates a one-time verification code.<sup>27</sup>
- 17) Enter the one-time verification code into the IDM Confirm MFA Code dialog box and click the **Confirm MFA** button. A message is displayed which indicates the MFA device was successfully added.
- 18) Click the OK button.

# 10.5 How to Add an Okta Verify MFA Device

Users add an Okta Verify mobile app MFA device using the Manage MFA and Recovery Devices window and the following procedure.

- Access the Manage MFA and Recovery Devices window using the procedure in Section
   0
- 2) MFA and Recovery device information is part of the user's account profile. Users view, add, and remove MFA and Recovery devices using the IDM Self Service Dashboard My Profile button and the Manage MFA and Recovery Devices window.
- How to View MFA and Recovery Devices. The Manage MFA and Recovery Devices window opens as illustrated by Figure 23: Manage MFA and Recovery Devices Window.
- Use the Add another device menu to select the Okta Verify option. The Okta registration window opens.

<sup>&</sup>lt;sup>26</sup> Users who access the IDM System with CMS issued mobile phones must download the Google Authenticator app through the CMS app store and may require the assistance / permission of their IT department. Users who access the IDM System with personally owned mobile phones must use their respective app stores.

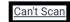

<sup>&</sup>lt;sup>27</sup> Users who are unable to scan the QR code may click the *Can't Scan* link. This link displays a manual Setup Key and instructions that explain how to use the key to activate the device.

- 5) Click the *Next* button and follow the on-screen prompts for installing an Okta Verify MFA device.
- Download and install the Okta Verify app onto the mobile device. Obtain the app from the appropriate app store. <sup>28</sup>
- 7) Click the *Register Device* button on the IDM Okta Verify setup window. The window displays a QR code.
- 8) Start the Okta Verify app on the mobile device. The Welcome to Okta Verify screen appears.
- 9) Click the *Add Account* button on the Okta Verify mobile app, then choose the **Organization** account type.
- 10) Scan the QR Code using the Okta Verify mobile app. <sup>29</sup>
- 11) A message is displayed which indicates the MFA device was successfully added. Click the *OK* button.

# 10.6 How to Add a YubiKey MFA Device

The YubiKey MFA device consists of a hardware-based MFA device that plugs into a Universal Serial Bus (USB) port on the user's desktop or laptop computer.

Note: YubiKey MFA device use is restricted to users who cannot use other supported MFA devices. Each Application Team/Owner of an application that uses YubiKey MFA devices to authenticate users is responsible for purchasing, preparing, managing, and distributing the YubiKey MFA devices to their application users.

Users add a YubiKey MFA device using the Manage MFA and Recovery Devices window and the following procedure.

- Access the Manage MFA and Recovery Devices window using the procedure in Section
   0
- 2) MFA and Recovery device information is part of the user's account profile. Users view, add, and remove MFA and Recovery devices using the IDM Self Service Dashboard My Profile button and the Manage MFA and Recovery Devices window.

Can't Scan

<sup>29</sup> Users who are unable to scan the QR code may click the *Can't Scan* link. This link displays a manual Setup Key and instructions that explain how to use the key to activate the device.

<sup>&</sup>lt;sup>28</sup> Users who access the IDM System with CMS issued mobile phones must download the Okta Verify app through the CMS app store and may require the assistance / permission of their IT department. Users who access the IDM System with personally owned mobile phones must use their respective app stores.

- How to View MFA and Recovery Devices. The Manage MFA and Recovery Devices window opens as illustrated by Figure 23: Manage MFA and Recovery Devices Window.
- 4) Use the *Add another device* menu to select the YubiKey option. The YubiKey registration window opens.
- 5) Click the **YubiKey Passcode** field.
- 6) Insert the YubiKey device into a USB port and press the *button on the YubiKey*. A passcode is generated and automatically entered into the YubiKey Passcode field.
- 7) Click the **Confirm YubiKey** button. A message is displayed which indicates the MFA device was successfully added. Click the **OK** button.

#### **10.7 How to Edit MFA Device Settings**

Only Email MFA device settings can be modified. IVR, SMS, Google Authenticator, Okta, and YubiKey MFA device settings must be removed and then re-added if the settings need to be modified.

Note: The Email MFA device uses the same email address that stored in the user's IDM profile.

Users modify their Email MFA device settings using the My Profile - Personal Contact Information window and the following procedure.

1) Click the *My Profile* button as described in Section 11.1 How to Open and Close the My Profile Function. The My Information window appears.

Personal Contact Information

2) Click the **Personal Contact Information** button. The Personal Contact Information window appears.

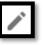

3) Click the *Edit* button.

The Personal Contact Information becomes modifiable.

4) Enter the new Email Address and click the *Submit* button. A message is displayed which indicates the user's contact information was updated successfully.

Note: The updated Email MFA device may not appear in the Manage MFA and Recovery Devices window until the user logs out and signs in again.

# 10.8 How to Remove an MFA Device

Users may remove MFA devices using the Manage MFA and Recovery Devices window and the following procedure.  $^{30}$ 

Note: If a user removes an active YubiKey MFA device from their account, they must contact their Application Helpdesk before they attempt to re-activate it. The user's Application Helpdesk must update the YubiKey device with a new seed file and update those changes in IDM's authentication database before the user can re-activate that device.

- Access the Manage MFA and Recovery Devices window using the procedure in Section
   0
- MFA and Recovery device information is part of the user's account profile. Users view, add, and remove MFA and Recovery devices using the IDM Self Service Dashboard My Profile button and the Manage MFA and Recovery Devices window.
- How to View MFA and Recovery Devices. The Manage MFA and Recovery Devices window opens as illustrated by Figure 23: Manage MFA and Recovery Devices Window.
- 4) Click the *Remove Factor* button for the MFA device that requires removal. The Remove MFA Device decision window appears.
- 5) Click the *Remove MFA Device* button.

 $<sup>^{30}</sup>$  Users who are required to use email as the default MFA device will not have the option to remove the Email MFA device.

# 11. How Manage User Account Profile Information

Users view and edit their user account profile information using the IDM Self Service My Profile Function. This function enables users to view and/or modify various attributes of their user profile to include:

- View a summary of their user profile.
- Modify their personal contact information.
- Modify their business contact information.
- Change their password.
- Change their security question.
- Manage their MFA and recovery devices.

An email is sent to the user's email address of record whenever the user makes a change to their profile information.

# 11.1 How to Open and Close the My Profile Function

#### Open the My Profile Function:

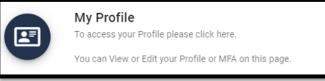

 Click the *My Profile* button located on the Self Service Dashboard. The My Profile window appears.

#### **Close the My Profile Function:**

1) Choose one of the following actions to close the My Profile function.

#### IDM Self Service

 Click the *IDM Self Service* button of the Self Service Dashboard. located at the top left corner

- Select another function from the Self Service taskbar.
- Select the *Log Out* option from the dropdown menu and log out of the system.

#### 11.2 How to View User Profile Information

Users view a read-only summary of their user profile information using the My Profile - My Information window and the following procedure.

1) Click the *My Profile* button as described in **Section 11.1 How to Open and Close the My Profile Function.** The My Information window appears.

| ly Profile                                     |                |            | Э :: |
|------------------------------------------------|----------------|------------|------|
| My Information<br>Personal Contact Information | My Information |            |      |
| Business Contact Information                   | User ID:       | johnjowner |      |
| Change Password                                | Title:         |            |      |
| Change Security Question                       | First Name:    | John       |      |
| Manage MFA and Recovery Devices                | Middle Name:   | Jimmy      |      |
|                                                | Last Name:     | Sandwich   |      |
|                                                | Suffix:        |            |      |
|                                                | Date Of Birth: | 10/13/1979 |      |
|                                                | Last 4 of SSN: | 8909       |      |

Figure 24: My Profile - My Information

#### **11.3** How to View and Modify Personal Contact Information

Users view and modify their personal contact information using the My Profile - Personal Contact Information window and the following procedure.

#### **View Personal Contact Information**

1) Click the *My Profile* button as described in Section 11.1 How to Open and Close the My Profile Function. The My Information window appears.

Personal Contact Information

Click the *Personal Contact Information* button.
 The Personal Contact Information window appears.

| y Profile                                      |                      |                  | G : |
|------------------------------------------------|----------------------|------------------|-----|
| My Information<br>Personal Contact Information | Personal Contact In  | formation        | 1   |
| Business Contact Information                   | E-mail Address:      | johnhs@c-hit.com |     |
| Change Password                                | Home Address Line 1: | 328 Dart St      |     |
| Change Security Question                       | Home Address Line 2: |                  |     |
| Manage MFA and Recovery Devices                | City:                | Middletown       |     |
|                                                | State:               | DE               |     |
|                                                | Zip Code:            | 39825            |     |
|                                                | Zip Code Extension:  |                  |     |
|                                                | Phone Number:        | 5444325832       |     |

Figure 25: My Profile - Personal Contact Information

#### Modify Personal Contact Information

- 1) With the Personal Contact Information window open, click the *Edit* button. Personal Contact Information becomes modifiable.
- 2) Make the desired changes then click the *Submit* button. The screen refreshes and the Personal Contact Information window displays the updated information.

The

Business Contact Information

# 11.4 How to View and Modify Business Contact Information

Users view and modify their business contact information using the My Profile - Business Contact Information window and the following procedure.

#### **View Business Contact Information**

1) Click the *My Profile* button as described in Section 11.1 How to Open and Close the My Profile Function. The My Information window appears.

2) Click the **Business Contact Information** button. The Business Contact Information window appears.

| My Profile                                                                     |                          |                      | G C |
|--------------------------------------------------------------------------------|--------------------------|----------------------|-----|
| My information<br>Personal Contact information<br>Business Contact Information | Business Contact Info    | ormation             | /   |
| Change Password                                                                | Company Name:            | Affluent Health Care |     |
| Change Security Question                                                       | Address Line 1:          | 1313 Mockingbird Rd  |     |
| Manage MFA and Recovery Devices                                                | Address Line 2:          |                      |     |
|                                                                                | City:                    | Big Bend             |     |
|                                                                                | State:                   | IA                   |     |
|                                                                                | Zip Code:                | 43940                |     |
|                                                                                | Zip Code Extension:      |                      |     |
|                                                                                | Company Phone Number:    | 432-657-4300         |     |
|                                                                                | Company Phone Extension: |                      |     |
|                                                                                | Office Phone Number:     | 432-657-4302         |     |
|                                                                                | Office Phone Extension:  |                      |     |

Figure 26: My Profile - Business Contact Information

#### Edit the User's Business Contact Information

- With the Business Contact Information window open, click the *Edit* button. Business Contact Information becomes modifiable.
- 2) Make the desired changes then click the *Submit* button. The screen refreshes and the Business Contact Information window displays the updated information.

#### 11.5 How to Change the User Account Password

Users change their account password using the My Profile - Change Password window and the following procedure.

1) Click the *My Profile* button as described in Section 11.1 How to Open and Close the My Profile Function. The My Information window appears.

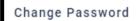

2) Click the Change Password button. window appears.

The Change Password

The

| ly Profile                                                  |                    | ::              |
|-------------------------------------------------------------|--------------------|-----------------|
| My Information<br>Personal Contact Information              | Change Password    |                 |
| Business Contact Information<br>Change Password             | Current Passwerd   | Ø               |
| Change Security Question<br>Manage MFA and Recovery Devices | New Password       | 0               |
|                                                             | Confirm Password - | 0               |
|                                                             |                    | Change Password |

Figure 27: My Profile - Change Password Form

- 3) Enter the Current Password.
- 4) Enter the New Password and the Confirm Password.
- 5) Click the *Change Password* button.

#### **11.6 How to Change the User Security Question and Answer**

Users change their security question and answer information using the My Profile - Change Security Question window.

 Click the *My Profile* button as described in Section 11.1 How to Open and Close the My Profile Function. The My Information window appears.

Change Security Question

 Click the *Change Security Question* button. Security Question window appears.

| My Profile                                                                                                    |                                                                                                    |
|----------------------------------------------------------------------------------------------------|----------------------------------------------------------------------------------------------------|
| My information<br>Personal Contact information<br>Business Contact information<br>Change Password<br>Change Security Question<br>Manage MFA and Recovery Devices | Change Security Question           Security Question           Answer           Connext Password           © |

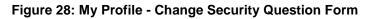

- 3) Select a Security Question from the list.
- 4) Enter the security question answer into the Answer field. <sup>31</sup>
- 5) Enter the Current Password.
- 6) Click the *Change Security Question* button.

The Change

<sup>&</sup>lt;sup>31</sup> The security question answer must be at least four characters long. Additionally, it must not contain parts of the user's first name, last name, password, or security question.

# 12. How to Approve Role Requests

The following terms are introduced in this section:

 Role Approval - The process used by the Business Owners, their representatives, Authorizers, Help Desks, or other Approvers to grant an application role to a user who is requesting the role.

Users who possess Approver capabilities or Help Desk/Manage User capabilities for an application have the ability to approve or reject role requests from other users who have been placed under their authority. These users are granted access to the My Approvals function and may perform the following tasks:

- View a list of all requests pending approval.
- View the details of a specific request pending approval.
- Approve or reject individual requests pending approval.
- Simultaneously approve and/or reject multiple requests pending approval.
- Export a list of requests pending approval.

The system sends an email to the requesting user's email address on record which indicates the action that was taken on the request. It also indicates where the user can obtain assistance if they have questions.

# 12.1 How to Open and Close the My Approvals Function

**Open the My Approvals Function:** 

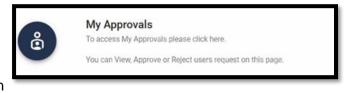

1) Click the My Approvals button

located on the Self Service Dashboard. The My Approvals window opens. <sup>32</sup>

#### **Close the My Approvals Function:**

- 1) Choose one of the following actions to close the My Approvals function.
  - Click the *IDM Self Service* button located at the top left corner of the Self Service Dashboard.
  - Select another function from the Self Service taskbar.
  - Select the *Log Out* option from the dropdown menu and log out of the system.

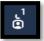

<sup>&</sup>lt;sup>32</sup> The user can also view their pending approvals by clicking the *My Approvals* indicator located at the top right corner of the Self Service Dashboard.

# 12.2 How to View a List of Pending Approval Requests

Users view a list of all requests that are pending approval using the My Approvals window and the following procedure.

1) Click the *My Approvals* button as described in Section 12.1 How to Open and Close the My Approvals Function. The My Approvals window appears.

| <b>G</b> ≁   |                                           |                                                                 | Se                      | arch                  |                       |                        |                        |              |           | 0    |
|--------------|-------------------------------------------|-----------------------------------------------------------------|-------------------------|-----------------------|-----------------------|------------------------|------------------------|--------------|-----------|------|
| 14 of the 14 | pending approvals have bee                | n loaded.                                                       |                         | Show only I           | Pending Approva       | als expiring tod       | ay                     | 🗌 Hid        | e Attribu | te(s |
| Request ID   | Requestor                                 | Application                                                     | Role                    | Approval<br>Attribute | Attribute<br>Value(s) | Submit Date            | Expiration<br>Date 个   | Actions      |           |      |
| 422258       | Test ui testdate two<br>(JOHNAPPROVERONE) | T-MSIS: Transformed Medicaid<br>Statistical Information System. | TMSIS State<br>Approver | State                 | Connecticut           | 02/19/2021<br>09:09 AM | 02/19/2021<br>10:09 AM | ⊗ ⊗          | Θ         | Ð    |
| 422259       | Test ui testdate two<br>(JOHNAPPROVERONE) | T-MSIS: Transformed Medicaid<br>Statistical Information System. | TMSIS State<br>Approver | State                 | Dist of<br>Columbia   | 02/19/2021<br>09:09 AM | 02/19/2021<br>10:09 AM | ⊗ ⊗          | Θ         | Ð    |
| 422260       | Test ui testdate two<br>(JOHNAPPROVERONE) | T-MSIS: Transformed Medicaid<br>Statistical Information System. | TMSIS State<br>Approver | State                 | Delaware              | 02/19/2021<br>09:09 AM | 02/19/2021<br>10:09 AM | ⊗ ⊗          | Θ         | Ð    |
| 422261       | Test ui testdate two<br>(JOHNAPPROVERONE) | T-MSIS: Transformed Medicaid<br>Statistical Information System. | TMSIS State<br>Approver | State                 | Florida               | 02/19/2021<br>09:09 AM | 02/19/2021<br>10:09 AM | ⊗ ⊗          | Θ         | Ð    |
| 422262       | Test ui testdate two<br>(JOHNAPPROVERONE) | T-MSIS: Transformed Medicaid<br>Statistical Information System. | TMSIS State<br>Approver | State                 | Georgia               | 02/19/2021<br>09:09 AM | 02/19/2021<br>10:09 AM | ⊗ ⊗          | Θ         | Ð    |
| ي 🚯          | Ē                                         |                                                                 | < 1 2                   | 3                     |                       |                        | Results Per Page       | (Optional) — |           |      |

#### Figure 29: My Approvals Window

The My Approvals window displays a list that contains all requests that have been submitted by other users for the approver to review and approve or reject. An approver has 60 days to approve or reject a request. After 60 days, the request will expire. <sup>33</sup>

#### How to View Details for a Specific Pending Approval Request 12.2.1

- 1) While viewing records in the My Approvals window, click the Request ID for the desired record that is displayed in the My Approvals window. The Pending Approval Details window appears.
- 2) Click the Go to My Approvals button to close the Pending Approval Details window. The Approver returns to the My Approvals window. <sup>34</sup>

 $^{33}$  Not every application has Group, Organization, or other Role Attribute information. These attributes are specific to each role for a given application and will not always be present in a role request.

<sup>34</sup> The Pending Approval Details window also provides the capability to approve or reject a single request that is pending approval. Refer Section 12.3 How to Approve or Reject a Single Request.

Request ID 131316

•

# **12.3** How to Approve or Reject a Single Request

Approvers approve or reject individual pending requests using the *Approve Request Now* and *Reject Request Now* buttons on the My Approvals window and the following procedure.

- Click the *My Approvals* button as described in Section 12.1 How to Open and Close the My Approvals Function. The My Approvals window appears as illustrated by Figure 29: My Approvals Window.
- 2) Click the appropriate button to approve or reject the desired request.
  - Approve the Request: Click the Approve Request Now button on the My Approvals window for the individual record that will be approved. The Approve Request decision window appears.
  - **Reject the Request**: Click the *Reject Request Now* button on the My Approvals window for the individual record that will be rejected. The Reject Request decision window appears.
- 3) Enter a brief justification.
- 4) Click the *Submit* button. The IDM System displays a message which indicates the operation completed successfully. The My Approvals indicator decrements by one.
- 5) Click the **Go to My Approvals** button. The Approver returns to the My Approvals window.

# 12.4 How to Approve or Reject Multiple Requests on a Single Page

Approvers approve or reject multiple pending requests that are displayed on a single page of requests using the *Approve All on Current Page Now* and *Reject All on Current Page Now* buttons on the My Approvals window and the following procedure.

 Click the *My Approvals* button as described in Section 12.1 How to Open and Close the My Approvals Function. The My Approvals window appears as illustrated by Figure 29: My Approvals Window.

5

- 2) (Optional) Use the *Pagination* control **L** to change the number of requests that are displayed on a page in the My Approvals window.
- 3) Click the appropriate button to approve or reject all requests on the current page:
  - Approve the Request: Click the Approve All on Current Page Now button.

Results Per Page (Optional)

× •

# $\oslash$

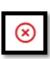

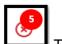

• **Reject the Request**: Click the **Reject All on Current Page Now** button. The Pending Approvals to Process window opens and all requests on the page are listed with an action to REJECT.

Request Details

- 4) (Optional) Click the *Request Details* button about a specific request. Click the *Request Details* button again to close the details window for that request.
- 5) (Optional) Click the *Remove Request* control the Approve or Reject list. <sup>35</sup>
- to remove a specific request from
- 6) Enter a brief justification. The same justification will be applied to each request.
- 7) Click the **Submit** button. All records that appear on the Pending Approvals to Process list will be processed as Approvals or Rejections.
- The IDM System displays a message that indicates the operation completed successfully and the My Approvals indicator is decremented by the number of requests that were processed.
- 9) Click the *Go to My Approvals* button. The Approver returns to My Approvals window.

#### 12.5 How to Simultaneously Approve and Reject Multiple Requests

Approvers simultaneously approve and reject multiple requests using the **Bulk Process as an Approval**, **Bulk Process as a Rejection**, and **Cart** buttons on the My Approvals window and the following procedure.

 Click the *My Approvals* button as described in Section 12.1 How to Open and Close the My Approvals Function. The My Approvals window appears as illustrated by Figure 29: My Approvals Window.

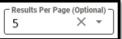

- 2) (Optional) Use the *Pagination* control **b** to change the number of requests that are displayed on each page in the My Approvals window.
- 3) Click the appropriate button to approve or reject <u>each individual request</u> that is displayed on the page:

 $<sup>^{35}</sup>$  The specific record will be removed from the Pending Approvals to Process list and will remain in pending status. The Approver will receive periodic email reminders about the pending requests until they are acted on, or they expire.

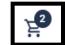

Click the Cart button.

The Pending Approvals to Process window appears.

- 4) (Optional) Click the *Remove Request* button the bulk Approval/Rejection action. 36
- 5) Enter a justification for the Rejections **and** a justification for the Approvals. The same rejection or approval justification will be applied to each rejected or approved request respectively.

Reject the Request: Click the Bulk Process as a Rejection button.

request is added to the Pending Approvals to Process queue with an action to REJECT. The Cart counter increments for each record added to the queue.

- 6) Click the Submit button. All records that appear on the Pending Approvals to Process list will be processed as Approvals or Rejections.
- 7) The IDM System displays a message which indicates the operation completed successfully and the My Approvals indicator is decremented by the number of requests that were processed.
- Click the Go to My Approvals button. The Approver returns to the My Approvals window.

# 12.6 How to Export a List of Pending Approvals to an Excel Spreadsheet

Approvers can export a list of requests that are pending approval using the *Export* button located on the My Approvals window and the following procedure.

1) Click the *My Approvals* button as described in Section 12.1 How to Open and Close the My Approvals Function. The My Approvals window appears as illustrated by Figure 29: My Approvals Window.

# Approve the Request: Click the Bulk Process as an Approval button.

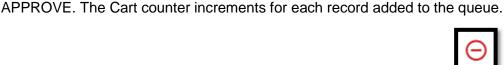

The request is added to the Pending Approvals to Process queue with an action to

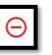

The

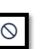

to remove a specific request from

•

•

 $<sup>^{36}</sup>$  The specific record will be removed from the Pending Approvals to Process list and will remain in pending status. The Approver will receive periodic email reminders about the pending requests until they are acted on, or they expire.

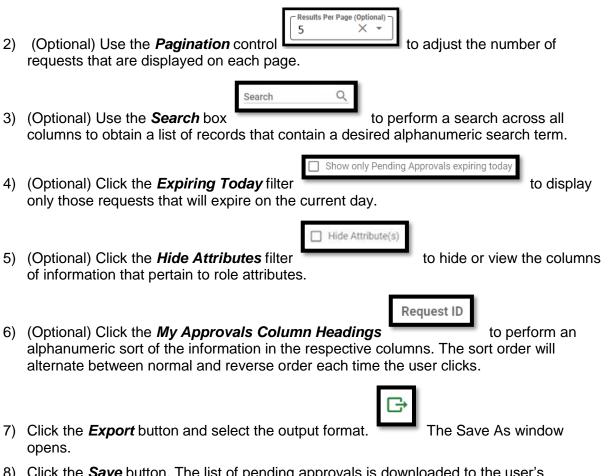

 Click the Save button. The list of pending approvals is downloaded to the user's computing device as a Microsoft Excel spreadsheet (.xls) file.

# 13. How to View IDM Reports

# 13.1 Description of the IDM Reports Function

Users who require access to the IDM Reports must submit a role request for the IDM Reports application using the procedure outlined in **Section 6.1 How to Request a Role for a New Application**.

Note: Users will receive access to a predetermined number of reports based on the specific role that they request. **Appendix B: IDM Report Categories** 

provides a summary of the IDM reports the system produces.

# 13.2 How to Access the IDM Reports

Users that possess report access privileges view the desired reports using the *My Reports* button which is located on the Self Service Dashboard, and the following procedure.

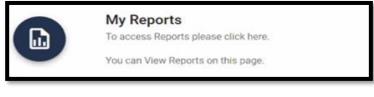

 Click the *My Reports* button. The My Reports window appears.

| My Reports      |   |
|-----------------|---|
| Select a Report | • |
| _               |   |

Figure 30: My Reports Window

| My Reports                                                                                   |                                |                            | MCU Test0<br>Select a Report from the op | tions being displayed. |                      |                           |              | × •               |                | ;             |
|----------------------------------------------------------------------------------------------|--------------------------------|----------------------------|------------------------------------------|------------------------|----------------------|---------------------------|--------------|-------------------|----------------|---------------|
| 0 0 3                                                                                        |                                | - Report                   | Selection But                            | tons                   | R                    | eport Filters             |              |                   |                | Print         |
| MCU Counts Requests /                                                                        | Approved Reque                 | ests Rejected Role         | Removal Details                          |                        |                      |                           |              |                   |                |               |
| ontrols Role Removal Da                                                                      | te From Sun Jan 01 3           | 20 Role Remov              | al Date To Sat Sep 30 202                | Request ID All Role I  | Name All Requested B | y All User First Name All | User Last Na | me All            |                |               |
| Total Count 1,334                                                                            | ]←⊺                            | otal Reco                  | rd Count                                 |                        | Colum                | n Headers                 |              |                   |                |               |
| User ID                                                                                      | First Name                     | Last Name                  | Email                                    | Phone Number           | Last Login Timestamp | Role Revoked              | Request ID   | Role Revoked Date | Request Status |               |
| IDM_AUTO_RR_NET_V1_1                                                                         | IDM Verticals                  | NetVOne One                | cms.chit.idmtest@gmail.com               | 2024305826             | 03/20/2021 06:08 AM  | MCU_ADMINISTRATOR         | 586304       | Feb 24, 2021      | Role Revoked   | → Export → T  |
| DM_AUTO_RR_NET_V1_1                                                                          | IDM Verticals                  | NetVOne One                | cms.chit.idmtest@gmail.com               | 2024305826             | 03/20/2021 06:08 AM  | MCU_ADMINISTRATOR         | 603308       | Mar 3, 2021       | Role Revoked   |               |
| DM_AUTO_RR_NET_V1_1                                                                          | IDM Verticals                  | NetVOne One                | cms.chit.idmtest@gmail.com               | 2024305826             | 03/20/2021 06:08 AM  | MCU_ADMINISTRATOR         | 645085       | Mar 20, 2021      | Role Revoked   | Options       |
| IDM_AUTO_RR_NET_V1_1                                                                         | IDM Verticals                  | NetVOne One                | cms.chit.idmtest@gmail.com               | 2024305826             | 03/20/2021 06:08 AM  | MCU_ADVANCED_RESOLUTION   | 586364       | Feb 24, 2021      | Role Revoked   |               |
| IDM_AUTO_RR_NET_V1_1                                                                         | IDM Verticals                  | NetVOne One                | cms.chit.idmtest@gmail.com               | 2024305826             | 03/20/2021 06:08 AM  | MCU_ADVANCED_RESOLUTION   | 603368       | Mar 3, 2021       | Role Revoked   |               |
| IDM_AUTO_RR_NET_V1_1                                                                         | IDM Verticals                  | NetVOne One                | cms.chit.idmtest@gmail.com               | 2024305826             | 03/20/2021 06:08 AM  | MCU_ADVANCED_RESOLUTION   | 645129       | Mar 20, 2021      | Role Revoked   |               |
| IDM_AUTO_RR_NET_V1_1                                                                         | IDM Verticals                  | NetVOne One                | cms.chit.idmtest@gmail.com               | 2024305826             | 03/20/2021 06:08 AM  | MCU_BUSINESS_OWNER_REP    | 586313       | Feb 24, 2021      | Role Revoked   |               |
| IDM_AUTO_RR_NET_V1_1                                                                         | IDM Verticals                  | NetVOne One                | cms.chit.idmtest@gmail.com               | 2024305826             | 03/20/2021 06:08 AM  | MCU_BUSINESS_OWNER_REP    | 645089       | Mar 20, 2021      | Role Revoked   |               |
| IDM_AUTO_RR_NET_V1_1                                                                         | IDM Verticals                  | NetVOne One                | cms.chit.idmtest@gmail.com               | 2024305826             | 03/20/2021 06:08 AM  | MCU_HELPDESK              | 586323       | Feb 24, 2021      | Role Revoked   |               |
| DM_AUTO_RR_NET_V1_1                                                                          | IDM Verticals                  | NetVOne One                | cms.chit.idmtest@gmail.com               | 2024305826             | 03/20/2021 06:08 AM  | MCU_HELPDESK              | 603331       | Mar 3, 2021       | Role Revoked   |               |
| IDM_AUTO_RR_NET_V1_1                                                                         | IDM Verticals                  | NetVOne One                | cms.chit.idmtest@gmail.com               | 2024305826             | 03/20/2021 06:08 AM  | MCU_HELPDESK              | 645093       | Mar 20, 2021      | Role Revoked   | - Report Body |
| IDM_AUTO_RR_NET_V1_1                                                                         | IDM Verticals                  | NetVOne One                | cms.chit.idmtest@gmail.com               | 2024305826             | 03/20/2021 06:08 AM  | MCU_TIER_1                | 586335       | Feb 24, 2021      | Role Revoked   |               |
| IDM_AUTO_RR_NET_V1_1                                                                         | IDM Verticals                  | NetVOne One                | cms.chit.idmtest@gmail.com               | 2024305826             | 03/20/2021 06:08 AM  | MCU_TIER_1                | 603342       | Mar 3, 2021       | Role Revoked   |               |
| DM_AUTO_RR_NET_V1_1                                                                          | IDM Verticals                  | NetVOne One                | cms.chit.idmtest@gmail.com               | 2024305826             | 03/20/2021 06:08 AM  | MCU_TIER_1                | 645097       | Mar 20, 2021      | Role Revoked   |               |
| IDM_AUTO_RR_NET_V1_1                                                                         | IDM Verticals                  | NetVOne One                | cms.chit.idmtest@gmail.com               | 2024305826             | 03/20/2021 06:08 AM  | MCU_TIER_2                | 586345       | Feb 24, 2021      | Role Revoked   |               |
| IDM_AUTO_RR_NET_V1_1                                                                         | IDM Verticals                  | NetVOne One                | cms.chit.idmtest@gmail.com               | 2024305826             | 03/20/2021 06:08 AM  | MCU_TIER_2                | 603350       | Mar 3, 2021       | Role Revoked   |               |
|                                                                                              | IDM Verticals                  | NetVOne One                | cms.chit.idmtest@gmail.com               | 2024305826             | 03/20/2021 06:08 AM  | MCU_TIER_2                | 645101       | Mar 20, 2021      | Role Revoked   |               |
| IDM_AUTO_RR_NET_V1_1                                                                         | IDM Verticals                  | NetVOne One                | cms.chit.idmtest@gmail.com               | 2024305826             | 03/20/2021 06:08 AM  | MCU_USER_APPROVER         | 586355       | Feb 24, 2021      | Role Revoked   |               |
|                                                                                              |                                |                            | cms.chit.idmtest@gmail.com               | 2024305826             | 03/20/2021 06:08 AM  | MCU_USER_APPROVER         | 603356       | Mar 3, 2021       | Role Revoked   |               |
| IDM_AUTO_RR_NET_V1_1                                                                         | IDM Verticals                  | NetVOne One                | cris.cnic.idmitesupgriai.com             | 2024303020             |                      |                           |              |                   |                |               |
| IDM_AUTO_RR_NET_V1_1<br>IDM_AUTO_RR_NET_V1_1<br>IDM_AUTO_RR_NET_V1_1<br>IDM_AUTO_RR_NET_V1_1 | IDM Verticals<br>IDM Verticals | NetVOne One<br>NetVOne One | cms.chit.idmtest@gmail.com               | 2024305826             | 03/20/2021 06:08 AM  | MCU_USER_APPROVER         | 645105       | Mar 20, 2021      | Role Revoked   | Page Size     |

2) Select a report. The screen refreshes and the report appears.

Figure 31: My Reports Window with Sample Report (Full Screen View)

3) Click the *Report Selection* button that corresponds to the desired report if multiple

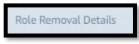

reports are available. For example:

4) (Optional) Filter report columns: Click a *Report Filter* button to filter the report to display

**Role Name** 

specific information. For example:

5) (Optional) Sort report columns: Click a *Column Header* to change the sort order of the

report data based on the order of the selected column. For example:

6) (Optional) Change the page size: Click the Page Size button to change the number of

ge size 500

records displayed on the screen. For example:

User ID

The Prepare for printing

# 13.3 How to Print a Report

Use the following procedure to print a report.

- 1) Select and view the desired report using the procedure in **Section 13.2 How to Access the IDM Reports**.
- 2) Click the *Print* button and choose the Print option. window opens.
- 3) (Optional) Change the *Paper size* and/or the *Paper orientation*.
- 4) (Optional) Select the *Print background color* option if the report title cannot be seen against a white background.
- 5) Click the *Go to preview* button.
- 6) Click the *Print* button.

#### 13.4 How to Export a Report to an Excel Spreadsheet

- 1) Select and view the desired report using the procedure in **Section 13.2 How to Access the IDM Reports**.
- (Optional) If the Export Options button is not visible, click on any row of the *Report Body*.

|                             |                                                                            |            | - Rep             | ort Colu       | ımn Headers     |  |  |  |  |  |
|-----------------------------|----------------------------------------------------------------------------|------------|-------------------|----------------|-----------------|--|--|--|--|--|
| Last Login Timestamp        | Role Revoked                                                               | Request ID | Role Revoked Date | Request Status | ~               |  |  |  |  |  |
| 03/20/2021 06:08 AM         | MCU_ADMINISTRATOR                                                          | 586304     | Feb 24, 2021      | Role Revoked   | Even ent 2      |  |  |  |  |  |
| 03/20/2021 06:08 AM         | MCU_ADMINISTRATOR                                                          | 603308     | Mar 3, 2021       | Role Revoked   | Export 🛶        |  |  |  |  |  |
| 03/20/2021 06-08 AM         | MCU ADMINISTRATOR                                                          | 645095     | Mar 20, 2021      | Role Revoked   | Options         |  |  |  |  |  |
| 03/20/2021 If the           | <sup>03/20/2021</sup> If the Export Options button is not visible, Revoked |            |                   |                |                 |  |  |  |  |  |
|                             | • •                                                                        |            |                   | Revoked        |                 |  |  |  |  |  |
| 03/20/2021                  | n any row of dat                                                           |            | •                 | Revoked        |                 |  |  |  |  |  |
| 03/20/2021 body.            | The Export Opti                                                            | ons but    | ton will          | Revoked        | 🛛 ≻ Report Body |  |  |  |  |  |
| <sup>03/20/2021</sup> annea | r on the right sid                                                         | de of th   | e renort          | Revoked        |                 |  |  |  |  |  |
| 03/20/2021                  | in on the right sit                                                        |            | ereport           | Revoked        |                 |  |  |  |  |  |
| <sub>03/20/2021</sub> body. |                                                                            |            |                   | Revoked        |                 |  |  |  |  |  |
| 03/20/2021 06:08 AM         | MCU_HELPDESK                                                               | 645093     | Mar 20, 2021      | Role Revoked   |                 |  |  |  |  |  |
| 03/20/2021 06:08 AM         | MCU_TIER_1                                                                 | 586335     | Feb 24, 2021      | Role Revoked   |                 |  |  |  |  |  |

Figure 32: Location of the My Reports Export Options Button

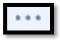

- 3) Click the *Export Options* button and select the export format.
- 4) The Download Status window appears and displays the progress of the download operation. The Save As window appears after the download is complete.
- 5) Click the Save button.
- 6) Click the *Done* button on the Download Status window.

# 14. How to Perform Annual Role Certification

The following terms are introduced in this section:

- **Role** A name given to a set of permissions in an application, e.g., Representative, Submitter, or Authorizer.
- Annual Role Certification The process for extending the role grant for another year. Annual Role Certification is required every year by CMS security policy and is counted from the date of the previous year's certification.
- **Manually Approved Roles** Roles that are subject to a request and approval process performed by a person. The first or original grant of a manually approved role is valid for one year.
- Validated Roles Roles that are subject to an automated validation check where user provided data is compared to data maintained in a trusted source by a machine. Validated roles have an annual role certification due date of June 1<sup>st</sup> each year.

# 14.1 Annual Role Certification for Manually Approved Roles

The IDM System sends email notifications to Approvers who manage users with manually approved roles to remind them of the annual role certification date.

Approvers who manually certify roles may also use the "Pending Annual Role Certification" report to obtain information about all user roles that are pending or due for annual role certification. Approvers must request and be approved for the IDM Reports role before they can access this report. Please refer to **Section 13 How to View IDM Reports** for information on how to view IDM Reports.

Note: If an approver fails to certify a user's role, it will be revoked on the certification due date. If a user's role has been revoked, they will have to use IDM's Role Request function as described in **Section 6 How to Request a Role** to request that role again.

#### 14.1.1 How to Open and Close the My Annual Role Certifications Function

Note: The My Annual Role Certifications button is only available for users who have an Approver role and who certify or revoke manually approved roles.

#### **Open the My Annual Role Certifications Function:**

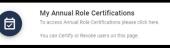

located on

 Click the My Annual Role Certifications button the Self Service Dashboard. The My Annual Role Certifications window opens.

#### **Close the My Annual Role Certifications Function:**

- 1) Choose one of the following actions to close the My Annual Role Certifications function.
  - Click the *IDM Self Service* button located at the top left corner of the Self Service Dashboard.
  - Select another function from the Self Service taskbar.
  - Select the *Log Out* option from the dropdown menu and log out of the system.

#### 14.1.2 How to View a List of Pending Certifications

Users view a list of all role certifications that are pending certification or revocation using the My Annual Role Certifications window and the following procedure.

Note: The My Annual Role Certifications window displays a list of the first 1000 user roles under an Approver's authority that are pending certification within the next 365 days. A maximum of 1000 roles that are pending certification can be displayed at a time.

1) Click the *My Annual Role Certifications* button as described in **Section 14.1 Annual Role Certification.** The My Annual Role Certifications window appears.

| My Annual Role Certifi                  | cations                      |                               |                   |                                     |                          |                                       | c                        | ::      |
|-----------------------------------------|------------------------------|-------------------------------|-------------------|-------------------------------------|--------------------------|---------------------------------------|--------------------------|---------|
| Advanced Search                         | G                            |                               | Se                | arch                                |                          |                                       |                          | Q       |
| 2918 of the 2918 role certi             | fications have been loaded.  |                               |                   | Due Date Fitter (Optional) —<br>All | X 👻 Show Er              | mail Address                          |                          |         |
| User                                    | Email Address                | Application                   | Role              | Attribute                           | Certification Due D      | ate Last Certified On                 | Actions                  |         |
| Mansi Teralya<br>(MANSIT_89)            | Anupam.Das@newwa<br>ve.lo    | IC-Innovation Center          | Innovation Center |                                     | 04/15/2022               | 04/15/2021                            | ⊖ ⊕                      |         |
| Mansi Vyas HD Admin<br>(MANSI_HD_ADMIN) | ww.io                        | Salesto                       |                   |                                     | nber of ro<br>hat were l |                                       | ⊖ ⊕                      |         |
| Farhan Rasak<br>(MAPDTEST_USR01)        | sudhap@c-hit.com             | MACPro<br>CHIP Program System |                   | N/A                                 |                          | ouucu.                                | ⊖ ⊕                      |         |
| Authorizer MAPD<br>(MAPD_AUTH)          | MuhammadJ@c-<br>hit.com      | MA/MA-PD/PDP/CC               | Authorizer        | N/A                                 | 04/15/2022               | 04/15/2021                            | ⊖ ⊕                      |         |
| IUIAuth MAPD<br>(MAPD_IUIA)             | MuhammadJ@c-<br>hit.com      | MA/MA-PD/PDP/CC               | IUI Authorizer    | N/A                                 | 04/15/2022               | 04/15/2021                            | ⊖ ⊕                      |         |
| StateAuth MAPD<br>(MAPD_SA)             | MuhammadJ@c-<br>hit.com      | MA/MA-PD/PDP/CC               | Authorizer        | N/A                                 | 04/15/2022               | 04/15/2021                            | ⊖ ⊕                      |         |
| Ricardo Atkinson<br>(MAPD_TEST_AUTH1)   | nancy.martin@cms.hh<br>s.gov | MA/MA-PD/PDP/CC               | Authorizer        | N/A                                 | 04/15/2022               | 04/15/2021                            | ⊖ ⊕                      |         |
| Daniell Wade<br>(MAPD_TEST_AUTH2)       | nancy.martin@cms.hh<br>s.gov | MA/MA-PD/PDP/CC               | Authorizer        | N/A                                 | 04/15/2022               | 04/15/2021                            | ⊖⊕                       |         |
| ž 🚭 🥵                                   |                              | <                             | 1 2               | 11 12 >                             |                          | Results Per Page<br>250               |                          | × •     |
|                                         |                              |                               |                   |                                     |                          | Please select the number of the page. | results you want to disp | siay on |

Figure 33: My Annual Role Certifications Window

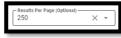

(Optional) Use the *Pagination* control pending certifications that are displayed on each page.

to adjust the number of

3) (Optional) Use the *Page Navigation* controls **between** to move between pages of results. Click the *Arrows* to move to the previous or next page. Click the *Page Numbers* to select a specific page of results.

| Due Date Filter (Optional) |   |   | ٦ |                    |
|----------------------------|---|---|---|--------------------|
| All                        | × | * | J |                    |
|                            | _ |   | - | to display only th |

Certification Due Date 小

1 2 3

Show Email Address

 (Optional) Use the *Due Date* filter whose certifications expire during the desired timeframe.

- (Optional) Click the Show Email Address filter email address column.
- 6) (Optional) Click any **Column Heading** contents of that column.

to sort the list based on the

to hide or view the

#### 14.1.3 How to Perform a Global Search

Global Search enables Approvers to perform a keyword search across all information (including role attributes if applicable) to narrow the results of the records in their pending role certification queue.

Note: If an Approver has more than 1000 user roles pending role certification, only the first 1000 pending role records can be searched using Global Search.

Note: The Email Address column must be displayed if you want to perform a Global Search based on a user's email address .

Users perform a global search using the following procedure.

 Click the *My Annual Role Certifications* button as described in Section 14.1 Annual Role Certification. The My Annual Role Certifications window appears as illustrated by Figure 33: My Annual Role Certifications Window.

| Search | Q |
|--------|---|
|        |   |

- 2) Type a keyword into the **Search** field.
- 3) The screen refreshes and the My Annual Role Certifications window only displays records that contain the global search criteria.

#### 14.1.4 How to Perform an Advanced Search

Advanced Search enables Approvers to perform a search using a combination of date range, application, role, and group (if applicable) to narrow the results of the records in their pending role certification queue.

Approvers can use Advanced Search can be used to certify or revoke users at any time during the year.

Users perform an advanced search using the following procedure.

 Click the *My Annual Role Certifications* button as described in Section 14.1 Annual Role Certification. The My Annual Role Certifications window appears as illustrated by Figure 33: My Annual Role Certifications Window.

| <ol> <li>Click the <i>Advanced Search</i> button.<br/>window appears.</li> </ol> | Advanced Search                  | The Advanced Search  |
|----------------------------------------------------------------------------------|----------------------------------|----------------------|
| Advanced Search                                                                  |                                  |                      |
| User ID (Optional)                                                               |                                  |                      |
| First Name (Optional)                                                            | Last Name (Optional)             |                      |
| Certification Date From (Optional)                                               | Certification Date To (Optional) |                      |
| Application                                                                      | •                                |                      |
| Role (Optional)                                                                  | -                                |                      |
| Cancel Clear Fields                                                              |                                  | Certification Search |

#### Figure 34: My Annual Role Certification Advanced Search Window

- 3) (Required) Select an Application.
- 4) (Optional) Select a Role and/or Group.
- 5) (Optional) Enter any combination of User ID, First Name, Last Name, Certification Date From or Certification Date To.
- 6) Click the *Certification Search* button.
- 7) The screen refreshes and the My Annual Role Certifications window only displays those pending certification records that meet the search criteria.
- 8) (Optional) Perform a Global Search by attribute to further narrow the results of an Advanced Search.

#### 14.1.5 How to View User/Role Details and Certify/Revoke a Single User's Role

Approvers have the ability to view a single user's profile information and role details, then certify or revoke that user's role using the following procedure.

Note: The Revoke Role function does not immediately remove a user's access to IDM and any application(s). Approvers can immediately remove the user's access via IDM's role removal function.

 Click the *My Annual Role Certifications* button as described in Section 14.1 Annual Role Certification. The My Annual Role Certifications window appears as illustrated by Figure 33: My Annual Role Certifications Window.

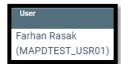

2) Click the **User ID** of the desired user. appears.

The User Details window

| User Details                                                                 | 0                                                                    |
|------------------------------------------------------------------------------|----------------------------------------------------------------------|
| Personal Information                                                         |                                                                      |
| User ID:                                                                     | MAPDTEST_USR01                                                       |
| First Name:                                                                  | Farhan                                                               |
| Last Name:                                                                   | Rasak                                                                |
| E-mail Address:                                                              | sudhap@c-hit.com                                                     |
| Request Details<br>Certification Due Date:                                   | 04/15/2022                                                           |
| Last Certified On:                                                           | 04/15/2021                                                           |
| Application:                                                                 | MACPro - Medicaid and CHIP Program System                            |
| Role:                                                                        | MACPro Business Owner                                                |
| Business Contact Information<br>Company Name:                                | DSH Business Owner Test                                              |
| Address Line 1:                                                              | 123 Main St Rd                                                       |
| Address Line 2:                                                              |                                                                      |
| City:                                                                        | Clarksburg                                                           |
| State:                                                                       | MD                                                                   |
| Zip Code:                                                                    | 20871                                                                |
| Zip Code Extension:                                                          |                                                                      |
| Company Phone Number:                                                        | 234-765-3425                                                         |
| Company Phone Number Extension:                                              |                                                                      |
| Office Phone Number:                                                         | 235-643-4232                                                         |
| Office Phone Number Extension:                                               |                                                                      |
| I acknowledge that I am responsible for of<br>Reason for Decision (Optional) | certifying or revoking my users' continued use of the assigned role. |
|                                                                              |                                                                      |
| Go to My Annual Role Certifications                                          | Revoke                                                               |

Figure 35: My Annual Role Certification User Details

- 3) Click the *Acknowledge* box.
- 4) (Optional) Enter a reason for the certify/revoke decision.
- 5) Certify or Revoke the user's role.
  - a. Click the **Certify** button to certify the user's role.

Or

- b. Click the *Revoke* button to revoke the user's role.
- 6) The system displays a message that states the transaction was successful.

User Guide Version 1.03 (Draft)

#### 14.1.6 How to Bulk Certify or Revoke Multiple User Roles

The Bulk Certify/Revoke feature enables Approvers to select all user roles that are displayed on the current page of results then bulk-submit them for certification or revocation. A maximum of 1000 roles that are pending certification can be certified or revoked in a single transaction.

Warning: The more role certifications you try to process in one transaction, the more time it will take for that transaction to complete .

- 1) Click the *My Annual Role Certifications* button as described in Section 14.1 Annual **Role Certification.** The My Annual Role Certifications window appears as illustrated by Figure 33: My Annual Role Certifications Window.
- 2) (Optional) Use the *Pagination* control number of pending certification records that are displayed on each page.
- (Optional) Use the *Due Date* filter whose certifications expire during the desired timeframe.
- 4) Certify or Revoke the user's role.

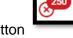

to flag all roles displayed on the page for

b. Click the Revoke all button revocation.

The Certification(s) to process window appears.

Results Per Page 250  $\times$ to adjust the Due Date Filter (Optional) All X to display only those users a. Click the Certify all button flag all roles displayed on the page for certification. Or

| ser                                            | Application                                                            | Role                             | Certification Due Date | Last Certified On | Action  | Actions   |
|------------------------------------------------|------------------------------------------------------------------------|----------------------------------|------------------------|-------------------|---------|-----------|
| fansi Teraiya<br>MANSIT_89)                    | IC-Innovation Center                                                   | Innovation Center Business Owner | 04/15/2022             | 04/15/2021        | CERTIFY | $\otimes$ |
| lansi Vyas HD Admin<br>MANSI_HD_ADMIN)         | Salesforce                                                             | Salesforce Help Desk Admin       | 04/15/2022             | 04/15/2021        | CERTIFY | $\otimes$ |
| arhan Rasak<br>MAPDTEST_USR01)                 | MACPro - Medicaid and CHIP Program System                              | MACPro Business Owner            | 04/15/2022             | 04/15/2021        | CERTIFY | $\otimes$ |
| uthorizer MAPD<br>MAPD_AUTH)                   | MA/MA-PD/PDP/CC                                                        | Authorizer                       | 04/15/2022             | 04/15/2021        | CERTIFY | $\otimes$ |
| JIAuth MAPD<br>MAPD_IUIA)                      | MA/MA-PD/PDP/CC                                                        | IUI Authorizer                   | 04/15/2022             | 04/15/2021        | CERTIFY | $\otimes$ |
| tateAuth MAPD<br>MAPD_SA)                      | MA/MA-PD/PDP/CC                                                        | Authorizer                       | 04/15/2022             | 04/15/2021        | CERTIFY | $\otimes$ |
| icardo Atkinson<br>MAPD_TEST_AUTH1)            | MA/MA-PD/PDP/CC                                                        | Authorizer                       | 04/15/2022             | 04/15/2021        | CERTIFY | $\otimes$ |
| aniell Wade<br>MAPD_TEST_AUTH2)                | MA/MA-PD/PDP/CC                                                        | Authorizer                       | 04/15/2022             | 04/15/2021        | CERTIFY | $\otimes$ |
| -                                              |                                                                        | < 1 2 3 4 5 >                    |                        |                   |         |           |
| <ul> <li>I acknowledge that I am re</li> </ul> | esponsible for certifying or revoking my users' continued use of the a | ssigned role.                    |                        |                   |         |           |
| Certify - Reason for Decision (Option          | al)                                                                    |                                  |                        |                   |         |           |

#### Figure 36: Certifications to Process Window

6) (Optional) Click the *Remove from Cart* button

to reverse the certify or revoke

7) Click the **Acknowledge** box.

action for a single role.

- 8) (Optional) Enter a reason for the certify/revoke decision.
- 9) Click the Submit button. All flagged roles are certified or revoked
- 10) The system displays a message that states the transaction was successful.

#### 14.1.7 How to use the Cart to Certify and Revoke Multiple User Roles

The Cart enables Approvers to select multiple user roles then certify and revoke those roles simultaneously in one transaction. A maximum of 1000 roles that are pending certification can be certified or revoked in a single transaction using the Cart.

Warning: The more role certifications you try to process in one transaction, the more time it will take for that transaction to complete.

 Click the *My Annual Role Certifications* button as described in Section 14.1 Annual Role Certification. The My Annual Role Certifications window appears as illustrated by Figure 33: My Annual Role Certifications Window.

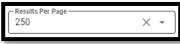

2) (Optional) Use the *Pagination* control to adjust the number of pending certification records that are displayed on each page.

User Guide Version 1.03 (Draft)

| - Due Date Filter (Optional) - |   |   |
|--------------------------------|---|---|
| All                            | X | ¥ |
|                                |   |   |

to display only those users

4) Certify or Revoke the user's role.

3) (Optional) Use the *Due Date* filter

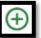

whose certifications expire during the desired timeframe.

a. Click the *Certify* button. The record turns green and is flagged for certification in the Cart. The Cart's counter increases by one for each flagged record.

Or

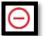

b. Click the *Revoke* button. The record turns red and is flagged for revocation in the Cart. The Cart's counter increases by one for each flagged record.

| 2918 of the 2918 role certifications        | s have been loaded.           |                                              | All                               | ate Fifter (Optional) | X 🔹 Show Email Ad        | ddress            |           |
|---------------------------------------------|-------------------------------|----------------------------------------------|-----------------------------------|-----------------------|--------------------------|-------------------|-----------|
| iser                                        | Email Address                 | Application                                  | Role                              | Attribute             | Certification Due Date 🛧 | Last Certified On | Actions   |
| Mansi Teraiya<br>MANSIT_89)                 | Anupam.Das⊚newwa<br>ve.io     | IC-Innovation Center                         | Innovation Center Busine<br>Owner | ess<br>N/A            | 04/15/2022               | 04/15/2021        | 0         |
| Mansi Vyas HD Admin<br>MANSI_HD_ADMIN)      | mvyas@actionet.com            | Salesforce                                   | Salesforce Help Desk<br>Admin     | N/A                   | 04/15/2022               | 04/15/2021        | 0         |
| <sup>F</sup> arhan Rasak<br>MAPDTEST_USR01) | sudhap@c-hit.com              | MACPro - Medicaid and<br>CHIP Program System | MACPro Business Owne              | r<br>N/A              | 04/15/2022               | 04/15/2021        | $\otimes$ |
| Authorizer MAPD<br>MAPD_AUTH)               | MuhammadJ@c-<br>hit.com       | MA/MA-PD/PDP/CC                              | Authorizer                        | N/A                   | 04/15/2022               | 04/15/2021        | $\otimes$ |
| UIAuth MAPD<br>MAPD_IUIA)                   | MuhammadJ@c-<br>hit.com       | MA/MA-PD/PDP/CC                              | IUI Authorizer                    | N/A                   | 04/15/2022               | 04/15/2021        | 0         |
| StateAuth MAPD<br>MAPD_SA)                  | MuhammadJ@c-<br>hit.com       | MA/MA-PD/PDP/CC                              | Authorizer                        | N/A                   | 04/15/2022               | 04/15/2021        | $\otimes$ |
| licardo Atkinson<br>MAPD_TEST_AUTH1)        | nancy.martin@cms.hh<br>s.gov  | MA/MA-PD/PDP/CC                              | Authorizer                        | N/A                   | 04/15/2022               | 04/15/2021        | $\otimes$ |
| aniell Wade<br>MAPD_TEST_AUTH2)             | nancy.martin@cms.hh<br>s.gov  | MA/MA-PD/PDP/CC                              | Authorizer                        | N/A                   | 04/15/2022               | 04/15/2021        | ⊖ ⊕       |
| nett van Kesteren<br>APD_TEST_AUTH3)        | erinn.shockey@cms.h<br>hs.gov | MA/MA-PD/PDP/CC                              | Authorizer                        | N/A                   | 04/15/2022               | 04/15/2021        | ⊖ ⊕       |

Figure 37: Certify and Revoke Multiple User Roles using the Cart Feature

- 5) (Optional) Click the *Remove from Cart* button to reverse the certify or revoke action for a single role. The Cart's counter decreases by one for each record that is removed.
- 6) Click the *Cart* button. The Certification(s) to Process window appears as illustrated by **Figure 36: Certifications to Process Window**.
- 7) Click the **Acknowledge** box.
- 8) (Optional) Enter a reason for the certify/revoke decision.

9) Click the *Submit* button. The system displays a message that states the action was successful.

# 14.2 Annual Role Certification for Validated Roles

The IDM System performs an Annual Role Certification pre-check validation of user roles based on a comparison of information the user provided during the initial role request and information that is maintained in a trusted source. User roles that pass this pre-check are automatically certified by the system on June 1<sup>st</sup> and approvers are not required to take any action.

#### 14.2.1 System Notifications Sent for Users who Fail Pre-check Validation

The IDM System sends email notifications to next level application Approvers and Business Owners with information about users who fail the pre-check validation. This email includes the user's role details and directs the next level application Approvers and Business Owners to take action to correct any discrepancies before the June 1<sup>st</sup> certification due date for validated roles.

The initial email is sent 90 days before the June 1<sup>st</sup> certification due date. Subsequent reminder emails are sent at 60 days, 30 days, 7 days, and 1 day before the June 1<sup>st</sup> certification due date if the discrepancies are not corrected.

Note: If the next level application Approver or Business Owner fails to correct the discrepancies before the June 1<sup>st</sup> role validation check, the affected users will fail Annual Role Certification and the affected users will have their roles automatically revoked. Any user whose role has been revoked, will have to request that role again by using the IDM's Role Request function as described in **Section 6 How to Request a Role**.

Approvers who manually certify roles may also use the "Pending Annual Role Certification" report to obtain information about all user roles that are pending or due for annual role certification. Approvers must request and be approved for the IDM Reports role before they can access this report. Please refer to **Section 13 How to View IDM Reports** for information on how to view IDM Reports.

# 15. Instructions for Help Desks

# 15.1 Description of the Help Desk/Manage Users Functions

The Help Desk/Manage Users button provides access for Application (Tier 1) and IDM (Tier 2) Help Desk staff to the following functions:

- Perform an Application Search (Tier 1 only)
- Perform an Enterprise Search
- Suspend a user's account
- Remove a user's roles
- Cancel a user's pending requests
- Reset a user's password
- Unlock a user's account
- Manage a user's LOA
- Unsuspend a user's account (Tier 2 only)
- Create User Audit reports and Role Request Audit reports (Tier 2 only)

# 15.2 How to Access the Help Desk Functions

The Help Desk Functions are accessed from the Help Desk UI. Help Desk Users access the Help Desk UI using the *Help Desk/Manage Users* button located on the IDM Self Service Dashboard.

#### **Open the Help Desk UI:**

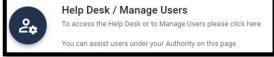

Click the *Help Desk/Manage Users* button.
 located on the Self Service Dashboard. The Application Search window appears.

# **15.3 How to Choose the Appropriate Search**

The matrix illustrated by **Figure 38: Application and Enterprise Search Capabilities Matrix** provides information to assist Help Desk Users with choosing the appropriate search for the task that needs to be performed.

|                                                    |                 |                 |                 |                  | User Status     |                 |                 |                 |                    |
|----------------------------------------------------|-----------------|-----------------|-----------------|------------------|-----------------|-----------------|-----------------|-----------------|--------------------|
| Help Desk Feature                                  | Active          | Locked Out      | Suspended       | Password Expired | Recovery        | Staged          | Provisioned     | Deprovisioned   | Pending Activation |
| Cancel Pending Request                             | Appl Srch Only  | Appl Srch Only  | Appl & Ent Srch | Appl Srch Only   | Appl Srch Only  | -               | -               | -               | -                  |
| Remove Multiple User Roles or Attributes           | Appl Srch Only  | Appl Srch Only  | Appl Srch Only  | Appl Srch Only   | Appl Srch Only  | -               | -               | -               | -                  |
| Remove User Roles or Attributes                    | Appl Srch Only  | Appl Srch Only  | Appl & Ent Srch | Appl Srch Only   | Appl Srch Only  | -               | -               | -               | -                  |
| Reset User Password Manually                       | Appl & Ent Srch | Appl & Ent Srch | -               | Appl & Ent Srch  | Appl & Ent Srch | -               | -               | -               | -                  |
| Reset User Password Via Email                      | Appl & Ent Srch | Appl & Ent Srch | -               | Appl & Ent Srch  | Appl & Ent Srch | -               | -               | -               | -                  |
| Suspend User Account                               | Appl & Ent Srch | Appl & Ent Srch | -               | Appl & Ent Srch  | Appl & Ent Srch | -               | -               | -               | -                  |
| Unlock User Account                                | -               | Appl & Ent Srch | -               | -                | -               | -               | -               | -               | -                  |
| Unsuspend User Account                             | -               | -               | Ent Srch Only   | -                | -               | -               | -               | -               | -                  |
| Update User Email Address                          | Appl & Ent Srch | Appl & Ent Srch | -               | Appl & Ent Srch  | Appl & Ent Srch | -               | -               | -               | -                  |
| Update User LOA                                    | Appl & Ent Srch | Appl & Ent Srch | -               | Appl & Ent Srch  | Appl & Ent Srch | -               | -               | -               | -                  |
| View User Details                                  | Appl & Ent Srch | Appl & Ent Srch | Appl & Ent Srch | Appl & Ent Srch  | Appl & Ent Srch | Appl & Ent Srch | Appl & Ent Srch | Appl & Ent Srch | Appl & Ent Srch    |
| View User Details (includes view pending requests) | Appl & Ent Srch | Appl & Ent Srch | Appl & Ent Srch | Appl & Ent Srch  | Appl & Ent Srch | Appl & Ent Srch | Appl & Ent Srch | Appl & Ent Srch | Appl & Ent Srch    |
| View User Details (includes view role details)     | Appl Srch Only  | Appl Srch Only  | Appl Srch Only  | Appl Srch Only   | Appl Srch Only  | Appl Srch Only  | Appl Srch Only  | Appl Srch Only  | Appl Srch Only     |
| View User Details (includes view role summary)     | Appl & Ent Srch | Appl & Ent Srch | Appl & Ent Srch | Appl & Ent Srch  | Appl & Ent Srch | Appl & Ent Srch | Appl & Ent Srch | Appl & Ent Srch | Appl & Ent Srch    |
| View List of MFA Devices                           | Appl & Ent Srch | Appl & Ent Srch | Appl & Ent Srch | Appl & Ent Srch  | Appl & Ent Srch | Appl & Ent Srch | Appl & Ent Srch | Appl & Ent Srch | Appl & Ent Srch    |

#### 15.4 How to Perform an Application Search

The Application Search allows users with Tier 1 Help Desk capabilities to search for and assist users in their application.

The Application Search stops returning results after **50** records are returned. Users whose search results exceed this limit must use additional parameters to refine their search.

The procedure that follows provides the steps to perform an Application Search using the Help Desk UI *Application Search* button.

1) Click the *Help Desk/Manage Users* button. The Application Search form appears.

| Search                                                     |                                              |
|------------------------------------------------------------|----------------------------------------------|
| Application Search                                         | * Optional fields are labeled as (Optional). |
| Application Search Enterprise Search                       |                                              |
| Please select an Application and at least one other search | critiera to perform your search.             |
| User ID (Optional)                                         | – E-mail Address (Optional) –                |
| First Name (Optional)                                      | Last Name (Optional)                         |
| Application                                                | tion System. 🗙 👻                             |
| Role (Optional)                                            | •                                            |
| Clear Fields                                               | Application Search                           |

#### Figure 39: Help Desk Application Search Form

- 2) Select an application from the *Application* list. The Role list appears.
- 3) (Optional) Select a role from the *Role* list. Selecting a Role will limit the search to users who possess that role within the application.

- 4) (Optional) Enter any combination of User ID, Email Address, First Name or Last Name. Doing so will limit the number of search results to the combination of those parameters plus the application and role.
- 5) Click the *Application Search* button. The screen refreshes and the search results appear. If the search does not return results, the system displays a warning message that directs the user to refine their search parameters and submit another search.

| Searc | ch Results        |                    |                  |               |                 |     |                                      |
|-------|-------------------|--------------------|------------------|---------------|-----------------|-----|--------------------------------------|
| Sear  | ch Results for: N | larketplace Change | Utility (MCU)    |               |                 |     | Back to Search                       |
| Tota  | l Results: 1      |                    |                  | Filter        |                 |     | QQ                                   |
|       | User ID           | Name               | E-mail Address   | State         | Status          | LOA | Actions                              |
| >     | JOHNENDUSER2      | James App Userman  | johnhs@c-hit.com | West Virginia | Get User Status | 3   | Click Get User Status to see actions |

Figure 40: Help Desk Application Search Results

6) Perform the desired Help Desk User management functions as described in later sections of this guide.

#### 15.5 How to Perform an Enterprise Search

The Enterprise Search allows users with Help Desk capabilities to search for users without limitation to the specific application. It is intended to allow Help Desks to assist users who either do not have a role and therefore cannot be found using Application Search, or who have called a Help Desk for an application other than their own.

All Enterprise Search form fields are considered to be optional parameters; however the Enterprise search form requires that any search contain at least a First Name <u>and</u> Last Name, <u>or</u> a User ID, <u>or</u> an Email Address parameter.

The Enterprise Search will stop returning results after **5** records are returned. Users whose search results exceed this limit will need to refine their search using additional search parameters.

The procedure that follows provides the steps to perform an Enterprise Search using the Help Desk UI *Enterprise Search* button.

- Click the *Help Desk/Manage Users* button. The Application Search form appears for Application (Tier 1) Help Desk Users or the Enterprise Search form appears for IDM (Tier 2) Help Desk Users.
- 2) (Application Help Desk Users only) Click the *Enterprise Search* button.

Enterprise Search

The Enterprise Search Form appears.

| Search                                                        |                                                           |
|---------------------------------------------------------------|-----------------------------------------------------------|
| Enterprise Search                                             | * Optional fields are labeled as (Optional).              |
| Application Search Enterprise Search                          |                                                           |
| Enterprise Search requires at least First Name and La search. | st Name or User ID or Email Address in order to perform a |
| User ID (Optional)                                            | E-mail Address (Optional)                                 |
| - First Name (Optional)                                       | Last Name (Optional)                                      |
| Date of Birth (Optional)<br>MM/DD/YYYY                        | Last 4 SSN (Optional)                                     |
| _ State (Optional)                                            |                                                           |
| Clear Fields                                                  | Enterprise Search                                         |

Figure 41: Help Desk Enterprise Search Form

- 3) Enter any combination of User ID or Email Address or First Name and Last Name.
- (Optional) Enter any combination of Date of Birth, <u>or</u> Last 4 SSN. Doing so will limit the number of search results to the combination of those parameters plus the parameters selected in Step 3.
- 5) (Optional) Select a State from the list. Doing so will limit the search to users whose account information matches the state plus the combination parameters selected in previous steps.
- 6) Click the *Enterprise Search* button. The screen refreshes and the search results appear.

|            | Results                 |                      |        |     |            |                  |         |                 |                |   |
|------------|-------------------------|----------------------|--------|-----|------------|------------------|---------|-----------------|----------------|---|
| Search Re  | sults                   |                      |        |     |            |                  |         |                 | Back to Search | h |
| Total Res  |                         |                      |        | F   | ïlter      |                  |         |                 |                | Q |
| User ID    | Name                    | E-mail Address       | Status | LOA | Last Login | State            | Source  | Actions         |                |   |
| JOHNENDUSE | R2 James App<br>Userman | johnhs@c-<br>hit.com | ACTIVE | 3   |            | West<br>Virginia | cmsidm2 | <b>;;</b> 🕞 🖯 ೭ | 0 <del></del>  |   |

Figure 42: Help Desk Enterprise Search Results

7) Perform the desired Help Desk User management functions as described in later sections of this guide.

#### 15.6 How to View a User's Profile

The procedure in this section provides the steps to view a user's profile. The User Profile view provides "read-only" access.

 Perform an Application Search according to the procedure in Section 15.4 How to Perform an Application Search or an Enterprise Search according to the procedure in Section 15.5 How to Perform an Enterprise Search. The screen refreshes and the search results appear. JOHNENDUSER2

2) Click the **User ID** for the desired user. The screen refreshes, the User Details window appears and displays the User Profile information.

| Details for : JOHNENDUSER2  |                  | Back to Res       |
|-----------------------------|------------------|-------------------|
| r Profile Applications MFA  |                  | <b>3:</b> ID 🖯 2; |
| User Information            |                  | ^                 |
| Title:                      |                  |                   |
| First Name:                 | James            |                   |
| Last Name:                  | Userman          |                   |
| Suffix:                     |                  |                   |
| Status:                     | ACTIVE           |                   |
| E-mail Address:             | johnhs@c-hit.com |                   |
| Date Of Birth:              | 02/10/1975       |                   |
| LOA:                        | 3                |                   |
| Review Reference Number:    | L337722385       |                   |
| Last 4 of SSN:              | 8079             |                   |
|                             |                  |                   |
| ersonal Contact Information |                  |                   |

Figure 43: User Details User Profile Tab

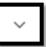

3) (Optional) Click the *Expand Detail* button to display or hide the details of the user's personal contact Information and the user's business contact information.

# **15.7** How to View a Summary of a User's Applications

The procedure in this section provides the steps to view a user's applications.

Note: Role Management controls and functions are only available for Application Search results, additionally, the Help Desk user must possess the capability to access those functions.

 Perform an Application Search according to the procedure in Section 15.4 How to Perform an Application Search or an Enterprise Search according to the procedure in Section 15.5 How to Perform an Enterprise Search. The screen refreshes and the search results appear.

#### JOHNAPPROVERONE

2) Click the **User ID** for the desired user. The screen refreshes, the User Details window appears and displays User Profile information.

3) Click the *Applications* tab. A summary of the user's Applications is displayed.

| Search Results Details                                       |                                                         |                 |
|--------------------------------------------------------------|---------------------------------------------------------|-----------------|
| User Details for : JOHNAPPROVERONE                           |                                                         | Back to Results |
| User Profile Applications MFA                                |                                                         | 🛠 🕩 🖯 ଥି 🗣      |
| Application                                                  | Role                                                    | Assigned Date   |
| BCRS Web                                                     | BCRS CMS/CAA                                            | 08/03/2020      |
| T-MSIS: Transformed Medicaid Statistical Information System. | TMSIS State Approver                                    | 11/30/2020      |
| Marketplace Change Utility (MCU)                             | MCU Business Owner Representative                       | 12/18/2020      |
| IDM Reports                                                  | IDM Reports - Application Business Owner Representative | 02/24/2021      |

#### Figure 44: Enterprise Search Results - Applications Tab

| Search Results Details                                       |                 |
|--------------------------------------------------------------|-----------------|
| User Details for : JOHNAPPROVERONE                           | Back to Results |
| User Profile Applications MFA                                |                 |
| Applications                                                 |                 |
| BCRS Web                                                     | ~               |
| T-MSIS: Transformed Medicaid Statistical Information System. | ~               |
| Marketplace Change Utility (MCU)                             | ~               |

#### Figure 45: Application Search Results - Applications Tab

- 4) (If applicable) Click the *Expand Detail* button.
   For the desired application appears. <sup>37</sup>
- 5) (If applicable) Click the *Hide Detail* button. The summary of role information for that application is hidden.

#### 15.8 How to Remove a Single Role

Help Desk Users who possess the proper privileges can use either the **Application Search Results** window or the **User Details Applications** tab and the **Remove Now** button to remove a single role from the account of another user.

 $<sup>^{37}</sup>$  The Remove Now and Add to Remove Cart controls are displayed for the respective role if the Help Desk user has been granted access to that capability.

Note: The IDM System will display a warning message if the role removal or attribute removal operation could affect the last approver of an organization that still has users associated with that role or attribute. Such users could be left in an "orphaned" state without an approver of record for future role requests.

The procedure in this section provides the steps to remove a single role from an individual user's account using the Help Desk UI *Remove Now* button.

1) Perform an Application Search according to the procedure in Section 15.4 How to Perform an Application Search.

Note: Step 2a provides the sequence of steps that must be followed when using the **Application Search Results** window, while Step 2b provides the sequence of steps that must be followed when using the **User Details Application** tab. Both options provide access to the controls that are described in this procedure.

#### 2a) This option uses the Application Search Results window.

|        | ŀ. |
|--------|----|
| $\sim$ | l  |
|        | l  |

A. Click the *Expand Detail* button. A summary of the user's role/attribute information for the desired application appears and the *Remove Now* and *Add to Cart* buttons appear.

| Searc                                                 | h Results        |                         |                  |           |                    |              |                              |               |  |
|-------------------------------------------------------|------------------|-------------------------|------------------|-----------|--------------------|--------------|------------------------------|---------------|--|
| Search Results for: Internet Server (ISV) Back to Sea |                  |                         |                  |           |                    |              |                              | ick to Search |  |
| Total                                                 | Results: 1       |                         |                  | Filter    |                    |              |                              | Q             |  |
|                                                       | User ID          | Name                    | E-mail Address   | State     | Status             | LOA          | Actions                      |               |  |
| <b>^</b>                                              | CAROLENDUSER3    | Carol Userwoman         | johnhs@c-hit.com | Tennessee | Get User Status    | 3            | Click Get User Status to see | e actions     |  |
| Role                                                  |                  | Attribute               | 2                |           | Attribute Value(s) |              | Actions                      |               |  |
| Inte                                                  | rnet Server User | Business Application(s) |                  |           | TCP, UDP, IPV, HDS |              | i k                          |               |  |
| Ū                                                     | 岸                |                         |                  |           |                    | Rows per pag | ge: <u>10 💌</u> 1-1 of 1     | < >           |  |
|                                                       |                  |                         |                  |           |                    |              |                              |               |  |

Figure 46: Application Search Results

#### 2b) This option uses the User Details Applications tab.

- A. Click the **User ID** for the desired user. The screen refreshes and the User Profile information appears.
- B. Click the *Applications* tab. A summary of the user's applications appears.

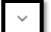

C. Click the *Expand Detail* button. A summary of the user's role/attribute information appears and the *Remove Now* and *Add to Cart* buttons appear.

|                                    |                  |     |                         |  |                    |          | _           |          | _           |  |  |
|------------------------------------|------------------|-----|-------------------------|--|--------------------|----------|-------------|----------|-------------|--|--|
| er Details for : CAROLENDUSER3 Bac |                  |     |                         |  |                    |          |             | ack to I | ck to Resul |  |  |
| er Profile Applications            | Pending Requests | MFA |                         |  |                    |          | <b>::</b> 1 | 3 🖯      | ĉ           |  |  |
| pplications                        |                  |     |                         |  |                    |          |             |          |             |  |  |
| onnexion                           |                  |     |                         |  |                    |          |             |          | `           |  |  |
| ENTRAN                             |                  |     |                         |  |                    |          |             |          | `           |  |  |
| Internet Server (ISV)              |                  |     |                         |  |                    |          |             |          | ^           |  |  |
| Role                               | Assigned Date    |     | Attribute               |  | Attribute Value(s) | Actio    | ns          |          |             |  |  |
| Internet Server User               | 03/18/2021       |     | Business Application(s) |  | TCP, UDP, IPV, HDS | Ū        | Ä           |          |             |  |  |
| 回済                                 |                  |     |                         |  | Rows per page:     | 10 👻 1-1 | of 1        | <        | >           |  |  |

#### Figure 47: User Details Applications Tab

for the role that requires removal. The Remove

- 4) Enter a justification and click the *Remove Selected Roles* button.
- The Help Desk UI displays Request ID information and a message that informs the Help Desk User that the request was successfully submitted. <sup>38</sup>

#### 15.9 How to Remove Multiple Roles

 Click the *Remove Now* button Role/Attribute window appears.

A Help Desk User who possesses the proper privileges can use either the **Application Search Results** window or the **User Details Applications** tab and the **Remove All Now** button to remove multiple roles from user accounts in a single operation.

 $<sup>^{38}</sup>$  The system sends an email to the affected user's email address on record which indicates that a role has been removed from their account. It also indicates where the user can obtain assistance if they have questions.

Note: The IDM System will display a warning message if the role removal or attribute removal operation could affect the last approver of an organization that still has users associated with that role or attribute. Such users could be left in an "orphaned" state without an approver of record for future role requests.

The procedure in this section provides the steps to remove multiple roles in a single operation using the Help Desk UI *Remove All Now* button.

1) Perform an Application Search according to the procedure in Section 15.4 How to Perform an Application Search.

Note: Step 2a provides the sequence of steps that must be followed when using the **Search Results window**, while Step 2b provides the sequence of steps that must be followed when using the **User Details Application tab**. Both options provide access to the controls that are described in this procedure and illustrated by **Figure 48: List of User's Roles / Attributes**.

2a) This option uses the Search Results window.

| $\sim$ |  |
|--------|--|
|        |  |
|        |  |

- A. Click the *Expand Detail* button. A list of the user's role/attribute information for the desired application appears and the *Remove Now* and *Add to Cart* buttons appear.
- 2b) This option uses the User Details Applications tab.
  - A. Click the *User ID* for the desired user. The screen refreshes and the User Profile information appears.
  - B. Click the *Applications* tab. A list of the user's applications appears.
  - C. Click the *Expand Detail* button. A list of the user's role/attribute information appears and the *Remove Now* and *Add to Cart* buttons appear.

| Search Results for: MACPro - Medicaid and CHIP Program System Back to Sea |                 |                        |              |                 |              |                             |           |
|---------------------------------------------------------------------------|-----------------|------------------------|--------------|-----------------|--------------|-----------------------------|-----------|
| otal Results: 1                                                           |                 |                        | Filter       |                 |              |                             | م ک       |
| User ID                                                                   | Name            | E-mail Address         | State        | Status          | LOA          | Actions                     |           |
| CAROLENDUSER3                                                             | Carol Userwoman | johnhs@c-hit.com       | Tennessee    | Get User Status | 3            | Click Get User Status to se | e actions |
| Role                                                                      | Ati             | tribute(s)             |              |                 |              | Actions                     |           |
| MACPro State User                                                         | c               | MS Region:             | CMS Region 2 | New York NY     |              | ii 🗠                        |           |
|                                                                           | s               | tates and Territories: | New York     |                 |              |                             |           |
| MACPro State User                                                         | c               | MS Region:             | CMS Region 2 | New York NY     |              | 回岸                          |           |
|                                                                           | S               | tates and Territories: | New Jersey   |                 |              |                             |           |
| MACPro State User                                                         | c               | MS Region:             | CMS Region 2 | New York NY     |              | 回済                          |           |
|                                                                           | S               | tates and Territories: | Puerto Rico  |                 |              |                             |           |
| d <sup>2</sup> ¥                                                          |                 |                        |              |                 | Rows per pag | e: 10 💌 1-3 of 3            | < >       |
|                                                                           |                 |                        |              |                 |              |                             |           |

Figure 48: List of User's Roles / Attributes

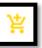

- Click the Add to Cart button for the individual role that requires removal. The Remove From Cart button appears. 39
- 4) (Optional) Click the *Remove from Cart* button removed.

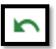

for any role that should not be

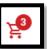

5) The *Remove All Now* button appears and increments by "1" for each role that is added to the remove queue. It will also decrease by "1" for each role that is removed from the Cart.

嶌

<sup>39</sup> (Optional) Click the *Add to Cart* button at the bottom left corner of the window to add all roles displayed on the current page to the remove queue.

for any role

40

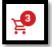

6) Click the *Remove All Now* button. appears. <sup>40</sup>

- 7) (Optional) Review the list and click the *Remove from Cart* button that should not be removed.
- Enter a justification and click the *Remove Selected Roles* button. The Help Desk UI displays Request ID information and a message that informs the Help Desk User that the request was successfully submitted. <sup>41</sup>

## **15.10 How to Cancel Pending Requests**

A Help Desk User who possesses the proper privileges can cancel pending requests for other users which they manage.

The following procedure provides the steps to cancel pending requests using the *Help Desk UI* **Cancel Pending Role Request** button.

1) Perform an Application Search according to the procedure in Section 15.4 How to Perform an Application Search.

2) Click the User ID
 2) Solution of the desired user. The screen refreshes, the User Details window appears and displays User Profile information.

Pending Requests

 Click the *Pending Requests* tab. requests appears.

(Optional) Click the Remove All Now button

remove all roles displayed on the current page.

A list of the user's pending

located at the bottom left of the window to

<sup>41</sup> The system sends an email to the affected user's email address on record which indicates that a role has been removed from their account. It also indicates where the user can obtain assistance if they have questions.

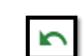

The Remove Role/Attribute window

| Jser Profile | Applications Pending Requests                                   | MFA                     |                    |                    |                           | <b>#</b> 🕞                | ê 2                       |
|--------------|-----------------------------------------------------------------|-------------------------|--------------------|--------------------|---------------------------|---------------------------|---------------------------|
| Request Key  | Application                                                     | Role                    | Approval           | Attribute          | Submitted Date            | Due Date                  | le Attribute(:<br>Actions |
| 456771       | T-MSIS: Transformed Medicaid Statistical<br>Information System. | TMSIS State End<br>User | Attribute<br>State | Value(s)<br>Alaska | 3/16/2021,<br>10:17:11 AM | 3/16/2021,<br>11:17:11 AM | Ō                         |
| 456772       | T-MSIS: Transformed Medicaid Statistical<br>Information System. | TMSIS State End<br>User | State              | Alabama            | 3/16/2021,<br>10:17:11 AM | 3/16/2021,<br>11:17:11 AM | Ō                         |
| 456773       | T-MSIS: Transformed Medicaid Statistical<br>Information System. | TMSIS State End<br>User | State              | Arkansas           | 3/16/2021,<br>10:17:11 AM | 3/16/2021,<br>11:17:11 AM | Ō                         |
| 456774       | T-MSIS: Transformed Medicaid Statistical<br>Information System. | TMSIS State End<br>User | State              | Arizona            | 3/16/2021,<br>10:17:11 AM | 3/16/2021,<br>11:17:11 AM | Ô                         |
| 456775       | T-MSIS: Transformed Medicaid Statistical<br>Information System. | TMSIS State End<br>User | State              | California         | 3/16/2021,<br>10:17:12 AM | 3/16/2021,<br>11:17:12 AM | Ō                         |

Figure 49: User Details Pending Requests Tab

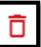

- 4) Click the *Cancel Pending Role Request* button for the role request that requires removal. The Cancel Pending Role Request decision window appears.
- 5) Enter a justification and click the *Cancel Pending Role Request* button. The Help Desk UI displays Request ID information and a message that informs the Help Desk User that the request was successfully submitted.

## 15.11 How to View a User's MFA Devices

Help Desk Users use the *MFA* tab to view a summary of a user's MFA devices while viewing the User Details of an Application search or an Enterprise search.

This summary consists of the following information:

- **Factor** The type of MFA device. The IDM system supports Email, Interactive Voice Response (IVR), Short Message Service (SMS), Okta, and Google Authenticator.
- **Device** The identifier assigned to the device. It may be a phone number, User ID, or email address.
- **Provider** The service provider of the MFA device.
- **Status** The device state. Active devices are ready for use. Devices that are Pending are not ready and must be activated by the user.

<sup>&</sup>lt;sup>42</sup> The system sends an email to the affected user's email address on record which indicates that a role has been removed from their account. It also indicates where the user can obtain assistance if they have questions.

• **Create Date** - The date that the device was activated in the user's profile, or the date the device entered Pending Activation status.

The following procedure provides the steps to view a summary of a user's MFA devices using the Help Desk UI *MFA* tab.

- Perform an Application Search according to the procedure in Section 15.4 How to Perform an Application Search or an Enterprise Search according to the procedure in Section 15.5 How to Perform an Enterprise Search. The Search Results window appears.
- Click the User ID for the desired user.
   appears and displays the User Profile information.

The User Details window

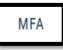

3) Click the MFA tab.

The MFA device summary appears.

JOHNENDUSER2

| Search Results Details                                 |                  |          |                    |                     |  |  |  |  |  |
|--------------------------------------------------------|------------------|----------|--------------------|---------------------|--|--|--|--|--|
| User Details for : JOHNENDUSER2 Back to Results        |                  |          |                    |                     |  |  |  |  |  |
| User Profile Applications Pending Requests MFA 🗧 🛱 🛱 🛱 |                  |          |                    |                     |  |  |  |  |  |
| Factor                                                 | Device           | Provider | Status             | Create Date         |  |  |  |  |  |
| Email                                                  | johnhs@c-hit.com | ΟΚΤΑ     | ACTIVE             |                     |  |  |  |  |  |
| Interactive Voice Response (IVR)                       | +14107870981     | OKTA     | ACTIVE             | 12/11/2020 03:37 PM |  |  |  |  |  |
| SMS                                                    | +14107870981     | OKTA     | PENDING_ACTIVATION | 12/11/2020 03:37 PM |  |  |  |  |  |

Figure 50: User Details MFA Device Summary

# 15.12 How to Update a User's Email Address

A Help Desk User who possesses the proper privileges can use the Help Desk UI **Update** *Email Address* button to update the email address of another user.

The following procedure provides the steps to update a user's email address using the Help Desk UI *Update Email Address* button.

Note: Subsequent to a Help Desk initiated email address change, that user's email MFA device information will not appear in the Help Desk User's MFA Device view until that user signs into the system again.

 Perform an Application Search according to the procedure in Section 15.4 How to Perform an Application Search or an Enterprise Search according to the procedure in Section 15.5 How to Perform an Enterprise Search. The Search Results window appears.

- (Application Search Users Only) Click the Get User Status button.
   The Update E-mail Address button appears under the "Actions" column.
- Click the *Update E-Mail Address* button Mail Address window appears.
- 4) Enter the new email address.
- 5) Enter a justification and click the *Submit* button. The system displays a message that indicates the operation completed successfully

# 15.13 How to Reset a User's Password (Email Reset Method)

When a user is unable to reset their password using the IDM System Self Service Dashboard, that user may request the assistance of a Help Desk User to initiate a password change operation by sending a Password Reset email to the requesting user. The email is sent to the email address that is currently listed in the user's profile and contains a hyperlink to the IDM System password reset mechanism.

The procedure that follows provides the steps to reset a user's password using the Help Desk UI *Reset Password* button and the *Email Reset* option.

Note: The user will not be able to complete the instructions provided by the hyperlink if they do not remember the security question answer which they established when they created their account.

- Perform an Application Search according to the procedure in Section 15.4 How to Perform an Application Search or an Enterprise Search according to the procedure in Section 15.5 How to Perform an Enterprise Search. The Search Results window appears.
- (Application Search Users Only) Click the *Get User Status* button.
   The *Reset Password* button appears under the "Actions" column.
- 3) Click the *Reset Password* button window appears.
- for the desired user. The Reset Password
- 4) Click the "*E-Mail a Password Reset link to the User*" option and enter a justification.

72

Get User Status

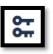

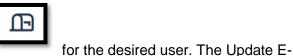

Get User Status

5) Click the *Submit* button. The system displays a message which indicates the operation completed successfully. <sup>43</sup> <sup>44</sup>

## 15.14 How to Reset a User's Password (Temporary Password Method)

When a user is unable to reset their password using the IDM System Self Service Dashboard, that user may request the assistance of a Help Desk User to initiate a password change operation by providing a Temporary Password to the requesting user. This method provides a means for the Help Desk User to provide the temporary password to the user verbally over the phone, via a text message, or other form of communication.

The procedure that follows provides the steps to reset a user's password using the Help Desk UI *Reset Password* button and *Temporary Password* option.

 Perform an Application Search according to the procedure in Section 15.4 How to Perform an Application Search or an Enterprise Search according to the procedure in Section 15.5 How to Perform an Enterprise Search. The Search Results window appears.

Get User Status

for the desired user. The Reset Password

- (Application Search Users Only) Click the *Get User Status* button. The *Reset Password* button appears under the "Actions" column.
  - **\***
- Click the *Reset Password* button window appears.
- 4) Click the "Display a temporary password on-screen" option and enter a justification.
- 5) Click the *Submit* button. The Reset Password window refreshes and displays a temporary password.
- 6) Provide the temporary password to the user. <sup>45</sup>

<sup>&</sup>lt;sup>43</sup> The user is required to complete the Reset Password operation by clicking the Password Reset hyperlink in the email and following the on-screen prompts.

<sup>&</sup>lt;sup>44</sup> The Reset Password hyperlink expires after four hours have elapsed. The user will be required to repeat this entire procedure if the link expires.

 $<sup>^{45}</sup>$  Help Desk Users bear the responsibility to properly authenticate the end user before giving them the temporary password.

 Click the *Close* button. The system displays a message which indicates the operation completed successfully. <sup>46</sup> 47

## 15.15 How to Unlock a User's Account

A Help Desk User who possesses the proper privileges can use the Help Desk UI **Unlock Account** button to unlock a user's account.

Note: The Unlock Account button will not be selectable unless the user's account is in a locked state **and** the Help Desk user possesses account unlock privileges.

The procedure that follows provides the steps to unlock a user's account using the **Unlock Account** button.

 Perform an Application Search according to the procedure in Section 15.4 How to Perform an Application Search or an Enterprise Search according to the procedure in Section 15.5 How to Perform an Enterprise Search. The Search Results window appears and indicates the user's status is "LOCKED\_OUT".

Get User Status

(Application Search Users Only) Click the *Get User Status* button.
 The *Unlock Account* button appears under the "Actions" column.

| 3) | Click the Unlock Account button |
|----|---------------------------------|
|    | window appears.                 |

for the desired user. The Unlock Account

4) Enter a justification and click the *Submit* button. the system displays a message that indicates the operation completed successfully.

## 15.16 How to Suspend a User's Account

A Help Desk User who possesses the proper privileges can use the Help Desk UI **Suspend Account** button to suspend the account of another user.

Note: Once suspended, a user's account can only be unsuspended by Tier 2 Help Desk personnel.

<sup>&</sup>lt;sup>46</sup> The user is required to complete the Reset Password operation by signing into the IDM System with the temporary password while following any on-screen prompts that appear.

<sup>&</sup>lt;sup>47</sup> The user is required to change their password when they sign into the system.

Get User Status

The procedure that follows provides the steps to suspend a user's account using the *Suspend Account* button.

- Perform an Application Search according to the procedure in Section 15.4 How to Perform an Application Search or an Enterprise Search according to the procedure in Section 15.5 How to Perform an Enterprise Search. The Search Results window appears.
- (Application Search Users Only) Click the *Get User Status* button.
   The *Suspend Account* button appears under the "Actions" column.
- 3) Click the **Suspend Account** button window appears.

for the desired user. The Suspend Account

- 4) Click the "I confirm that I want to Suspend the User's Account" option.
- 5) Enter a justification and click the *Submit* button. The system displays a message that indicates the user's account is suspended. <sup>48</sup> <sup>49</sup>

## 15.17 How to Update a User's Level of Assurance (LOA)

A Help Desk User who possesses the proper privileges can use the Help Desk UI *Update LOA* button to change a user's LOA.

Note: The Update LOA function is optional and configurable by application. The criteria that is used to determine the eligibility of a Help Desk User to obtain access to the Update LOA function depends on the application's established process. Help Desk Users who require the Update LOA function must follow the process that is outlined in **Appendix C: Requesting Configurable Help Desk Privileges** 

Note: A user's LOA cannot be changed if the user's account is suspended.

 $<sup>^{48}</sup>$  When a suspended user attempts to sign in, the Sign In window displays a message that informs the user that they are unable to sign in.

<sup>&</sup>lt;sup>49</sup> When a suspended user attempts to unlock their account, the Sign In window displays a message that informs the user that they do not have the permission to perform the requested action.

Get User Status

The procedure that follows provides the steps to unlock a user's account using the **Update LOA** button.

- Perform an Application Search according to the procedure in Section 15.4 How to Perform an Application Search or an Enterprise Search according to the procedure in Section 15.5 How to Perform an Enterprise Search. The Search Results window appears. <sup>50</sup>
- (Application Search Users Only) Click the *Get User Status* Button. The *Update LOA* button appears under the "Actions" column.

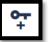

3) Click the *Update LOA* button window appears.

for the desired user. The Update User's LOA

- 4) Review the user's information and manually enter the user's SSN if the SSN is required and the field is blank. <sup>51</sup>
- 5) Use the *LOA* menu to select the updated LOA. <sup>52</sup>
- 6) Use the *LOA Reason* menu to select the reason for the LOA update action.
- 7) Enter a justification and click the *Submit* button. the system displays a message that indicates the operation completed successfully.

## 15.18 How to Unsuspend a User's Account

A user whose account was suspended may have their account unsuspended by IDM (Tier 2) Help Desk personnel.

Note: Only an IDM (Tier 2) Help Desk User can unsuspend a user's account if it has been suspended. Consequently, the Unsuspend Account button will only appear on the Help Desk UI of an IDM (Tier 2) Help Desk Users.

<sup>50</sup> Help Desk Users who require but do not possess the Update LOA function must follow the process that is outlined in **Appendix C: Requesting Configurable Help Desk Privileges** 

51 The SEN

<sup>51</sup> The SSN may or may not be required based on the level that the LOA is being raised to and the application(s) the user requires access to. An SSN is required when updating to LOA 3.

<sup>52</sup> A user's LOA can only be raised; it cannot be lowered.

The procedure that follows provides the steps to unsuspend a user's account using the Help Desk UI *Unsuspend Account* button.

- Perform an Enterprise Search according to the procedure in Section 15.5 How to Perform an Enterprise Search to find a specific user. The Search Results window appears and shows the user's Status as "Suspended".
- 2) Click the **Unsuspend Account** button Account window appears.

for the suspended user. The Unsuspend

3) Enter a justification and click the *Submit* button. The system displays a message that indicates the user's account is now unsuspended.

## 15.19 How to Create User Audit Reports

IDM (Tier 2) Help Desk Users have the capability to create User Audit reports using the User Audit button located on the Enterprise Search form.

Note: The capability to create User Audit reports is only available to IDM (Tier 2) Help Desk Users. Consequently audit report creation buttons do not appear on the Enterprise Search form of Application (Tier 1) Help Desk Users.

Tier 2 Help Desk Users can create User Audit reports that are created by User Profile, User Authentication, and User Access event types. **Appendix D: User Audit Report Type Summary** 

summarizes the information that is contained within each User Audit report.

Help Desk users create User Audit Reports using the procedure that follows.

1) Click the *Help Desk/Manage Users* button as described in **Section 15.2 How to** Access the Help Desk Functions. The Enterprise Search form appears.

User Audit

2) Click the **User Audit** button.

The User Audit Search form appears.

| Search                                    |                                              |
|-------------------------------------------|----------------------------------------------|
| User Audit Search                         | * Optional fields are labeled as (Optional). |
| Enterprise Search User Audit              | Role Request Audit                           |
| User Audit Search requires both User ID a | nd Event Type to perform a search.           |
| User ID                                   | Event Type                                   |
| Requested Date Filter                     |                                              |
| Last 7 Days                               |                                              |
| 🔿 Last 30 Days                            |                                              |
| 🔿 Last 60 Days                            |                                              |
| O Date Range                              |                                              |
| Clear Fields                              | User Audit                                   |

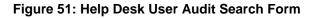

- 3) Enter a User ID.
- 4) Select an Event Type from the list.
- 5) Select a Date Range.

User Audit

6) Click the *User Audit* button. on the Results tab.

The screen refreshes and the report appears

| Search Results                                                       |                  |                       |                     |           |                     |  |  |  |
|----------------------------------------------------------------------|------------------|-----------------------|---------------------|-----------|---------------------|--|--|--|
| User Audit Search Results (Event Type - User Profile) Back to Search |                  |                       |                     |           |                     |  |  |  |
| Total Results: 7                                                     |                  | Filt                  | er                  |           | ۹                   |  |  |  |
| User ID                                                              | Event Created By | Event Description     | Timestamp           | Old Value | New Value           |  |  |  |
| JOHNENDUSER2                                                         | JOHNENDUSER2     | Company Address Line1 | 03/08/2021 02:13 PM |           | 123 Business Street |  |  |  |
| JOHNENDUSER2                                                         | JOHNENDUSER2     | Company City          | 03/08/2021 02:13 PM |           | Podunk              |  |  |  |
| JOHNENDUSER2                                                         | JOHNENDUSER2     | Company Name          | 03/08/2021 02:13 PM |           | Affluent HC         |  |  |  |
| JOHNENDUSER2                                                         | JOHNENDUSER2     | Company Phone         | 03/08/2021 02:13 PM |           | 216-657-4309        |  |  |  |
| JOHNENDUSER2                                                         | JOHNENDUSER2     | Company State         | 03/08/2021 02:13 PM |           | MD                  |  |  |  |
| JOHNENDUSER2                                                         | JOHNENDUSER2     | Company Zip           | 03/08/2021 02:13 PM |           | 12345               |  |  |  |
| JOHNENDUSER2                                                         | JOHNENDUSER2     | Office Phone          | 03/08/2021 02:13 PM |           | 216-657-4310        |  |  |  |

Figure 52: User Audit Report - User Profile Events

| Search Results    |                           |                      |                     |           |                |
|-------------------|---------------------------|----------------------|---------------------|-----------|----------------|
| User Audit Searcl | h Results (Event Type - L | Iser Authentication) |                     |           | Back to Search |
| Total Results: 1  |                           | Fil                  | ter                 |           | <u>Q</u>       |
| User ID           | Event Created By          | Event Description    | Timestamp           | Old Value | New Value      |
| JOHNENDUSER2      | JOHNENDUSER2              | User Status          | 11/25/2020 10:11 AM |           | Active         |

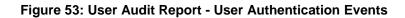

| Search Results                                                     |                      |                        |                                                                 |                         |                |                     |  |  |
|--------------------------------------------------------------------|----------------------|------------------------|-----------------------------------------------------------------|-------------------------|----------------|---------------------|--|--|
| User Audit Search Results (Event Type -User Access) Back to Search |                      |                        |                                                                 |                         |                |                     |  |  |
| Total Results: 26 Filter                                           |                      |                        |                                                                 |                         |                | Q                   |  |  |
| User ID                                                            | Event<br>Description | Timestamp              | Application                                                     | Role                    | Attribute Name | Attribute Value     |  |  |
| JOHNAPPROVERONE                                                    | Remove               | 03/16/2021 10:53<br>AM | T-MSIS: Transformed Medicaid Statistical<br>Information System. | TMSIS State<br>Approver | State          | Maryland            |  |  |
| JOHNAPPROVERONE                                                    | Remove               | 03/16/2021 10:53<br>AM | T-MSIS: Transformed Medicaid Statistical<br>Information System. | TMSIS State<br>Approver | State          | Kentucky            |  |  |
| JOHNAPPROVERONE                                                    | Remove               | 03/16/2021 10:53<br>AM | T-MSIS: Transformed Medicaid Statistical<br>Information System. | TMSIS State<br>Approver | State          | Massachusetts       |  |  |
| JOHNAPPROVERONE                                                    | Remove               | 05/25/2021 05:51<br>PM | Connexion                                                       | Connexion<br>Authorizer | N/A            | N/A                 |  |  |
| JOHNAPPROVERONE                                                    | Certified            | 05/24/2021 12:21<br>PM | BCRS Web                                                        | BCRS CMS/CAA            | N/A            | N/A                 |  |  |
| JOHNAPPROVERONE                                                    | Revoked              | 05/25/2021 05:12<br>PM | Connexion                                                       | Connexion<br>Authorizer | N/A            | N/A                 |  |  |
|                                                                    |                      |                        | < 1 2 3 >                                                       |                         | Results<br>10  | Per Page (Optional) |  |  |

Figure 54: User Audit Report - User Access Events

JOHNAPPROVERONE

The search results window

- 7) (Optional) Click the **User ID** button for the desired event. The Role Audit Details window appears and displays role details for the selected event.
  - Back to Results
- 8) Click the *Back to Results* button. appears.

## **15.20 How to Create Role Request Audit Reports**

Tier 2 Help Desk Users have the capability to create Role Request Audit reports using the Role Request Audit button located on the Enterprise Search form.

Note: The capability to create Role Request Audit reports is only available to IDM (Tier 2) Help Desk Users. Consequently audit report creation buttons do not appear on the Enterprise Search form of Application (Tier 1) Help Desk Users.

1) Click the *Help Desk/Manage Users* button as described in **Section 15.2 How to** Access the Help Desk Functions. The Enterprise Search form appears.

Role Request Audit

2) Click the *Role Request Audit* button. The Role Request Audit Search form appears.

| Search Results                       |                                                         |
|--------------------------------------|---------------------------------------------------------|
| Request Audit Search                 | * Optional fields are labeled as (Optional).            |
| Enterprise Search User Aud           | dit Role Request Audit                                  |
| Role Request Audit Search requires a | at least the User ID or Request ID to perform a search. |
| User ID (Optional)                   | Request ID (Optional)                                   |
| Requested Date Filter                |                                                         |
| Last 7 Days                          |                                                         |
| O Last 30 Days                       |                                                         |
| O Last 60 Days                       |                                                         |
| O Date Range                         |                                                         |
| Clear Fields                         | Role Request Audit                                      |

Figure 55: Help Desk Role Request Audit Search Form

**Role Request Audit** 

- 3) Enter a User ID or enter a Request ID.
- 4) Select a Date Range.
- 5) Click the *Role Request Audit* button. report appears on the Results tab.

| Search Results |             |              |        |           |                          |                                                                 |                            |                        |                     |
|----------------|-------------|--------------|--------|-----------|--------------------------|-----------------------------------------------------------------|----------------------------|------------------------|---------------------|
| Role Request   | Audit Resul | ts           |        |           |                          |                                                                 |                            | Back                   | to Search           |
| Total Results  | : 13        |              |        |           | Filte                    | r                                                               |                            |                        | ٩                   |
| User ID        | Request ID  | Requested By | Туре   | Status    | Date                     | Application                                                     | Role                       | Attribute Name         | Attribute Value     |
| JOHNENDUSER2   | 320697      | JOHNENDUSER2 | Add    | Completed | 2/11/2021<br>12:44:00 PM | Marketplace Change Utility (MCU)                                | MCU Advanced<br>Resolution | N/A                    | N/A                 |
| JOHNENDUSER2   | 320698      | JOHNENDUSER2 | Remove | Completed | 2/3/2021<br>2:51:00 PM   | T-MSIS: Transformed Medicaid Statistical<br>Information System. | TMSIS State End User       | State                  | Arizona             |
| JOHNENDUSER2   | 320699      | JOHNENDUSER2 | Remove | Completed | 2/3/2021<br>2:51:00 PM   | T-MSIS: Transformed Medicaid Statistical<br>Information System. | TMSIS State End User       | State                  | Alabama             |
| JOHNENDUSER2   | 320700      | JOHNENDUSER2 | Remove | Completed | 2/3/2021<br>3:26:00 PM   | T-MSIS: Transformed Medicaid Statistical<br>Information System. | TMSIS State Power User     | State                  | Alabama             |
| JOHNENDUSER2   | 320701      | JOHNENDUSER2 | Remove | Completed | 2/3/2021<br>3:26:00 PM   | T-MSIS: Transformed Medicaid Statistical<br>Information System. | TMSIS State Power User     | State                  | Arizona             |
|                |             |              |        | •         | ( 1 2                    | 2 3 >                                                           | (                          | – Results Per Pag<br>5 | e (Optional)<br>X - |

#### Figure 56: Role Request Audit Report

#### JOHNENDUSER2

6) (Optional) Click the **User ID** button for the desired event. The Role Audit Details window appears and displays role details for the selected event.

### Back to Results

7) Click the *Back to Results* button.

The search results window appears.

The screen refreshes and the

## 15.21 How to Manage YubiKey MFA Devices for Use with IDM

Each Application Team/Owner of an Application that uses YubiKey MFA devices to authenticate users is responsible for purchasing, preparing, managing, and distributing the YubiKey MFA devices to the application users.

The procedure in this section provides an overview of the steps that an existing IDM integrated Application Team/Owner follows to enable their Application Users to use a YubiKey MFA device to authenticate to the IDM System.<sup>53</sup>

- 1) The Application Team/Owner creates the YubiKey Seed File using the procedure outlined in Section 15.21.1 How to Generate the YubiKey Seed File
- The Application Team/Owner creates an IDM Service Request (SR) and attaches the YubiKey Seed File.<sup>54</sup>
- 3) The IDM SR Team processes the IDM SR and hands it off to the IDM Okta Team.
- The IDM Okta Team creates an IDM Jira Project Story (component=IDM-SR-Okta) then loads the Seed File. The same Seed File can be used in Okta TEST, IMPL, and PROD environments.
- 5) The IDM Okta Team notifies the Application Team/Owner that the YubiKey Seed File has been loaded and that the YubiKey MFA devices are ready to be used by the Application Users.
- 6) The Application Users add the YubiKey MFA device to their account using the procedure in Section 10.6 How to Add a YubiKey MFA Device. <sup>55</sup>

 $<sup>^{53}</sup>$  If the Application is not already an IDM integrated application, the Application Team/Owner also opens an IDM Jira ticket.

<sup>&</sup>lt;sup>54</sup> The IDM SR process is described on the IDM Confluence page: <u>https://confluenceent.cms.gov/pages/viewpage.action?spaceKey=IDM&title=Service+Request+Proce</u> <u>ss+for+IDM</u>

<sup>&</sup>lt;sup>55</sup> The Application Team/Owner must create another Seed File whenever a user removes a YubiKey MFA device from their account and later has a need to add that YubiKey MFA device back to their account.

Note: Once a YubiKey MFA device has been activated on a given user's account, a different user cannot activate that same YubiKey MFA device on their account until:

- The Okta Team revokes the YubiKey MFA device from the original user's account using the procedure in Section 15.21.3 How to Revoke a YubiKey MFA Device in Okta.
- The Application Team/Owner creates a new Seed File for that device.
- The IDM Okta Team performs a clean load using the new Seed File.

## 15.21.1 How to Generate the YubiKey Seed File

The Application Team/Owner creates the Seed File using the procedure in this section and the YubiKey Personalization Tool. This procedure applies to the creation of the initial Seed File as well as the creation of updated Seed Files.  $^{56}$ 

1) Start the YubiKey Personalization Tool. The YubiKey Personalization Tool UI appears.

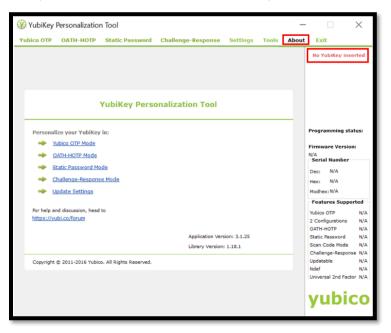

Figure 57: YubiKey Personalization Tool Startup Window

2) Click the *About* tab. The device status message indicates "No YubiKey inserted".

<sup>&</sup>lt;sup>56</sup> The YubiKey Personalization Tool is available for download from the Yubico website: <u>https://www.yubico.com/support/download/yubikey-personalization-tools/</u>

3) Insert the YubiKey MFA device into a USB port. The device status message changes to "YubiKey is inserted". An image of the device, the Firmware Version, Serial Number and Features Supported information appears when the device is recognized.

| Yubico OTP       OATH-HOTP       Static Password       Challenge-Response       Setting       Total       Ext         Value of the panel discussion, head to<br>https://vubic.offorum         Application Version: 3.1.25<br>Library Version: 1.18.1                                                                                                    | 🫞 YubiKey Personalization Tool                                             | - 🗆 ×               |
|----------------------------------------------------------------------------------------------------|----------------------------------------------------------------------------|---------------------|
| YubiKey Personalization Tool         Personalize your YubiKey in:         Yubico OTP Mode         Yubico OTP Mode         Yubico OTP Mode         Static Password Mode         Static Password Mode         Library Version: 3.1.25         Library Version: 3.1.25         Library Version: 3.1.25         Copyright © 2011-2016 Yubico. All Rights Reserved.                                                                                                    | Yubico OTP OATH-HOTP Static Password Challenge-Response Settings Tools Abo | ut Exit             |
| Personalize your Yubikey in:       Programming status:         Static Password Mode       Static Password Mode         Static Password Mode       Listic Password Mode         Challence-Response Mode       Hex: bidde0         Updata Settinos       Modhex:ntutue         For help and discussion, head to       Hex: bidde0         https://vubic.offorum       Application Version: 3.1.25         Library Version: 1.18.1       Scan Code Mode          Copyright © 2011-2016 Yubico. All Rights Reserved.       Nidef X                                                                                                    |                                                                            | YubiKey is inserted |
| Personalize your Yubikey in:       Programming status:         Static Password Mode       Static Password Mode         Static Password Mode       Listic Password Mode         Challence-Response Mode       Hex: bidde0         Updata Settinos       Modhex:ntutue         For help and discussion, head to       Hex: bidde0         https://vubic.offorum       Application Version: 3.1.25         Library Version: 1.18.1       Scan Code Mode          Copyright © 2011-2016 Yubico. All Rights Reserved.       Nidef X                                                                                                    |                                                                            | fide S              |
| Personalize your Yubikey in:       Programming status:         Static Password Mode       Static Password Mode         Static Password Mode       Listic Password Mode         Challence-Response Mode       Hex: bidde0         Updata Settinos       Modhex:ntutue         For help and discussion, head to       Hex: bidde0         https://vubic.offorum       Application Version: 3.1.25         Library Version: 1.18.1       Scan Code Mode          Copyright © 2011-2016 Yubico. All Rights Reserved.       Nidef X                                                                                                    |                                                                            |                     |
| Personalize your Yubikey in:       Programming status:         Static Password Mode       Static Password Mode         Static Password Mode       Listic Password Mode         Challence-Response Mode       Hex: bidde0         Updata Settinos       Modhex:ntutue         For help and discussion, head to       Hex: bidde0         https://vubic.offorum       Application Version: 3.1.25         Library Version: 1.18.1       Scan Code Mode          Copyright © 2011-2016 Yubico. All Rights Reserved.       Nidef X                                                                                                    |                                                                            |                     |
| Personance your roundey m.       Slot 1 and 2 configured <ul> <li>Yubico OTP Mode</li> <li>OATH-HOTP Mode</li> <li>Serial Number</li> <li>Serial Number</li> <li>Copyright © 2011-2016 Yubico. All Rights Reserved.</li> <li>Slot 1 and 2 configured</li> <li>For help and discussion, head to</li> <li>https://yubic.odforum</li> <li>Application Version: 3.1.25</li> <li>Ubdata Settinge</li> <li>Copyright © 2011-2016 Yubico. All Rights Reserved.</li> <li>Slot 1 and 2 configured</li> <li>France</li> <li>For help and discussion, head to</li> <li>https://whic.odforum</li> <li>Copyright © 2011-2016 Yubico. All Rights Reserved.</li> <li>Slot 1 and 2 configured</li> <li>France</li> <li>France</li> <li>Franco</li></ul>                                                                                                    | YubiKey Personalization Tool                                               |                     |
| Personance your roundey m.       Slot 1 and 2 configured <ul> <li>Yubico OTP Mode</li> <li>OATH-HOTP Mode</li> <li>Serial Number</li> <li>Serial Number</li> <li>Copyright © 2011-2016 Yubico. All Rights Reserved.</li> <li>Slot 1 and 2 configured</li> <li>For help and discussion, head to</li> <li>https://yubic.odforum</li> <li>Application Version: 3.1.25</li> <li>Ubdata Settinge</li> <li>Copyright © 2011-2016 Yubico. All Rights Reserved.</li> <li>Slot 1 and 2 configured</li> <li>France</li> <li>For help and discussion, head to</li> <li>https://whic.odforum</li> <li>Copyright © 2011-2016 Yubico. All Rights Reserved.</li> <li>Slot 1 and 2 configured</li> <li>France</li> <li>France</li> <li>Franco</li></ul>                                                                                                    |                                                                            |                     |
| Yubico OTP Mode     OATH-HOTP Mode     Static Password Mode     Static Password Mode     Challenge-Response Mode     Undate Settings     For help and discussion, head to     https://vubi.co.fforum     Application Version: 3.1.25     Library Version: 1.18.1     Copyright © 2011-2016 Yubico. All Rights Reserved.     Hexter Supported Yubico Yubico All Rights Reserved.     Hexter Supported Yubico Yubico Yubico Yubico Yubico Yubico Yubico Yubico Yubico Yubico Yubico Yubico Yubico Yubico Yubico Yubico Xubico Yubico Yubico | Personalize your YubiKey in:                                               |                     |
| Oktimutor Hokes     Serial Number          ◆ Static Password Mode      Dec:: 12447200           ◆ Challenge-Response Mode      Hex: bdede0           ◆ Update Settings      Modhex:ntutue           For help and discussion, head to      Modhex:ntutue           For help and discussion, head to      Yubico OTP             ✓             2 Configurations             ✓             QATH-HOTP             ✓             Library Version: 3.1.25             Library Version: 1.18.1             Copyright © 2011-2016 Yubico. All Rights Reserved.                                                                                                    | Yubico OTP Mode                                                            |                     |
| Static Password Mode      Challenge-Response Mode      Update Settings      Update Settings      For help and discussion, head to      https://vubi.co/forum      Application Version: 3.1.25     Library Version: 1.18.1     Copyright © 2011-2016 Yubico. All Rights Reserved.                                                                                                    | OATH-HOTP Mode                                                             |                     |
| Challenge-Response Mode   Hex: bdede0   bdate Settings Modhex: RtUtuc   For help and discussion, head to For help and discussion, head to   https://vubi.co/forum 2 Configurations   Application Version: 3.1.25 Static Password   Library Version: 1.18.1 Scan Code Mode   Copyright © 2011-2016 Yubico. All Rights Reserved. Videf                                                                                                    | Static Password Mode                                                       |                     |
| For help and discussion, head to     Features Supported       Nubico OTP     2 Configurations       Application Version: 3.1.25     2 Configurations       Library Version: 1.18.1     Scan Code Mode       Copyright © 2011-2016 Yubico. All Rights Reserved.     Updatable                                                                                                    | <u>Challenge-Response Mode</u>                                             |                     |
| For help and discussion, head to     Yubico OTP     2       https://vubi.co/forum     2     Configurations     4       Application Version: 3.1.25     Static Password     4       Library Version: 1.18.1     5     Scan Code Mode     4       Copyright © 2011-2016 Yubico. All Rights Reserved.     4     4     4                                                                                                    | Update Settings                                                            | Modhex: ntutuc      |
| https://vubi.co/forum     2 Configurations       Application Version: 3.1.25     Static Password       Library Version: 1.18.1     Scan. Code Node       Copyright © 2011-2016 Yubico. All Rights Reserved.     Vipdatable                                                                                                    |                                                                            | Features Supported  |
| Application Version: 3.1.25     QATH-HOTP     V       Library Version: 1.18.1     Static Password     V       Copyright © 2011-2016 Yubico. All Rights Reserved.     Vupdatable     V       Ndef     X                                                                                                    |                                                                            |                     |
| Application Version: 3.1.25     Static Password     Image: Code Node       Library Version: 1.18.1     Scan Code Node     Image: Code Node       Copyright © 2011-2016 Yubico. All Rights Reserved.     Updatable     Image: Node       Ndef     X                                                                                                    | https://yddico/forom                                                       |                     |
| Library Version: 1.18.1 Scan Code Mode 🗸<br>Copyright © 2011-2016 Yubico. All Rights Reserved. Updatable 🖌<br>Ndef 🛪                                                                                                    | Application Version: 3.1.25                                                |                     |
| Copyright © 2011-2016 Yubico. All Rights Reserved. Updatable 🗸 Ndef 🔀                                                                                                    | Library Version: 1.18.1                                                    |                     |
| Ndef X                                                                                                    |                                                                            |                     |
|                                                                                                    | Copyright © 2011-2016 Yubico. All Rights Reserved.                         |                     |
|                                                                                                    |                                                                            |                     |

Figure 58: YubiKey Personalization Tool - Device Present

4) Click the **Settings** tab. The Settings window appears.

| 🫞 YubiKey Personalization Tool 🥼 —                                                                                                    |         | ×                                                                                                    |            |
|----------------------------------------------------------------------------------------------------|---------|----------------------------------------------------------------------------------------------------|------------|
| Yubico OTP OATH-HOTP Static Password Challenge-Response Settings Tools                                                                                                    | About   | Exit                                                                                                 |            |
| Settings<br>General Settings<br>Use and enforce customer prefix<br>Output Settings<br>Output Format<br>Tab Public 1D Tab OTP Tab Enter<br>Output Speed Throttling<br>Output Character Rate Standard                                                                                                    | 9       | YubiRey is inser<br>Frogramming stat<br>Slot 1 and 2 configure<br>Firmware Version                   | us:<br>red |
| Add a short delay before sending OTP pa Add a short delay after sending OTP pa                                                                                                    |         | 4.4.5<br>Serial Number                                                                               |            |
| Sorial # Visibility Settings         Static Password Settings           Image: Static Password Settings         Image: Static Password Settings           Image: Static Password Settings         Image: Static Password Settings           Image: Static Password Settings | )       | Dec: 12447200<br>Hex: bdede0<br>Modhex:ntutuc                                                        |            |
| We have a settings     Extended Settings       Update Settings     Use numeric keypad for digits (2.3+)       Update Settings     Use fast triggering if only slot 1 is programme       Main Settings     Invert led behaviour (2.4+/3.1+)                                                                                                    | ed (2.5 | Features Suppor<br>Yubico OTP<br>2 Configurations<br>OATH-HOTP                                       | ted<br>V   |
| Log configuration out; Yubico format   Application Settings  Enable configuration export and import (experimenta  Actions                                                                                                    | 0       | Static Password<br>Scan Code Mode<br>Challenge-Response<br>Updatable<br>Ndef<br>Universal 2nd Factor | ×          |
| Settings are saved automatically Update is available for Yubikay 2.3 and later Restore Defaults Update Settings                                                                                                    |         | yubic                                                                                                | :0         |

Figure 59: YubiKey Personalization Tool - Settings Tab

5) Locate the *Logging Settings* category then check the *Log configuration output* box and select *Yubico format*.

- 6) Locate the *Application Settings* category and check the *Enable configuration export and import* box.
- 7) Click the Yubico OTP tab. The Program in Yubico OTP mode window appears.
- 8) Click the *Advanced* button. The Program in Yubico OTP mode Advanced window appears.

| WubiKey Personalization T                                                                           | ool                  |                                |                           | _                |                                             | ×  |
|----------------------------------------------------------------------------------------------------|----------------------|--------------------------------|---------------------------|------------------|---------------------------------------------|----|
| Yubico OTP OATH-HOTP S                                                                              | Static Password      | Challenge-Response             | Settings Tools            | About            | Exit                                        |    |
| Program<br>Configuration Slot<br>Select the configuration slot to be prop<br>O Configuration Slot 1 |                      | TP mode - Adva                 | nced                      | Ð                | YubiKey is insert                           | ed |
| Program Multiple YubiKeys                                                                           | 10                   | Configuration Protection       | on (6 bytes Hex)          |                  | •                                           |    |
| Automatically program YubiKeys                                                                      | when inserted        | YubiKey(s) unprotected -       | Keep it that way          | *                |                                             |    |
| Parameter Generation Scheme                                                                         | 0                    | Current Access Code            |                           |                  | Programming statu<br>Slot 1 and 2 configure |    |
| Identity from serial; Randomize Secre                                                               | ets 👻                | New Access Code                |                           |                  | Firmware Version:                           |    |
| Yubico OTP Parameters                                                                               |                      | Use Serial Number              |                           |                  | 4.4.5<br>Serial Number                      |    |
| Public Identity (1-16 bytes Modhe                                                                   | cc cc cc nt ut uc    |                                | Generate                  | 10               | Dec: 12447200                               |    |
| Public Identity Length                                                                              | -                    | default length as required by  | Yubico OTP validation ser | ver)             | Hex: bdede0                                 |    |
| ✓         Private Identity (6 bytes Hex)         00 00 00 00 00 00         Generate         0       |                      |                                | 0                         | Modhex: ntutuc   |                                             |    |
| Secret Key (16 bytes Hex) 00 00 00 00 00 00 00 00 00 00 00 00 00                                    |                      |                                | 0                         | Features Support | ed                                          |    |
| Actions                                                                                             |                      |                                |                           |                  | Yubico OTP                                  | 1  |
| Press Write Configuration button to p                                                               | orogram your YubiKey | 's selected configuration slot |                           |                  | 2 Configurations<br>OATH-HOTP               | 1  |
| Write Configuration                                                                                 | Stop Rese            | at Back                        | Export                    |                  | Static Password                             | 1  |
| Results                                                                                             |                      |                                |                           |                  | Scan Code Mode<br>Challenge-Response        | 4  |
| # Public Identity (Modhex)                                                                          | Status Timestam      | 20                             |                           |                  | Updatable                                   | 1  |
| <ul> <li>Public Identity (Housiex)</li> </ul>                                                       | Status               | Ψ.                             |                           |                  | Ndef                                        | ×  |
|                                                                                                    |                      |                                |                           |                  | Universal 2nd Factor                        | 1  |
|                                                                                                    |                      |                                |                           | ~                | vubic                                       | -  |
|                                                                                                    |                      |                                |                           |                  | yubic                                       | U  |
|                                                                                                    |                      |                                |                           |                  |                                             |    |

Figure 60: YubiKey Personalization Tool - Yubico OTP Tab

- 9) Locate the Configuration Slot category and select a Configuration Slot.
- 10) Locate the Yubico OTP Parameters category and click each of the three *Generate* buttons in the Yubico OTP Parameters section.
- 11) (Optional) If multiple YubiKey MFA devices need to be configured, check the *Program Multiple YubiKeys* box and the *Automatically program YubiKeys when inserted* box. Doing this will enable personnel to configure the first YubiKey, remove it, then insert the next key until all keys are configured.
- 12) Click the *Write Configuration* button. The configuration data is written to the YubiKey MFA device and a file output window appears. This file is the Seed File.
- 13) Save the Seed file. The seed file is saved as a comma separated value (CSV).
- 14) Attach the Seed File to the IDM SR. The IDM SR Team will review the SR and forward the SR and Seed File to the IDM Okta Team.

### 15.21.2 How to Manage YubiKey MFA Devices in Okta

The IDM Okta Team receives the YubiKey Seed File and uploads it to Okta using the procedure in this section. Use the following procedure to create the initial Seed File as well as updated Seed Files.

- 1) Log in to the Okta Admin Portal.
- 2) Click the **Security** menu option.

3) Click the *Multifactor* menu option, then select *YubiKey*. The YubiKey administration window appears.

| okta               | Q Search                     |                                                                                                    | ⑦ □□ <sub>CMS-TEST</sub> ✓                                            |  |  |
|--------------------|------------------------------|----------------------------------------------------------------------------------------------------|-----------------------------------------------------------------------|--|--|
| Dashboard ~        | Multifactor                  |                                                                                                    |                                                                       |  |  |
| Directory ~        | Factor Types Factor Enrollme | ont                                                                                                    |                                                                       |  |  |
| Applications ~     |                              |                                                                                                    |                                                                       |  |  |
| Security ^         | Okta Verify                  | YubiKey                                                                                                    | Active v                                                              |  |  |
| General            | SMS Authentication           | _                                                                                                    | time or after a reset, they will be prompted to choose                |  |  |
| HealthInsight      | Voice Call Authentication    | an MFA option for their account. When a user selects YubiKey they will be taken to a YubiKey setup window<br>and prompted to insert the YubiKey device into a USB port. Users are then instructed to tap the YubiKey for a<br>verification code. |                                                                       |  |  |
| Authentication     | Google Authenticator         |                                                                                                    |                                                                       |  |  |
| Multifactor        | FIDO2 (WebAuthn)             | View Report                                                                                                    |                                                                       |  |  |
| Identity Providers | YubiKey                      | YubiKey                                                                                                    |                                                                       |  |  |
| Delegated          | Duo Security                 |                                                                                                    |                                                                       |  |  |
| Authentication     | Symantec VIP                 | Upload YubiKey Seed File                                                                                                    | File format must be in Yubico seed .csv format (serial                |  |  |
| Behavior Detection | On-Prem MFA                  |                                                                                                    | number, public ID, private ID, AES key). File size cannot exceed 5MB. |  |  |
| Device Trust       | RSA SecurID                  | Revoke YubiKey Seed                                                                                                    | Enter YubiKey serial number Find YubiKey                              |  |  |
| Administrators     | Security Question            |                                                                                                    |                                                                       |  |  |
| API                | Email Authentication         |                                                                                                    |                                                                       |  |  |
| Arl .              |                              |                                                                                                    |                                                                       |  |  |

Figure 61: Okta YubiKey Administration Window

- (Optional) Select *Active* if the YubiKey status is in any other state. A YubiKey MFA device will have one of the following device statuses in Okta as summarized by **Table 3**: YubiKey Device Status List.
- 5) Click the **Browse** button. Navigate to the location of the YubiKey Seed file and upload it to Okta.
- 6) Inform the Application Team/Owner that the YubiKeys are now ready for activation by Application Users.

#### Table 3: YubiKey Device Status List

| Device Status | Meaning                                                                                                    |
|---------------|----------------------------------------------------------------------------------------------------|
| Unassigned    | The Seed file has been sent to Okta and added to an Okta group, but the YubiKey has not been associated to the user's account. |
| Active        | The YubiKey has been associated to the user's account and is functional.                                                       |
| Revoked       | The YubiKey has been removed from the user's account.                                                                          |
| Blocked       | The YubiKey has been removed by an Okta Admin.                                                                                 |

## 15.21.3 How to Revoke a YubiKey MFA Device in Okta

Once a YubiKey MFA device has been activated by a user and associated to their account, it must be revoked then deleted from Okta before it can be reactivated by the original user or reassigned to a new user. Use the following procedure to revoke a YubiKey so that it may be reactivated or reassigned.

- 1) Log in to the Okta Admin Portal.
- 2) Click the **Security** menu option.
- 3) Click the *Multifactor* menu option, then select *YubiKey*. The YubiKey administration window appears as illustrated by Figure 61: Okta YubiKey Administration Window.
- 4) (Optional) Click the *View Report* button and obtain the serial number of they YubiKey that will be revoked.
- 5) Enter the YubiKey serial number into the *Revoke YubiKey Seed* field then click the *Find YubiKey* button.
- 6) Confirm the decision to revoke (permanently delete) the YubiKey when the **Delete YubiKey** modal appears. A confirmation message appears.
- 7) Click the *Done* button.

# **Appendix A: Password Policy**

Passwords that are used to access the IDM system must conform to the following CMS guidelines:

- Passwords must be at least 8 characters in length.
- Passwords must include an uppercase letter.
- Passwords must include a lowercase letter
- Passwords must include a number (0 9).
- Passwords must include one of one special character.
- Passwords must <u>not</u> contain a space.
- Passwords must <u>not</u> be one of the user's last 24 passwords.
- Passwords must <u>not</u> contain parts of the user's First Name, Last Name, or User ID.
- 24 hours must have elapsed since the last password change.

# Appendix B: IDM Report Categories

My Reports provides approved users with the ability to view one or more types of IDM reports that assist those users with the task of effectively managing other users who are under their authority.

**Table 4: Summary of Current IDM Reports** provides a summary of the reports that are available to users with Business Owner, Business Owner Representative, or Tier 1 Application Help Desk roles who have been also been approved for the IDM Reports role as of the date this user guide was released. <sup>57</sup>

| Report Name                                 | Report Description                                                                                                    |
|---------------------------------------------|----------------------------------------------------------------------------------------------------|
| User Profile Audit Report                   | This report provides the history of user audit information for a specific application.                                                                                                    |
| User Details Report                         | This report provides detailed user and role specific information about application users.                                                                                                    |
| User Role Approver Audit                    | This report provides information about user role requests for an application, with the corresponding details of the approvers who took an action on these requests by either approving the request or rejecting the request.               |
| Application Summary                         | This report provides a summary of the number of users<br>registered to an application that is integrated with the IDM<br>System. The report also includes the number of IDM account<br>holders that do not have a role in any application. |
| Annual Role Certification<br>Summary Report | This report displays the total count(s) of all the user roles that are certified, revoked and/or due for Annual Role Certification (ARC) by a single or multiple application.                                                              |
| Pending Annual Role<br>Certification Report | This report displays data about all user roles that are pending or due for annual role certification.                                                                                                    |

### Table 4: Summary of Current IDM Reports

<sup>&</sup>lt;sup>57</sup> Approved users who are granted access to My Reports will not automatically receive access to every report. A user is granted access to reports based on that user's specific role or roles.

# Appendix C: Requesting Configurable Help Desk Privileges

This Appendix outlines the steps that application Business Owners and Representatives must take to request configurable Help Desk privileges in the IDM system.

- 1) Define the following details for each Help Desk privilege that will be requested based on information provided in **Table 5: Help Desk Privileges**.
  - Application
  - Role(s) to Update
  - Help Desk Privilege
  - Justification for the privilege
- 2) Submit an IDM Service Request (SR) that includes the details outlined in Step 1.  $^{58}$

### Table 5: Help Desk Privileges

|                                     | Application Search       |                         |                  | Enterprise Search        |                         |                     |  |
|-------------------------------------|--------------------------|-------------------------|------------------|--------------------------|-------------------------|---------------------|--|
|                                     | Application<br>Help Desk | Application<br>Approver | IDM Help<br>Desk | Application<br>Help Desk | Application<br>Approver | IDM<br>Help<br>Desk |  |
| Remove Multiple<br>Roles/Attributes | 0                        | 0                       |                  |                          |                         | Х                   |  |
| Export Results                      | Х                        | Х                       |                  |                          |                         |                     |  |
| View User Details                   | Х                        | Х                       |                  | Х                        |                         | Х                   |  |
| Update LOA                          | 0                        |                         |                  | 0                        |                         | Х                   |  |
| Lock Account                        |                          |                         |                  |                          |                         | Х                   |  |
| Unlock Account                      |                          |                         |                  | Х                        |                         | Х                   |  |
| Enable User                         |                          |                         |                  |                          |                         | Х                   |  |
| Disable User                        |                          |                         |                  |                          |                         | Х                   |  |
| Reset Password (Email)              |                          |                         |                  | Х                        |                         | Х                   |  |
| Reset Password<br>(Manual)          |                          |                         |                  | 0                        |                         | Х                   |  |
| Manage MFA Device                   |                          |                         |                  | Х                        |                         | Х                   |  |
| Remove Roles/Attributes             |                          | 0                       |                  |                          |                         | Х                   |  |
| Promote User                        |                          |                         |                  |                          |                         |                     |  |

Legend: X = Default O = Optional (Configurable) -- = Not Available

<sup>&</sup>lt;sup>58</sup> The IDM SR process is described on the IDM Confluence page:

https://confluenceent.cms.gov/pages/viewpage.action?spaceKey=IDM&title=Service+Request+Proce ss+for+IDM

# Appendix D: User Audit Report Type Summary

 Table 6: IDM Help Desk User Audit Report Type summarizes the information that is contained within each User Audit report type

### Table 6: IDM Help Desk User Audit Report Type

| Report Type         | Event Description                                                                                                    | Old Value                                               | New Value                                                                         |
|---------------------|----------------------------------------------------------------------------------------------------|---------------------------------------------------------|-----------------------------------------------------------------------------------|
| User Authentication | Last login (successful login)                                                                                                    | Null                                                    | Last Login Date                                                                   |
| User Profile        | User account creation                                                                                                    | Null                                                    | User ID                                                                           |
| User Profile        | Password change                                                                                                    | Null                                                    | Null                                                                              |
| User Profile        | Password reset                                                                                                    | Null                                                    | Null                                                                              |
| User Profile        | Account status                                                                                                    | Locked/Unlocked                                         | Locked/Unlocked                                                                   |
| User Profile        | User status                                                                                                    | Active/Disabled/Deleted                                 | Active/Disabled/Deleted                                                           |
| User Profile        | Update LOA                                                                                                    | Old LOA                                                 | New LOA                                                                           |
| User Profile        | Update user profile. (Includes<br>changes made to My<br>Information, Personal Contact<br>Information, and Business<br>Contact Information.) | Old profile information values.                         | New profile information values.                                                   |
| User Profile        | Update security questions and answers.                                                                                                    | Null                                                    | Null                                                                              |
| User Access         | Add                                                                                                    | Null                                                    | New application, role,<br>and attribute<br>information.                           |
| User Access         | Modify                                                                                                    | Old application, role,<br>and attribute<br>information. | New application, role,<br>and attribute<br>information.                           |
| User Access         | Remove                                                                                                    | Old application, role,<br>and attribute<br>information. | Null                                                                              |
| User Access         | Annual certification status.                                                                                                    | Null                                                    | Application, role,<br>attribute information,<br>and status<br>(certified/revoked) |

# Appendix E: Acronyms

### Table 7: Acronyms

| Acronym | Literal Translation                       |
|---------|-------------------------------------------|
| BCRS    | Benefits Coordination and Recovery System |
| C-HIT   | Chags Health Information Technology       |
| CHIP    | Children's Health Insurance Program       |
| CMS     | Centers for Medicare & Medicaid Services  |
| CSV     | Comma Separated Value                     |
| ECRS    | Electronic Correspondence Referral System |
| EIDM    | Enterprise Identity Management            |
| EUA     | Enterprise User Administration            |
| HD      | Help Desk                                 |
| ID      | Identity                                  |
| IDM     | Identity Management                       |
| IE      | Internet Explorer                         |
| IMPL    | Implementation Environment                |
| IVR     | Interactive Voice Response                |
| LOA     | Level of Assurance                        |
| MAC     | Medicare Administrative Contractor        |
| MFA     | Multi-factor Authentication               |
| PIV     | Personal Identity Verification            |
| PROD    | Production Environment                    |
| QA      | Quality Assurance                         |
| QR      | Quick Response                            |
| RIDP    | Remote Identity Proofing                  |
| SMS     | Short Message Service                     |
| SSN     | Social Security Number                    |
| SR      | Service Request                           |
| TEST    | Test Environment                          |
| UI      | User Interface                            |
| US      | United States                             |
| USB     | Universal Serial Bus                      |

# **Appendix F: Approvals**

The undersigned acknowledge that they have reviewed this document and agree with the information presented within this document. Changes to this document will be coordinated with, and approved by, the undersigned, or their designated representatives.

### Table 8: Approvals

| Document Approved By                                      | Date Approved |
|-----------------------------------------------------------|---------------|
|                                                           |               |
| Carla Layne, EIDM Contracting Officer Representative, CMS | Date          |
|                                                           |               |
| Verne Webster, EIDM Government Task Leader, CMS           | Date          |
|                                                           |               |
| Charles Lall, IDM Project Manager, C-HIT                  | Date          |
|                                                           |               |
| Micalina Mendoza, IDM QA Manager, C-HIT                   | Date          |